# **© YAMAHA**

Clavinova

CVP-909 CVP-905

Reference Manual

This manual explains the functions called up by touching each icon shown in the Menu display. Please read the Owner's Manual first for basic operations, before reading this Reference Manual.

### **Using the PDF manual**

- To quickly jump to items and topics of interest, click on the desired items in the "Bookmarks" index to the left of the computer display window. (Click the "Bookmarks" tab to open the index if it is not displayed.)
- Click the page numbers that appear in this manual to go directly to the corresponding page.
- Select "Find" or "Advanced Search" from the Adobe Reader "Edit" menu and enter a keyword to locate related information anywhere in the document.

**NOTE** The names and positions of menu items may vary according to the version of Adobe Reader being used.

- The illustrations and displays as shown in this manual are based on the CVP-909 (in English). These are for instructional purposes only.
- The explanations in this manual apply to the firmware version 1.00. Yamaha may from time to time update firmware of the product without notice for improvement. We recommend that you check our website for later releases and upgrade your firmware.

https://download.yamaha.com/

• The company names and product names in this manual are the trademarks or registered trademarks of their respective companies.

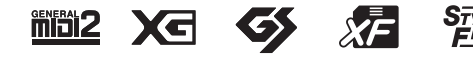

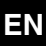

## **Contents**

Each chapter in this Reference Manual corresponds to each icons on the Menu display.

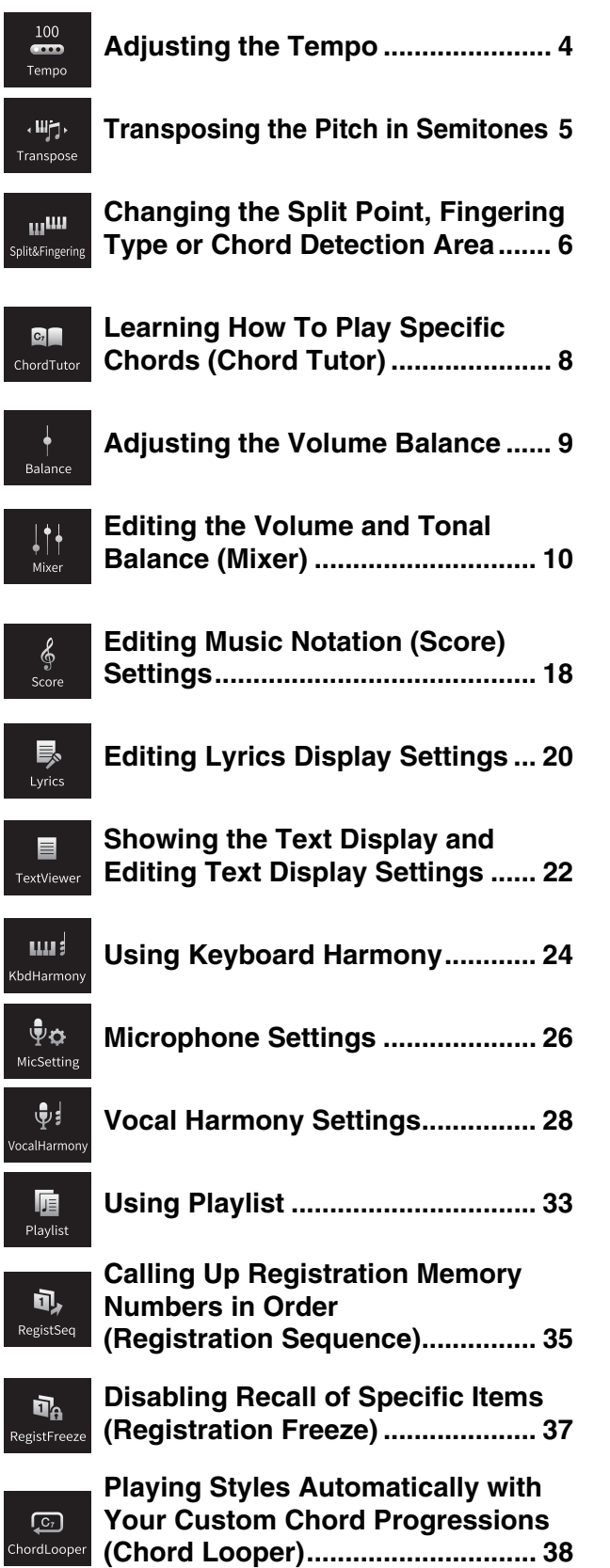

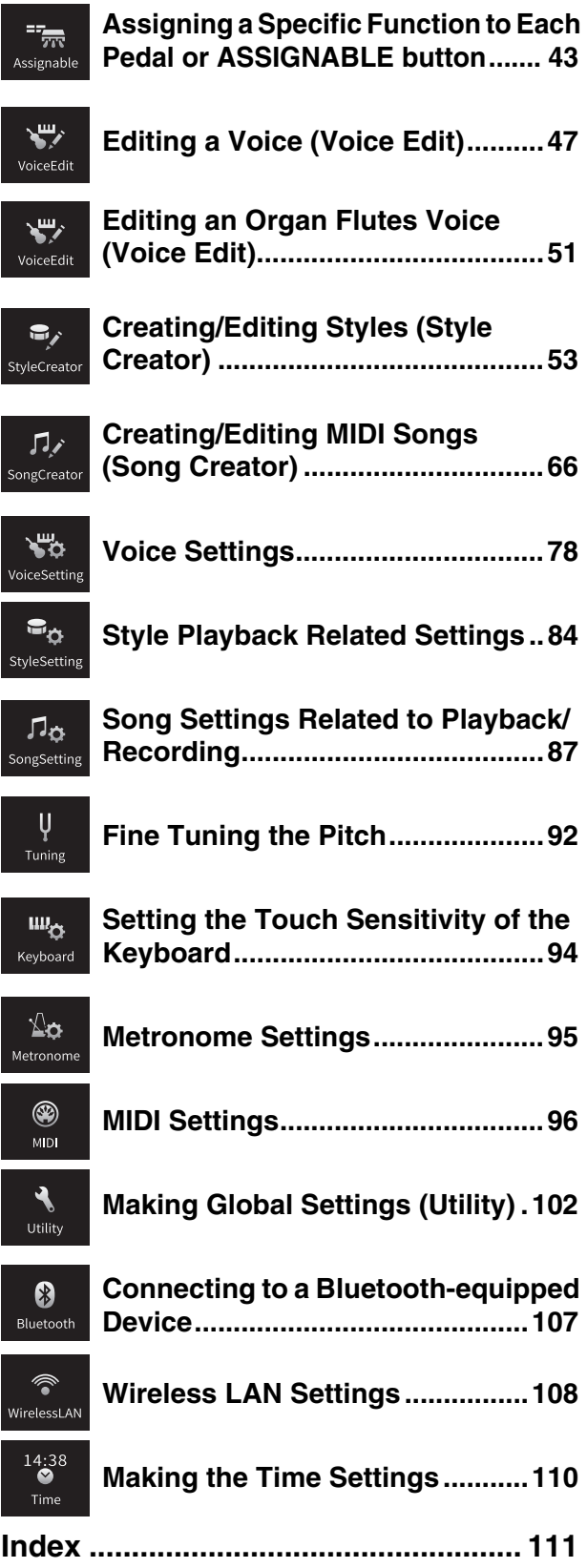

**NOTE** The "Bluetooth" icon is shown only if the instrument is equipped with Bluetooth functionality. Depending on the country in which you purchased it, Bluetooth may not be available.

**NOTE** The "WirelessLAN" and "Time" icons are shown only when the USB Wireless LAN adaptor (UD-WL01) is connected to the [USB TO DEVICE] terminal.

### **Calling up Desired Functions from the Home Display**

From all the functions shown on the Menu display, you can pick out an often used one and register it to a shortcut and place it in the Menu area at the bottom of the Home display. Although seven shortcuts are registered by default, you can customize them as necessary.

### **1 Touch and hold the icon of the desired function until the color of the shortcut area (bottom of the display) changes.**

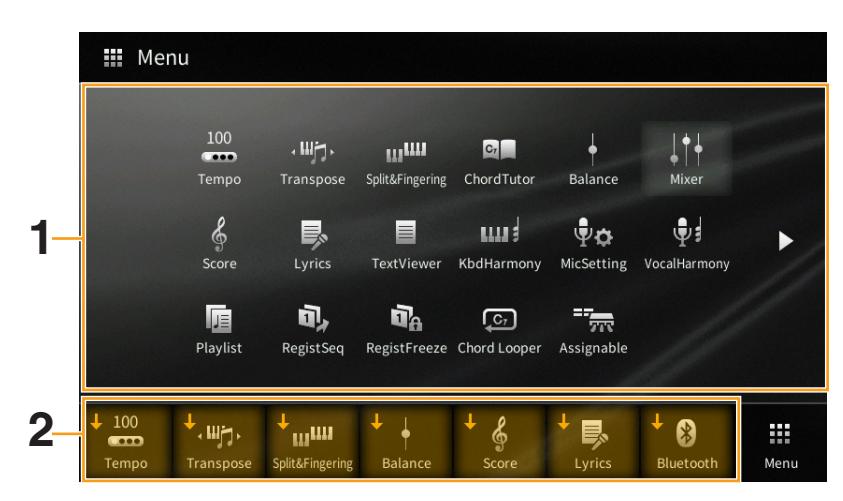

**NOTE** To cancel this operation, touch any blank location on the display before going on to step 2.

### **2 From the seven locations at the bottom of the display, touch the one you want to replace.**

The function selected in step 1 will be registered, replacing the one selected here.

To delete or move a shortcut, touch and hold the desired shortcut icon on the Home display or the Menu display until the color changes. Then, touch the same icon again to delete it or touch the desired destination icon to move the shortcut.

<span id="page-3-0"></span>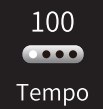

## **Adjusting the Tempo**

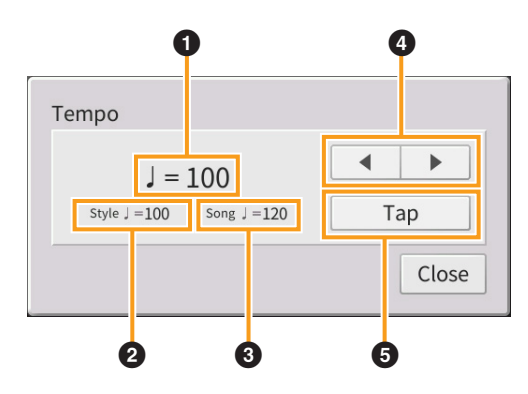

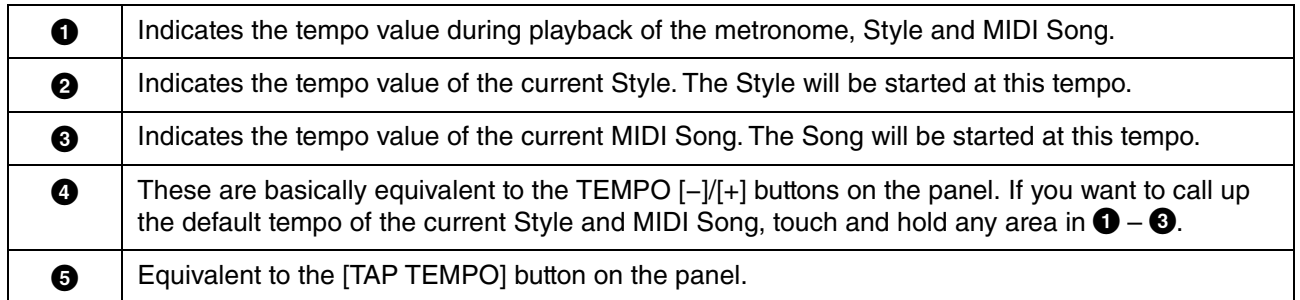

**NOTE** The tempo value of an Audio Song is set via the Time Stretch function. Refer to the Owner's Manual, Chapter 5.

<span id="page-4-0"></span>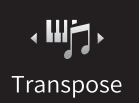

## **Transposing the Pitch in Semitones**

You can transpose the overall pitch of the instrument (the keyboard sound, Style playback, MIDI Song playback, and so on) in semitone steps.

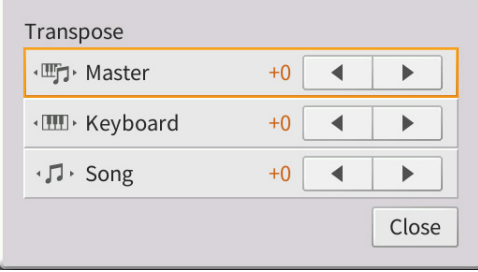

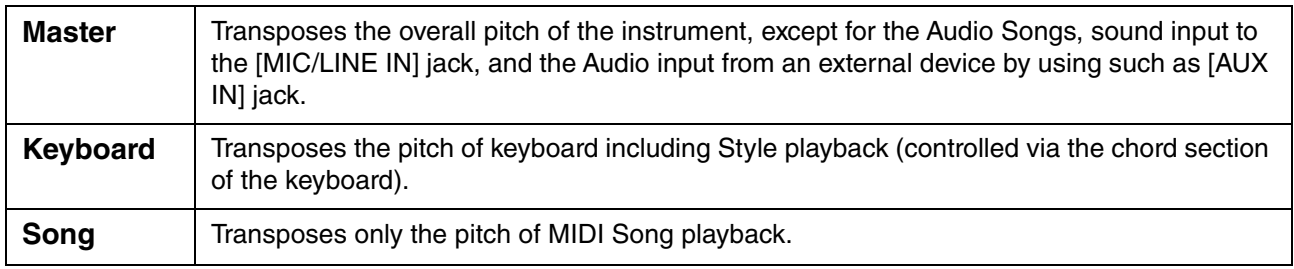

**NOTE** The pitch of an Audio Song is adjusted via the Pitch Shift function. Refer to the Owner's Manual, Chapter 5.

**NOTE** Transpose is not applied to the Drum Kits and SFX Kits Voice.

**NOTE** Transpose can also be done by using the TRANSPOSE buttons on the control panel. By touching the Transpose pop-up several times, you can select the part to be transpose as desired.

## <span id="page-5-0"></span>**Changing the Split Point, Fingering Type or Chord Detection Area**

## **Split Point/Fingering Type**

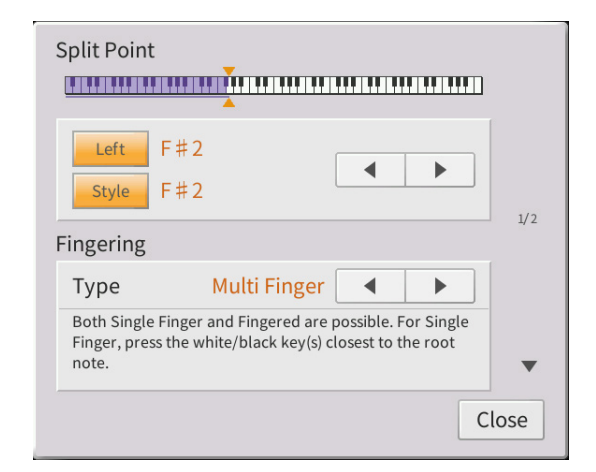

For information about Split Point, refer to the Owner's Manual, Chapter 3. For information about Fingering Types, refer to the Owner's Manual, Chapter 4.

### **Chord Types Recognized in the Fingered Mode**

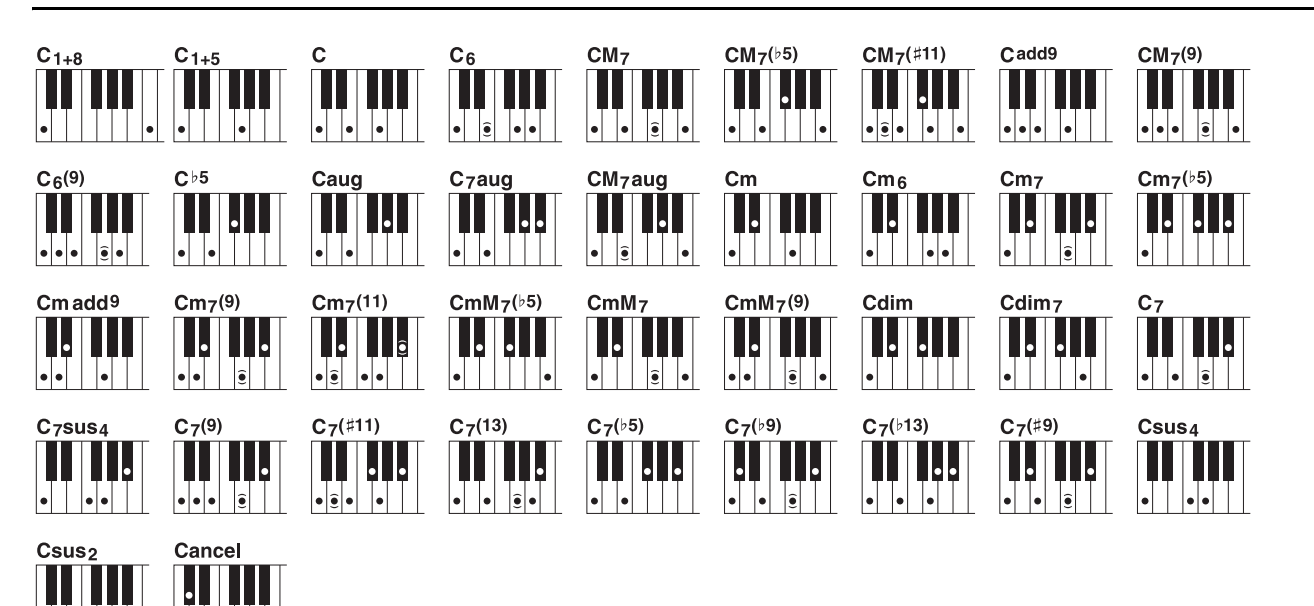

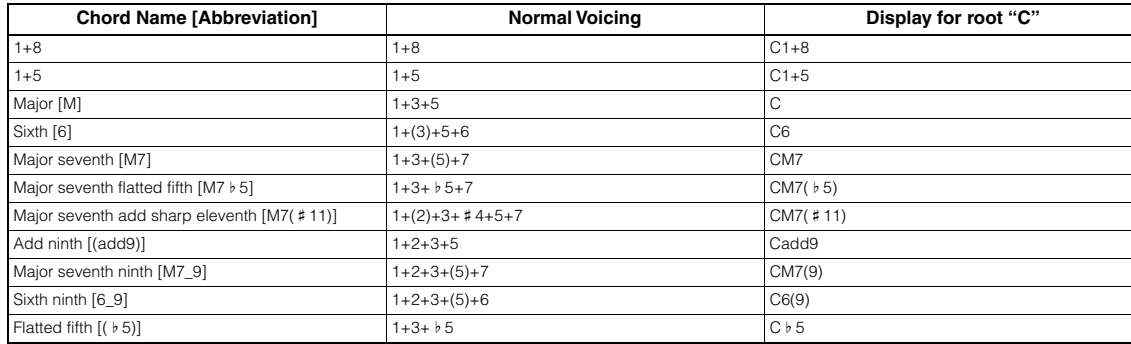

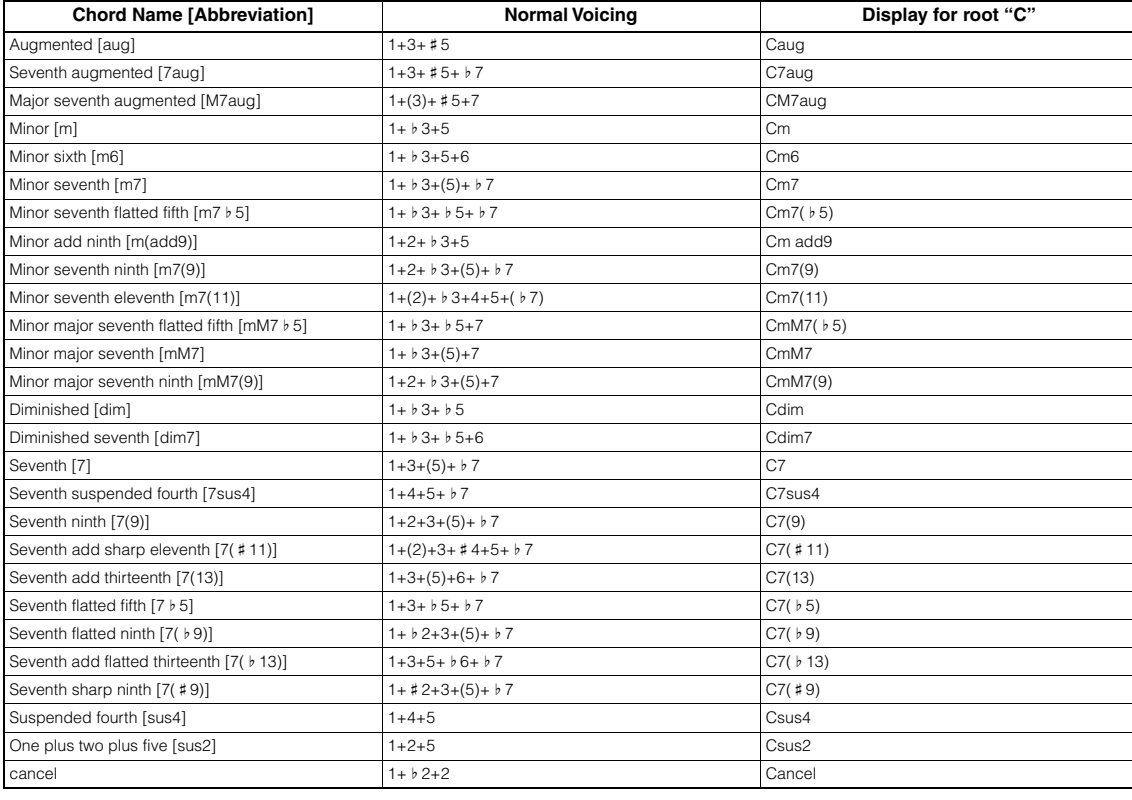

**NOTE** Notes in parentheses can be omitted.

**NOTE** The "cancel" indication refers to Chord Cancel, which stops the last selected chord from playing and leaves only the drums/ rhythm.

## **Specifying Chords with Your Right Hand for Style Playback**

By changing the Chord Detection area from the left-hand section to the right-hand section, you can play a bass line with your left hand while using your right hand to play chords for controlling Style playback.

### **1 Call up page 2/2 of the Split Point/Fingering window.**

### **2 Make the necessary settings by touching the display.**

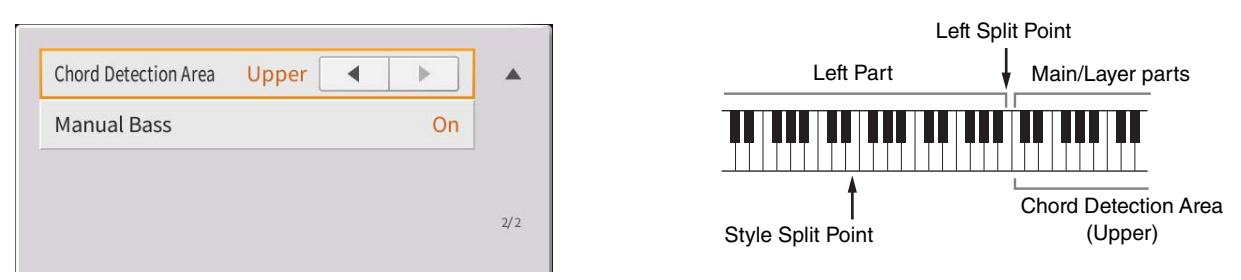

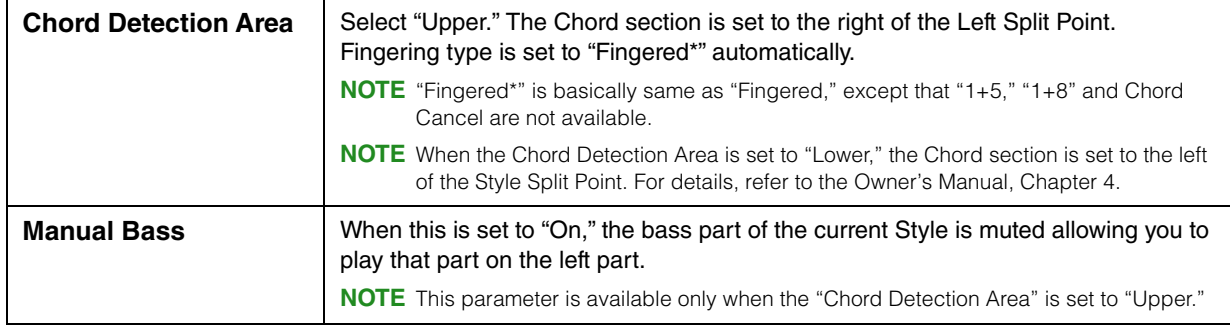

## <span id="page-7-0"></span>**Learning How To Play Specific Chords (Chord Tutor)**

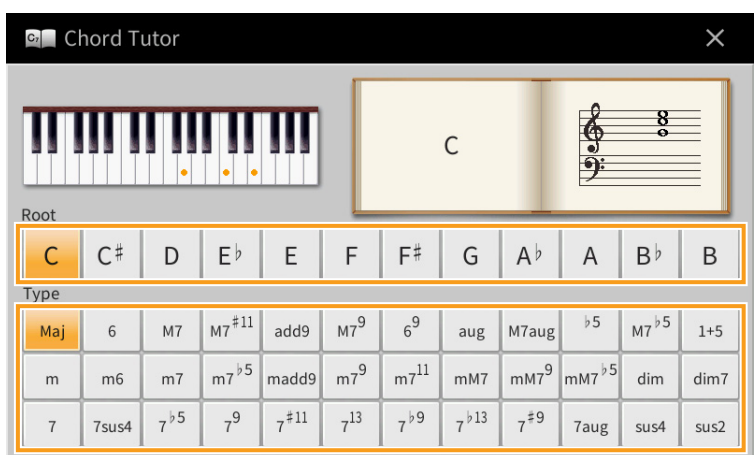

If you know the name of a chord but don't know how to play it, this function indicates you the notes you should press.

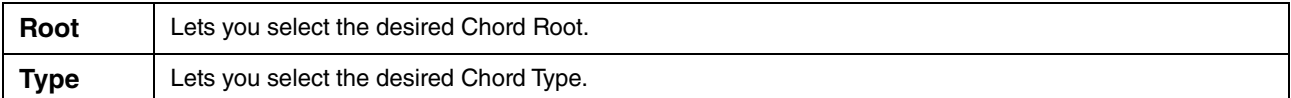

**NOTE** Depending on the chord, some notes may be omitted.

<span id="page-8-0"></span>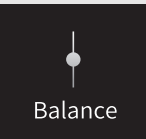

## **Adjusting the Volume Balance**

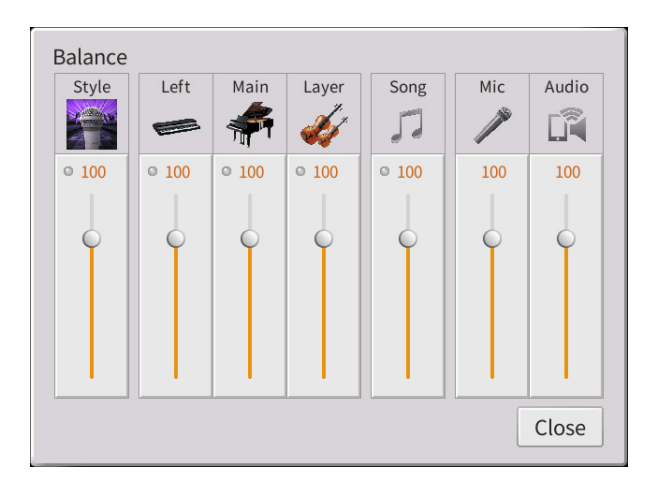

For information about this display, refer to the Owner's Manual, Chapter 1.

# <span id="page-9-0"></span>Mixer

## **Editing the Volume and Tonal Balance (Mixer)**

The "Panel" – "Audio" Part Selection tabs at the top of the Mixer display let you adjust the sound for each corresponding part, while "Master" lets you make overall sound adjustments for the entire instrument.

**NOTE** When an Audio Song is selected, you cannot set the parameters related to the Song part or channels.

**NOTE** Knobs and sliders appear on the setting displays only when the relevant parameters are available.

For a visual indication of the signal flow and configuration of the Mixer, refer to the Block Diagram on [page 17](#page-16-0).

### **Filter**

This function modifies the tonal characteristics (brightness, etc.) of the sound by cutting the output of a specific frequency portion of the sound. This is not available when you select "Master" from among the tabs at the top of the Mixer display.

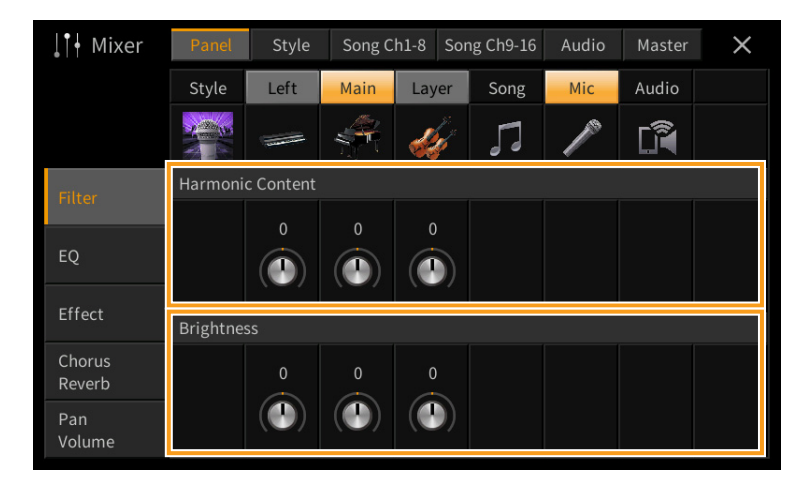

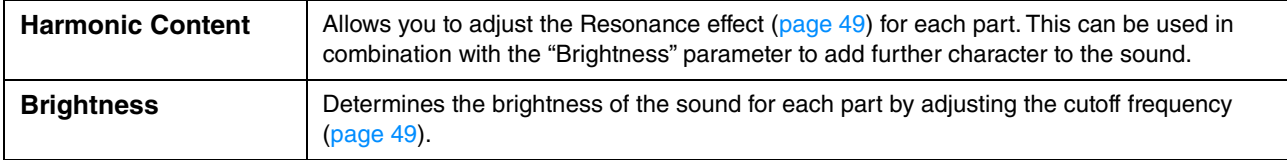

### **EQ (Equalizer)**

Equalizer (also called "EQ") is a sound processor that divides the frequency spectrum into multiple bands that can be boosted or cut as required to tailor the overall frequency response. The "Panel" – "Song Ch9-16" Part Selection tabs at the top of the Mixer display let you adjust the EQ for each corresponding part, while "Master" lets you make overall EQ adjustments for the entire instrument.

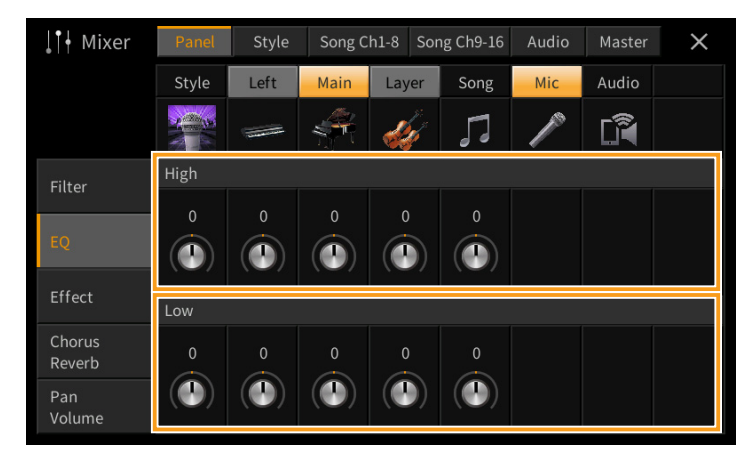

### **Part EQ (when one of the "Panel" – "Song Ch 9-16" tabs is selected)**

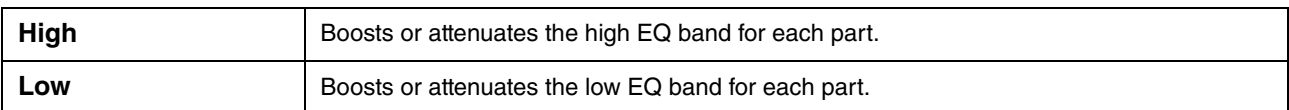

### **Master EQ (when the "Master" tab is selected)**

This instrument possesses a high-quality five-band digital EQ. With this function, a final effect — tone control — can be applied to the output of your instrument. You can select one of the five preset EQ types in the "Master" display. You can even create your own custom EQ settings by adjusting the frequency bands, and save the settings to one of two User Master EQ types.

**NOTE** Master EQ cannot be applied to Audio playback or the Metronome sound.

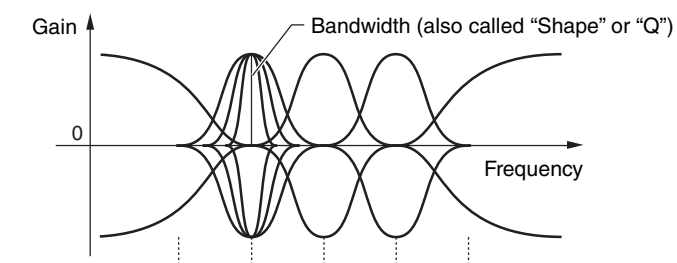

 $5$  bands (default)  $\rightarrow$  80Hz 500Hz 1.0kHz 4.0kHz 8.0kHz

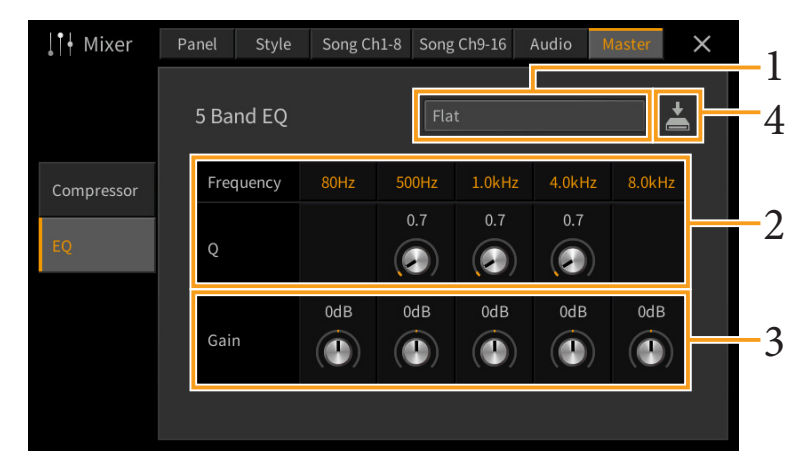

### **1 Select the desired EQ type to be edited.**

- **Flat:** Flat EQ settings. The gain of each frequency is set to 0dB.
- **Light:** EQ setting for decreasing the level of the low frequencies, making the sound clearer.
- **Heavy:** EQ setting for boosting the level of the low frequencies, making the sound more powerful.
- **Mellow:** EQ setting for decreasing the level of the high frequencies, making the sound more mellow.
- **Bright:** EQ setting for boosting the level of the high frequencies, making the sound brighter.
- **User1–30:** Your own custom EQ settings saved in step 4.

**2 Adjust the Q (bandwidth) and the Center Frequency of each band.** The available Frequency range is different for each band. The higher the value of Q, the narrower the bandwidth.

### **3 Adjust the Gain level to boost or cut each of the five bands as desired.**

### **4 Touch (Save) then save the settings as a User Master EQ type.**

Up to two EQ types can be created and saved. *NOTICE*

**The settings will be lost if you turn the power to the instrument off without executing the Save operation.**

**NOTE** If you want to save the Master EQ settings to the USB flash drive, save as a User Effect file. To do this, from the display called up via [Menu]  $\rightarrow$  [Utility]  $\rightarrow$  [Factory Reset/Backup]  $\rightarrow$  page 2/2, touch [Backup] of "User Effect" to execute the Save operation [\(page 105\)](#page-104-0).

### **Effects**

This instrument features the following Effect Blocks.

- **System Effect (Chorus, Reverb):** These Effects are applied to the entire sound of this instrument. For each part, you can adjust the depth of the System Effect. Refer to "Chorus/Reverb" ([page 14\)](#page-13-0).
- **Insertion Effect 1 28 (CVP-909) / Insertion Effect 1 8 (CVP-905):** These Effects are applied only to a specific part. For each of these Effects, select an Effect type specifically for the desired part (for example, Distortion, which would be applied only to the Guitar part).
- **Variation Effect:** This Block can be used both as System Effects and Insertion Effects, and you can switch between them.

These explanations cover the settings related to the Insertion Effects and Variation Effects on the Effect display. This display is not available when the "Master" tab is selected at the top of the Mixer display.

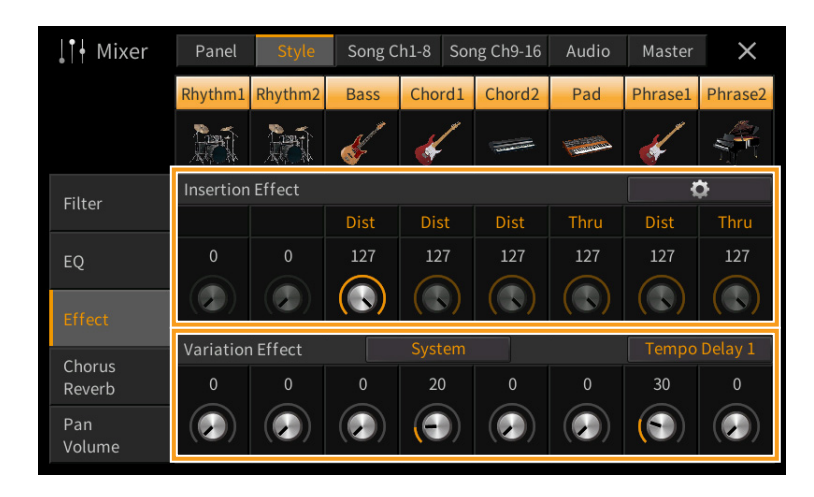

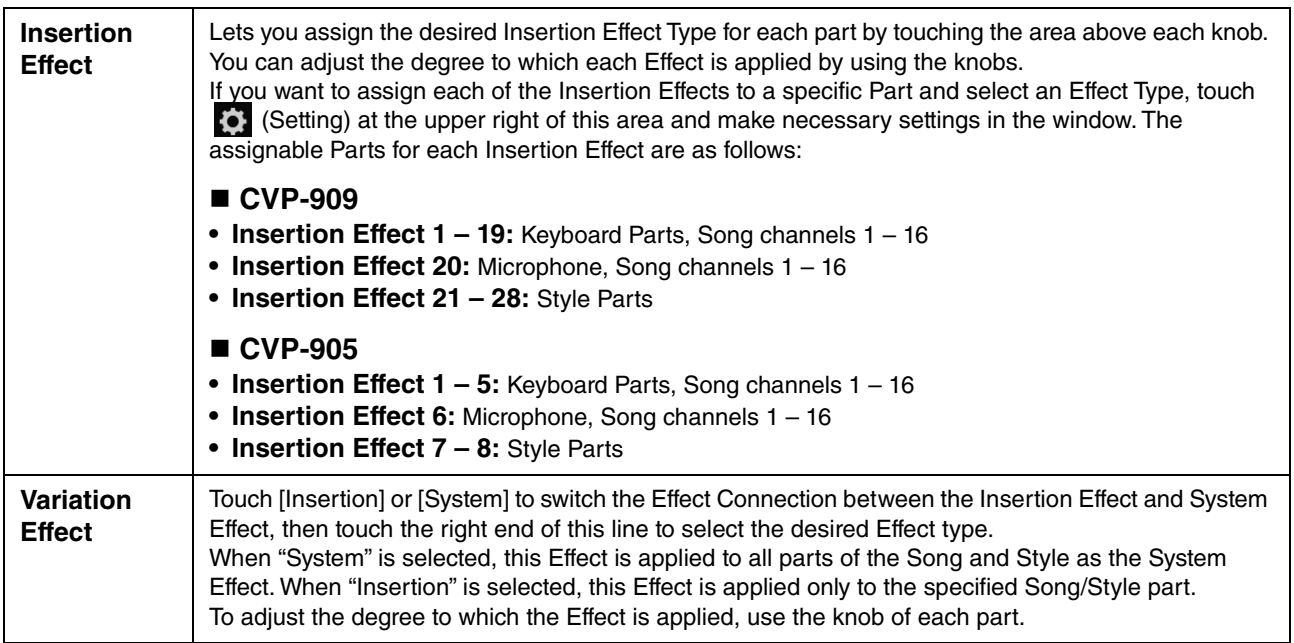

**NOTE** For details about the Effect types, refer to the "Effect Type List" in the Data List (separate PDF).

### <span id="page-12-0"></span>**Editing and Saving the Effect settings**

You can edit the settings of the System Effects (Chorus, Reverb), Insertion Effects and Variation Effect. The edits can be saved as a User Effect type.

- **1 From the Mixer display, touch the desired Effect type to call up the Effect Type Selection display.**
- **2** Select the Effect type if necessary, then touch  $\bullet$  (Setting) to call up the Effect **Parameter display.**

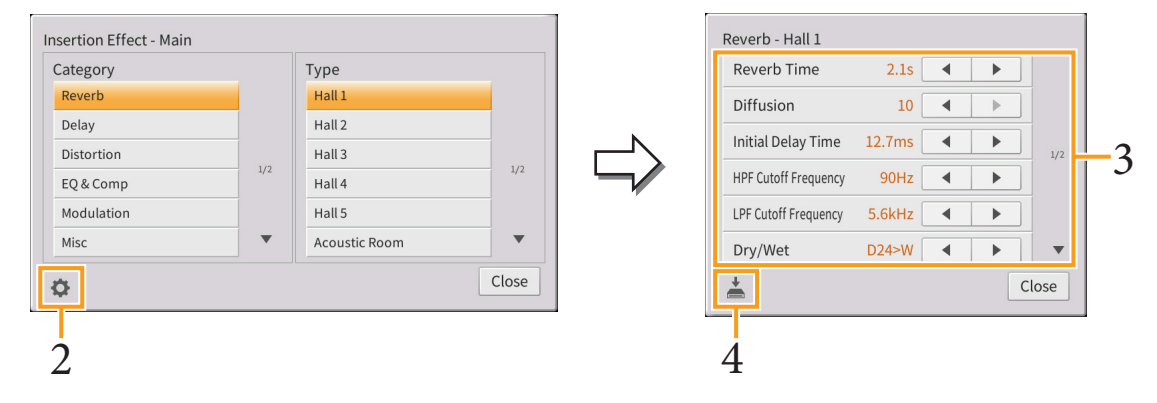

## **3 Make the necessary setting for each parameter.**

The available parameters differ depending on the Effect type.

**NOTE** Parameters that are grayed out cannot be edited.

**4 Touch**  $\stackrel{*}{=}$  **(Save), then save the settings as a User Effect type.** Up to 30 Effect types can be stored for each of the Effect Blocks.

*NOTICE*

**The settings will be lost if you turn the power to the instrument off without executing the Save operation.**

**NOTE** If you want to save the Effect settings to a USB flash drive, save as a User Effect file. To do this, from the display called up via  $[$ Menu $] \rightarrow$   $[$ Utility $] \rightarrow$   $[$ Factory Reset/Backup]  $\rightarrow$  page 2/2, touch  $[$ Backup] of "User Effect" to execute the Save operation [\(page 105\)](#page-104-0).

### <span id="page-13-1"></span><span id="page-13-0"></span>**Chorus/Reverb**

As described in the previous section, Chorus and Reverb are System Effects which are applied to the entire sound of the instrument. They are not available when the "Master" tab is selected at the top of the mixer display.

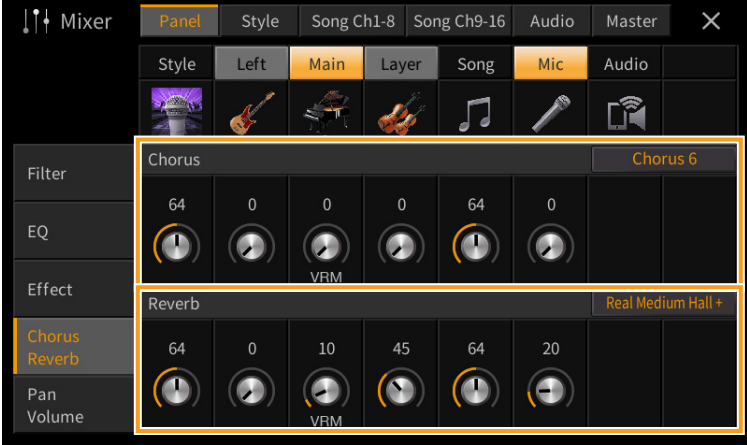

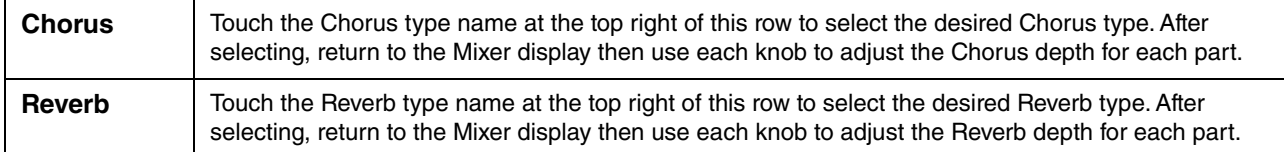

When VRM Voices are selected, "VRM" indications appear under the knobs of the parts. If VRM Voices are selected for multiple parts, the Chorus depth and the Reverb depth are applied commonly to all these parts. **NOTE** For details about the Chorus and Reverb types, refer to the "Effect Type List" in the Data List (separate PDF).

### **Editing and Saving the Chorus/Reverb settings**

Same as the operation on the "Effect" display [\(page 13\)](#page-12-0).

### **Pan/Volume**

You can adjust the Pan (stereo position of the sound) and Volume for each Part. This display is not available when the "Master" tab is selected at the top of the Mixer display.

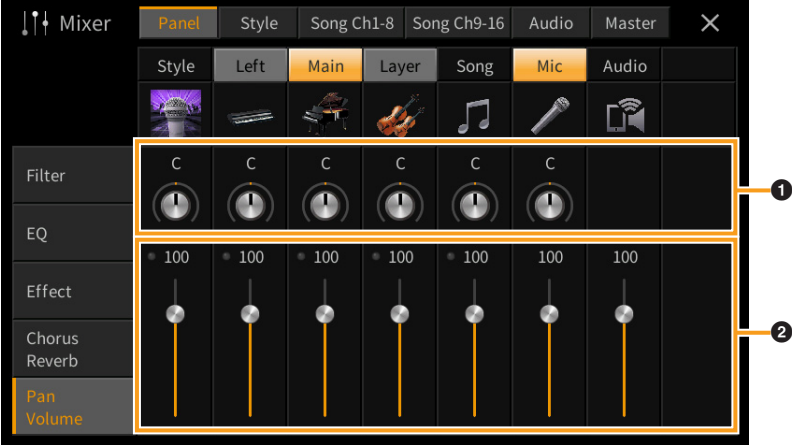

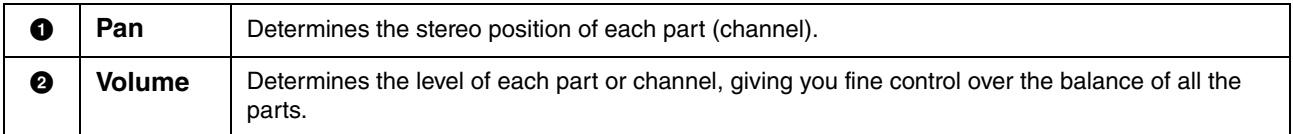

### **Master Compressor**

Compressor is an effect commonly used to limit and compress the dynamics (softness/loudness) of an audio signal. For signals that vary widely in dynamics, such as vocals and guitar parts, it "squeezes" the dynamic range, effectively making soft sounds louder and loud sounds softer. When used with gain to boost the overall level, this creates a more powerful, more consistently high-level sound.

This instrument features a Master Compressor which is applied to the entire sound of this instrument. Although preset Master Compressor settings are provided, you can also create and save your original Master Compressor presets by adjusting the related parameters. This display is available only when the "Master" tab is selected at the top of the Mixer display.

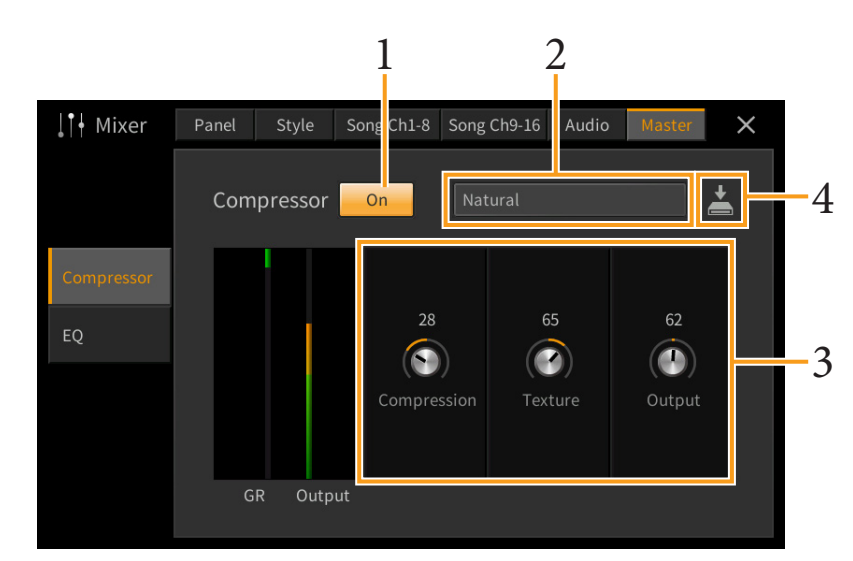

**NOTE** Master Compressor cannot be applied to Audio playback or the Metronome sound.

### **1 Set the Compressor to "On."**

### **2 Select the Master Compressor type to be edited.**

- **Natural:** Natural Compressor settings in which the effect is moderately pronounced.
- **Rich:** Rich Compressor settings in which the instrument's characteristics are optimally brought out. This is good for enhancing acoustic instruments, jazz music, etc.
- **Punchy:** Highly exaggerated Compressor settings. This is good for enhancing rock music.
- **Electronic:** Compressor settings in which the electronic dance music's characteristics are optimally brought out.
- **Loud:** Powerful Compressor settings. This is good for enhancing energetic music such as rock or gospel music.
- **User1–30:** Your own custom Compressor settings saved in step 4.

### **3 Edit the parameters related to the Master Compressor.**

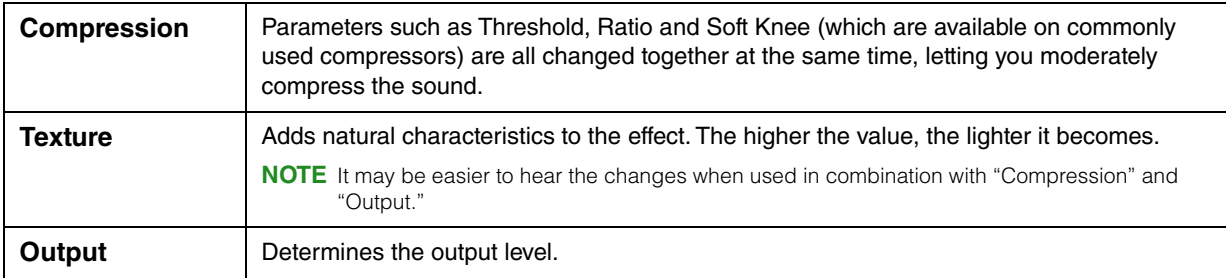

The indication "GR" shows the Gain Reduction (compressed level) while "Output" shows the output level according to the instrument sound in real time.

### **4 Touch (Save), then save the settings as a User Master Compressor type.** Up to 30 Master Compressor types can be created and saved.

*NOTICE*

**The settings will be lost if you turn the power to the instrument off without executing the Save operation.**

**NOTE** If you want to save the Master Compressor settings to a USB flash drive, save them as a User Effect file. To do this, from the display called up via [Menu]  $\rightarrow$  [Utility]  $\rightarrow$  [Factory Reset/Backup]  $\rightarrow$  page 2/2, touch [Backup] of "User Effect" to execute the Save operation [\(page 105\)](#page-104-0).

### <span id="page-16-0"></span>**Block Diagram**

#### **CVP-909**

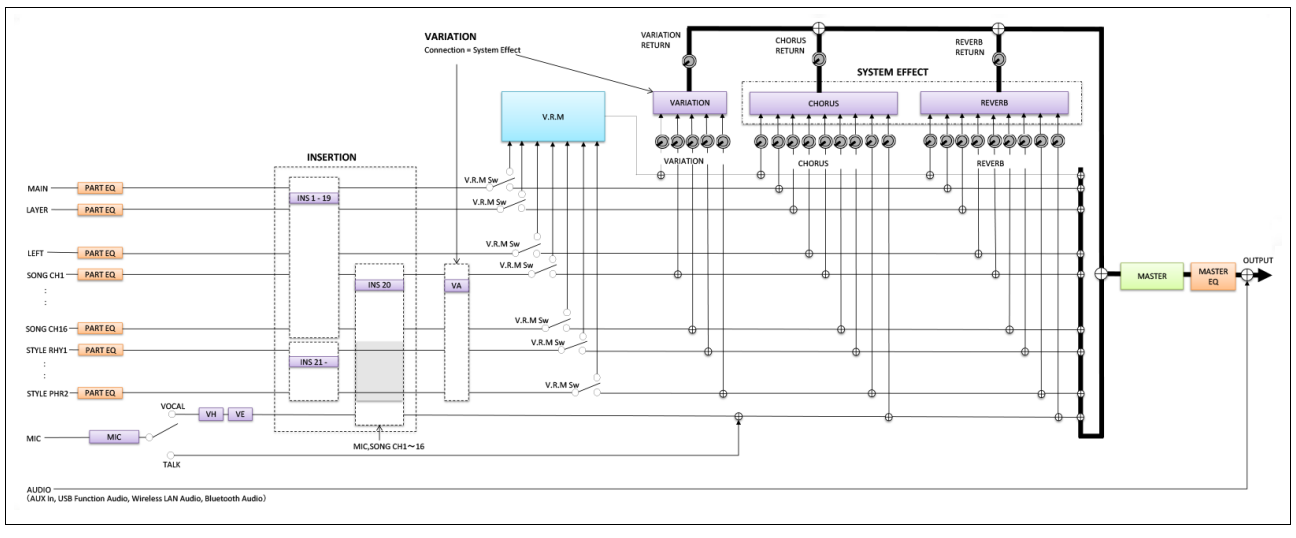

#### **CVP-905**

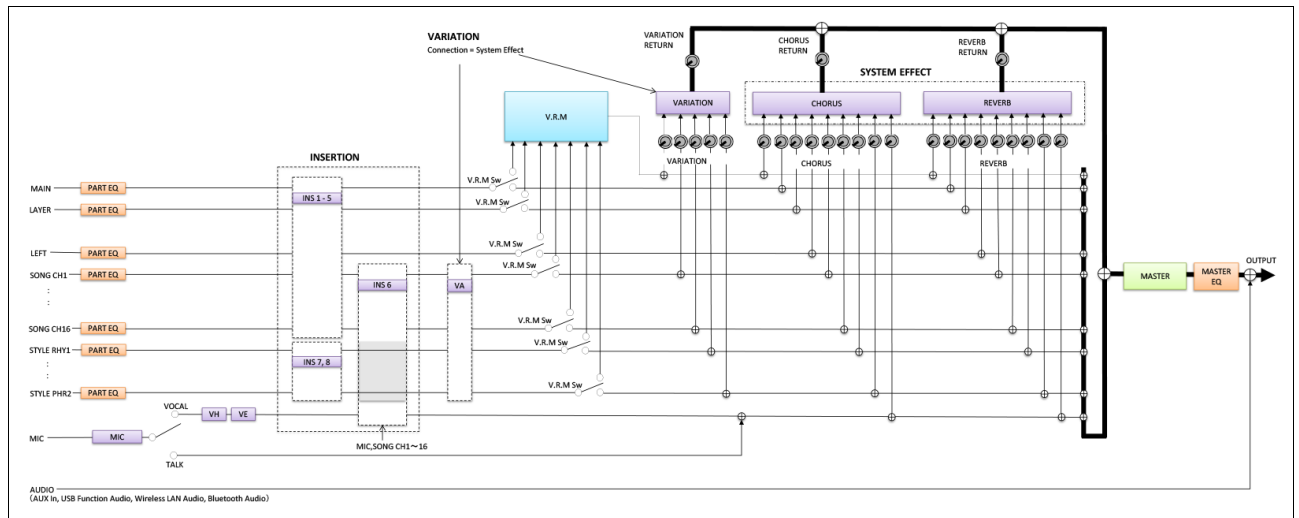

\* MIC EFFECT = 3 Band EQ/Noise Gate/Compressor, VH = Vocal Harmony, VE = Vocal Harmony Effect

<span id="page-17-0"></span>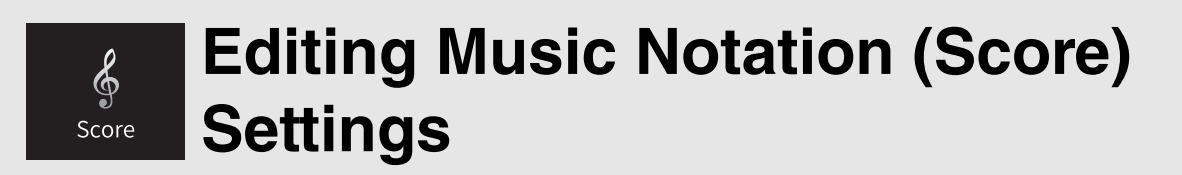

Select a MIDI Song then touch [Score] to call up the music notation of the current MIDI Song. You can change the notation indication as desired to suit your personal preferences.

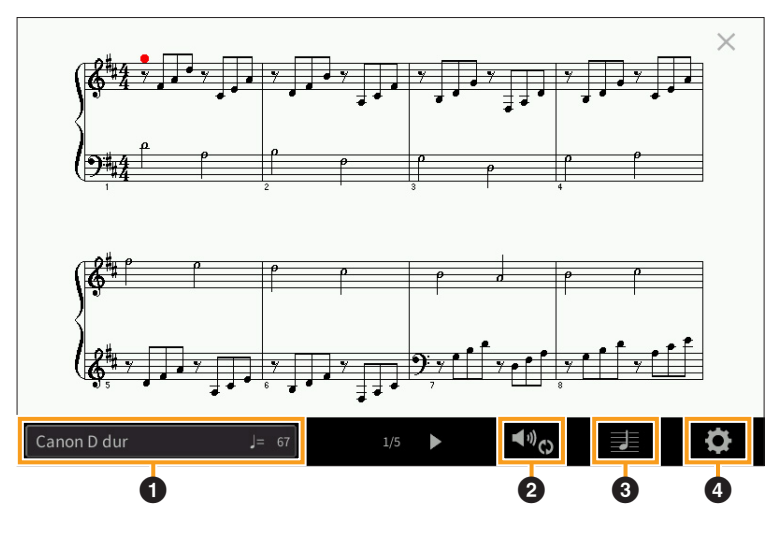

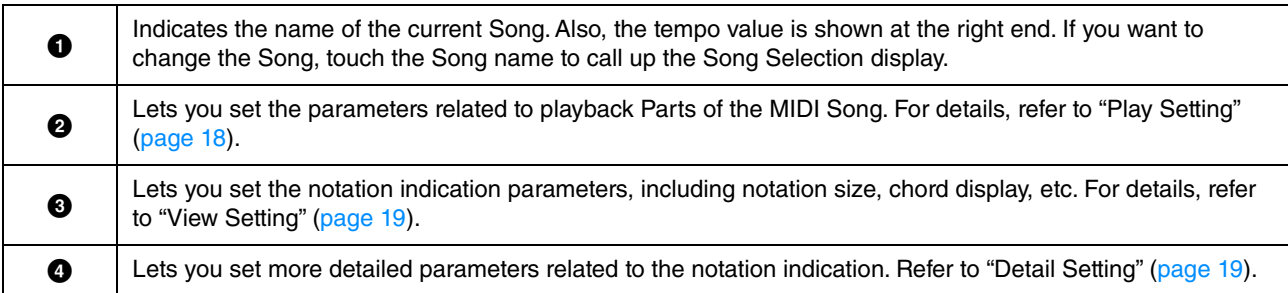

### <span id="page-17-2"></span><span id="page-17-1"></span>**Play Setting**

From the display called up via  $\Box$ , (Play Setting), you can set the parameters related to playback of the current MIDI Song. The parameters explained here can also be set on the Song area (with expanded) of the Home display.

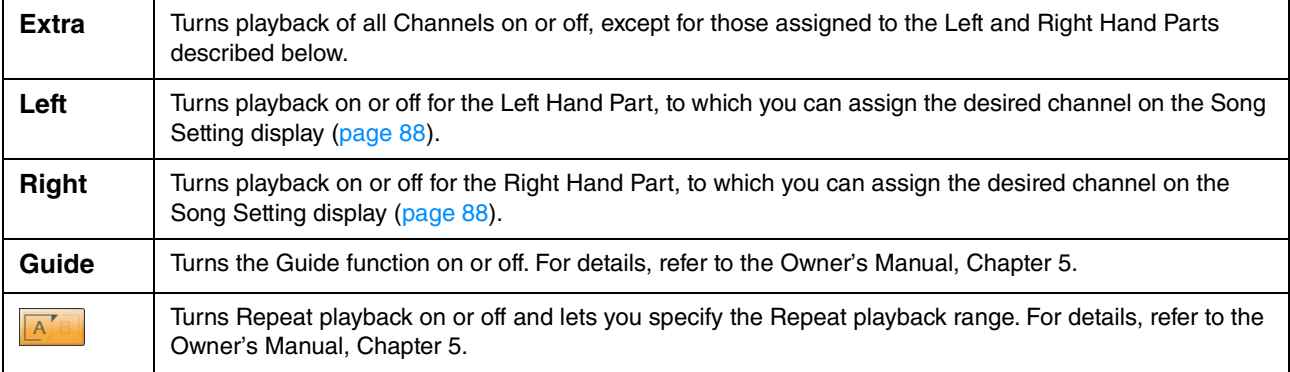

## <span id="page-18-0"></span>**View Setting**

From the display called up via  $\mathbb{H}$  (View Setting), you can set the parameters related to the view of the notation.

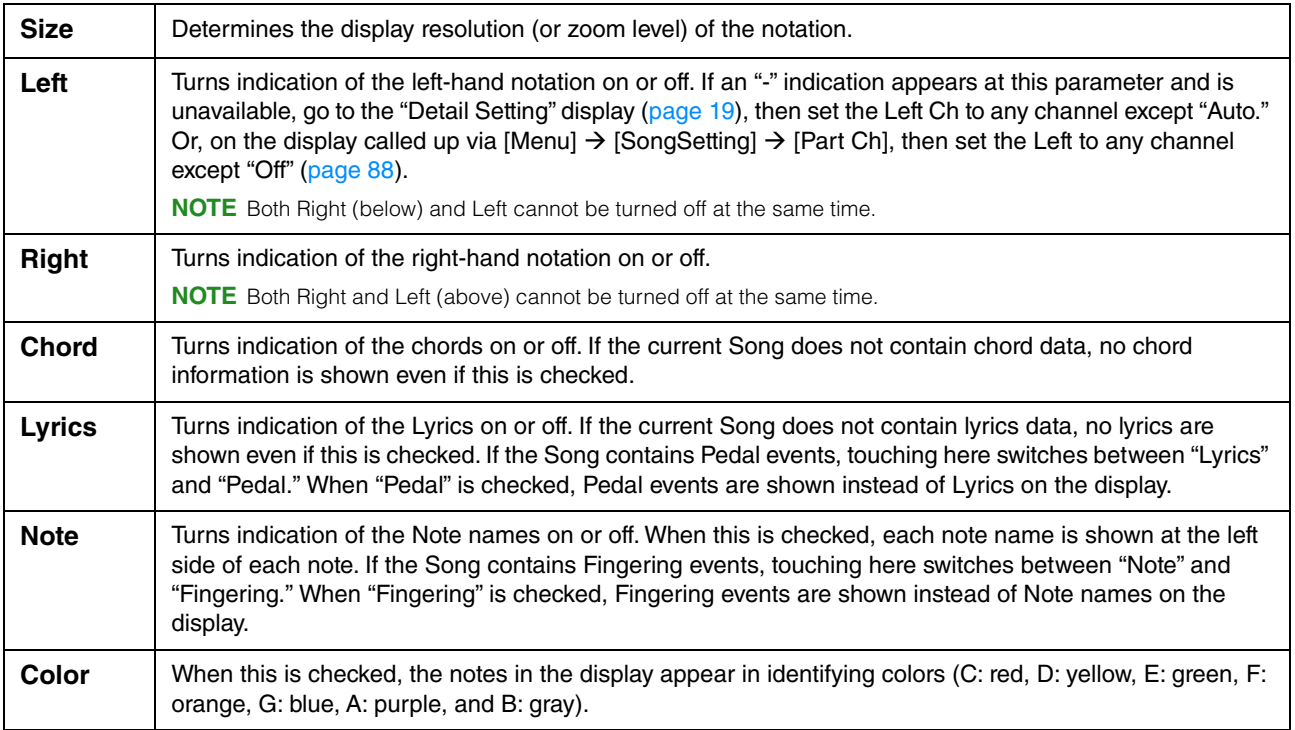

## <span id="page-18-2"></span><span id="page-18-1"></span>**Detail Setting**

From the display called up via  $\bullet$  (Detail Setting), you can set more detailed parameters.

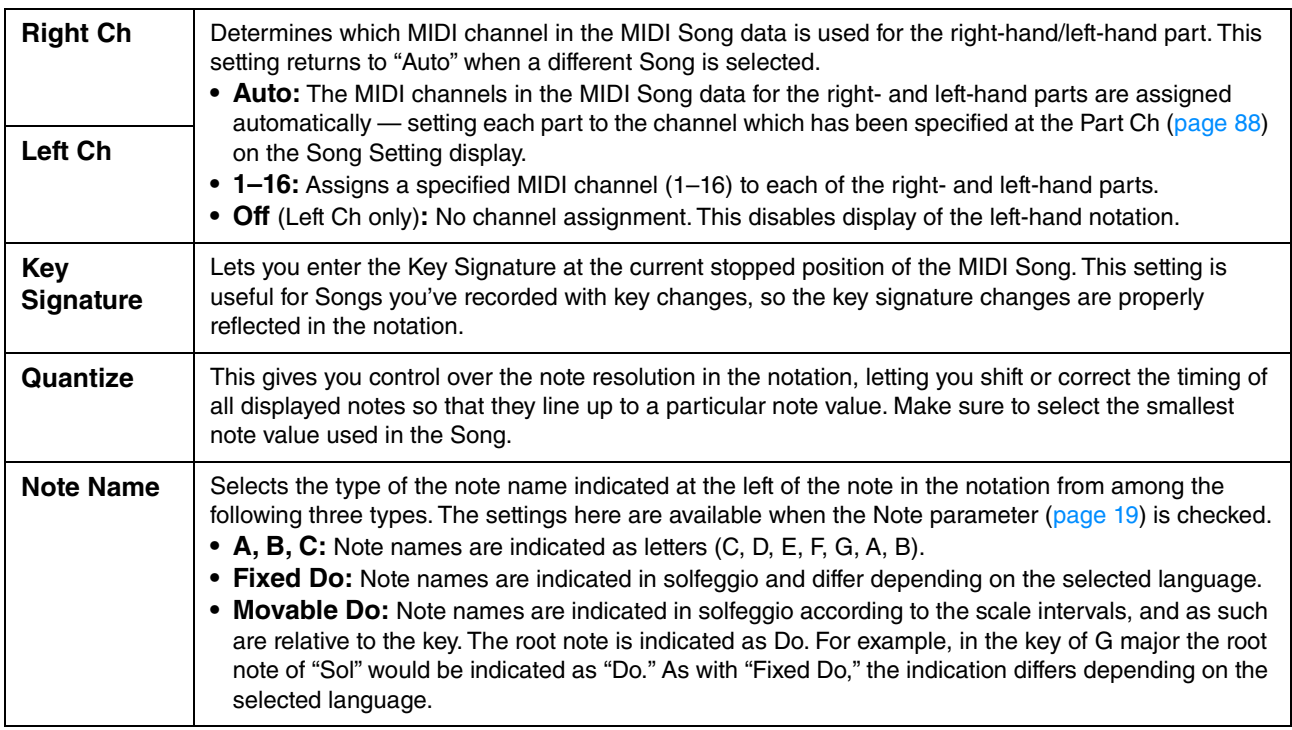

<span id="page-19-0"></span>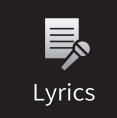

## **Editing Lyrics Display Settings**

After selecting a Song, you can call up the lyrics of the current Song (if it contains lyrics data) by touching [Lyrics]. You can change the lyrics indication as desired to suit your personal preferences.

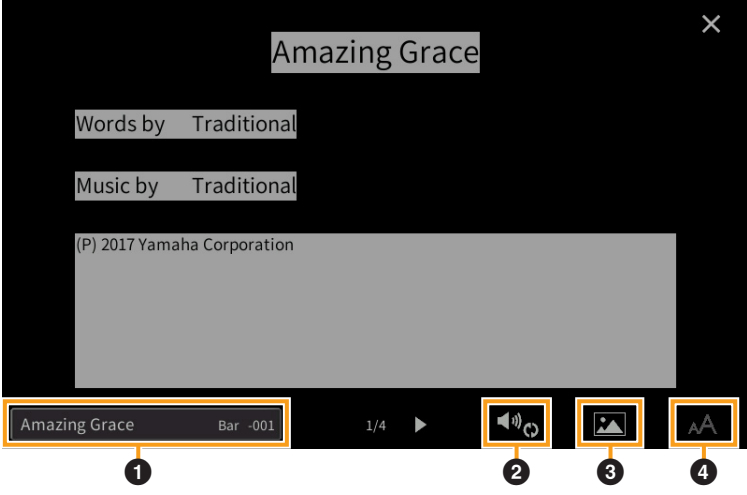

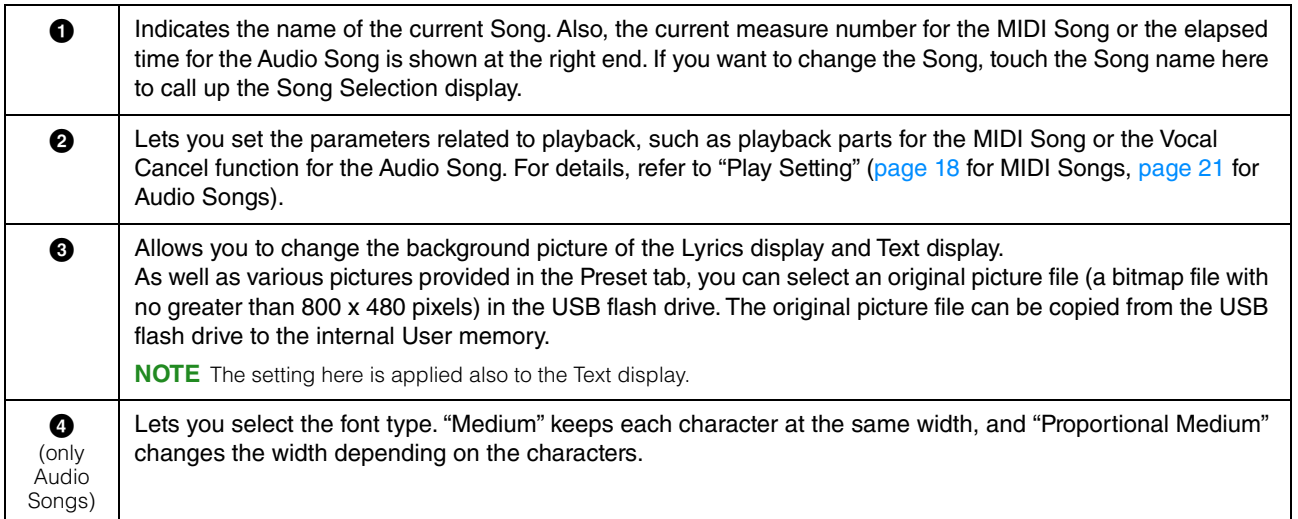

**NOTE** When the lyrics are garbled or unreadable, you may need to change the Lyrics Language setting on the display called up via  $[Menu] \rightarrow [SongSetting] \rightarrow [Lyrics]$ .

### **Priority of Lyrics data of an Audio Song (MP3 file)**

When showing the lyrics data of an Audio Song (MP3 file), only one type of data (according to the priority order below) is shown:

- 1) CDG file (\*.cdg) with the same name of the MP3 file in the same folder.
- 2) Lyrics in the MP3 file with the LYRICSBEGIN tag.
- 3) Lyrics in the MP3 file with the SLT/SYLT tag.
- 4) Lyrics in the MP3 file with the ULT/USLT tag.
- 5) Text file (\*.txt) with the same name of the MP3 file in the same folder.

## <span id="page-20-0"></span>**Play Setting (Audio Song)**

From the display called up via  $\Box_{\Theta}$  (Play Setting), you can set the parameters related to playback of the current Audio Song. The parameters explained here can also be set on the Song area (when expanded) of the Home display.

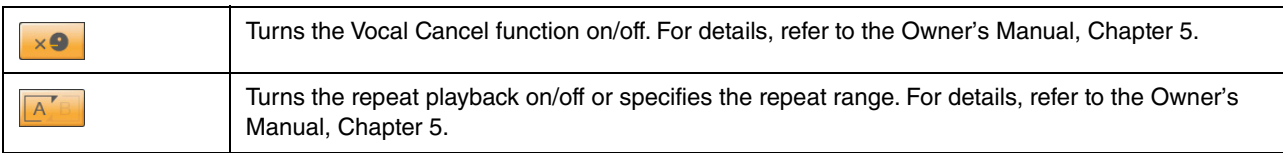

### <span id="page-21-0"></span>**Showing the Text Display and**   $\equiv$ **Editing Text Display Settings** TextViewer

Text files (.txt) of 60 KB or smaller created on a computer can be viewed on the instrument's display. This feature enables various useful possibilities, such as the showing of lyrics, chord names, and text notes.

### **Showing the Text Display**

If you want to view the text in a USB flash drive, connect the USB flash drive containing text data to the [USB TO DEVICE] terminal beforehand.

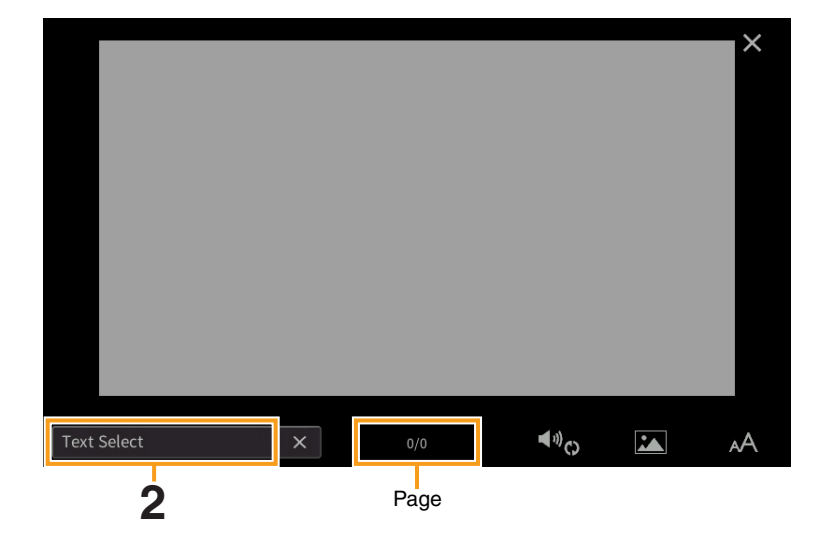

### **1** Call up the Text display via [Menu]  $\rightarrow$  [TextViewer].

- **2 Touch the bottom left corner on the display to call up the Text File Selection display.**
- **3 Select the desired text file, and touch [Close] to show the text in the display.** If the text extends over several pages, you can scroll through the entire text by touching  $[\blacktriangle]$  or  $[\blacktriangleright]$ , which are shown at the right and left of the page. To clear the text from the display, touch [×] located at right of the text file name.
	- **NOTE** Line breaks are not automatically entered in the instrument. If a sentence is not displayed in its entirety because of limitations in the screen space, enter line breaks manually on your computer by using a text editor, etc. beforehand.
		- Information about Text File selection can be memorized to the Registration Memory. For details, refer to the Owner's Manual, Chapter 8.
		- The preset text files are sample data for the Playlist function. For details about Playlist, refer to the Owner's Manual, Chapter 8.
		- The Text can be displayed on an external monitor or television. For details on instructions, refer to the Owner's Manual, Chapter 10.

## **Editing Text Display Settings**

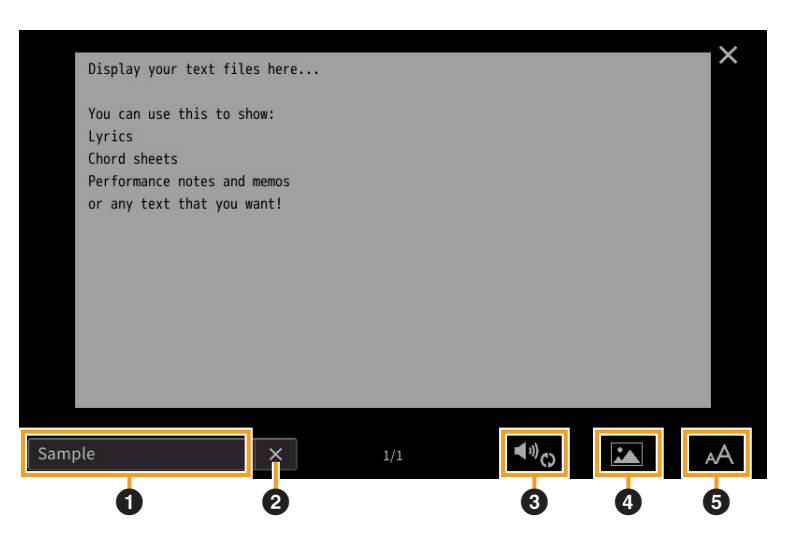

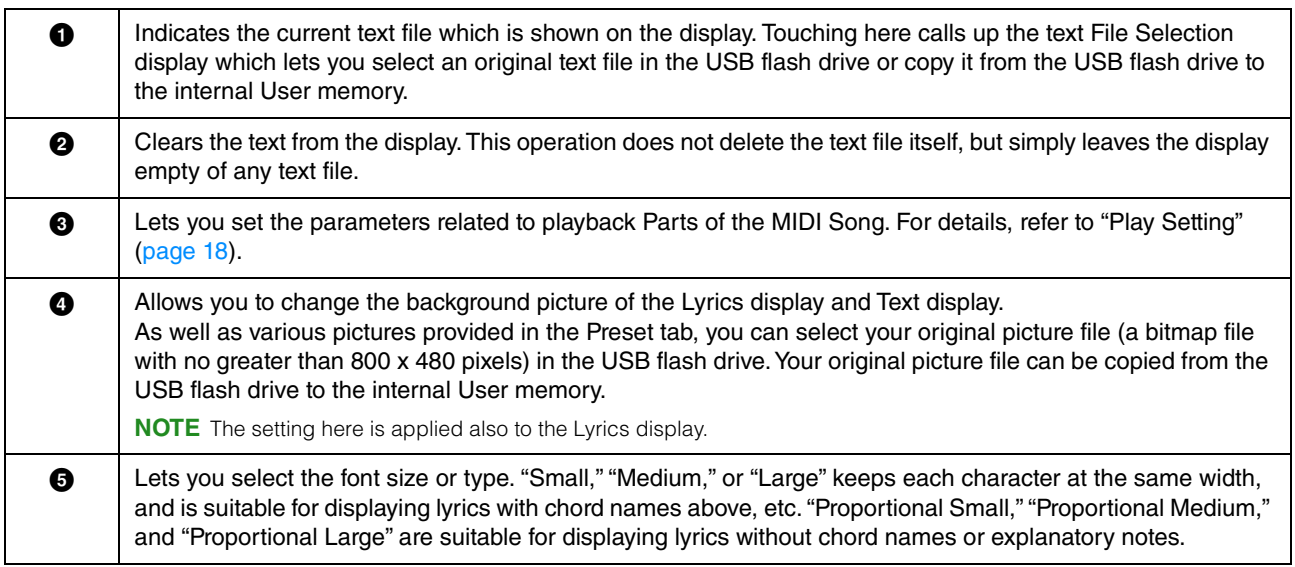

NOTE When the text is garbled or unreadable, you may need to change the language setting on the display called up via [Menu]  $\rightarrow$  $[Utility] \rightarrow [System]$ .

<span id="page-23-0"></span>**TITI Using Keyboard Harmony** KbdHarmony

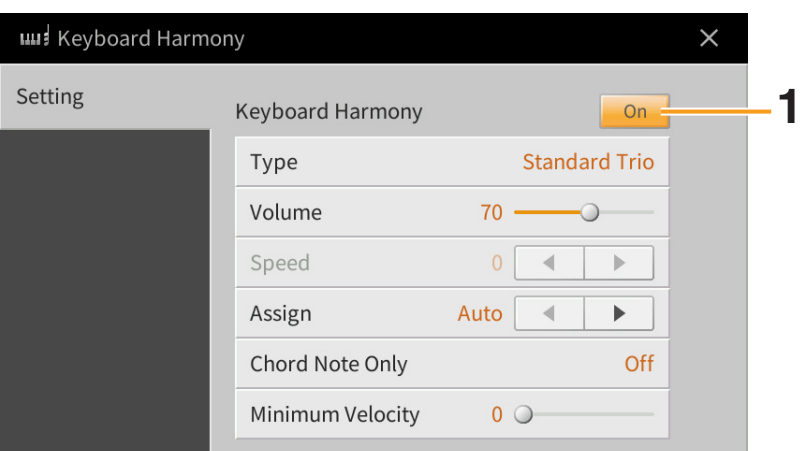

### **1 Set the Keyboard Harmony function to "On."**

When this is set to "On," Harmony or Echo is applied to your keyboard performance automatically.

## **2 Adjust related parameters such as Harmony type and volume.**

**NOTE** The available parameters differ depending on the Harmony type.

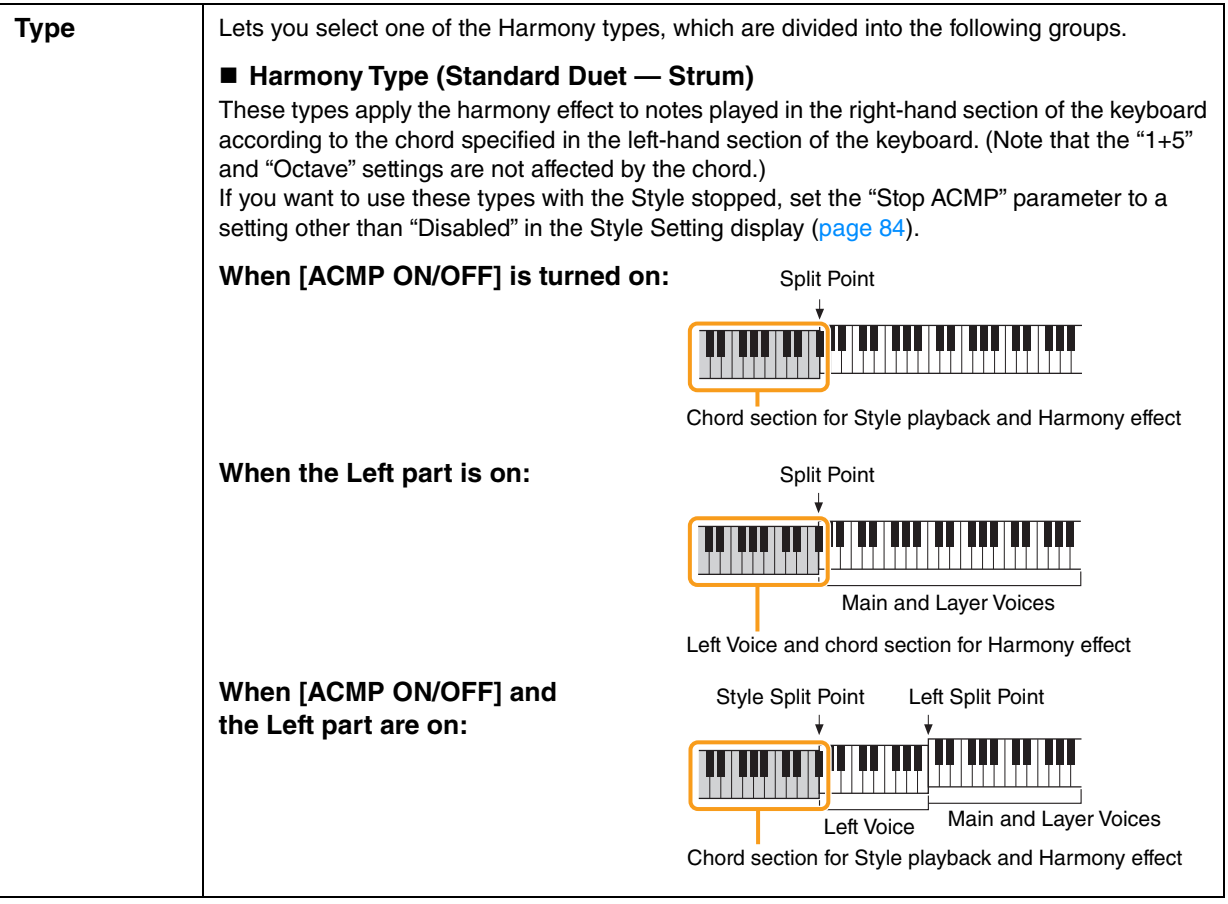

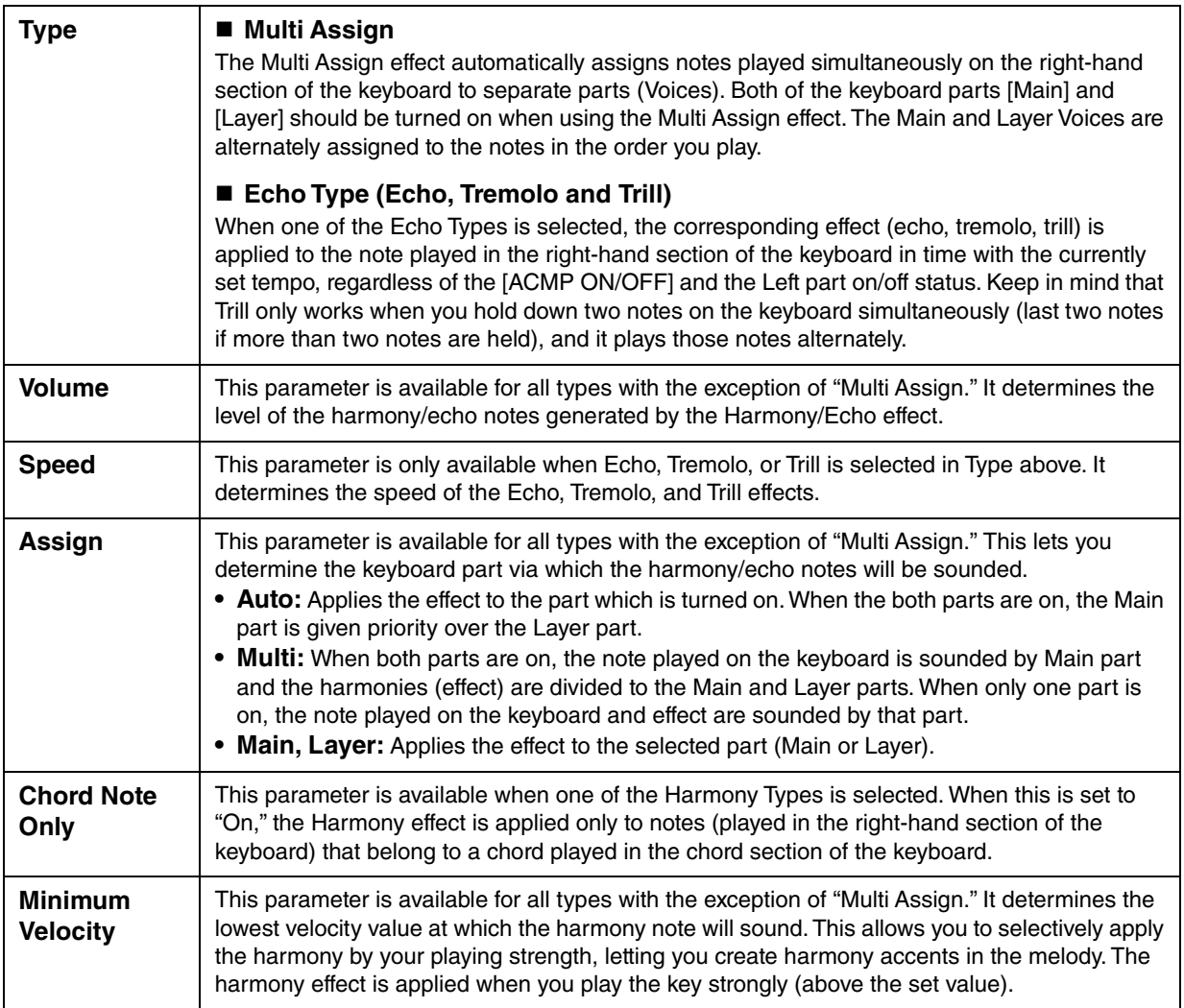

<span id="page-25-0"></span>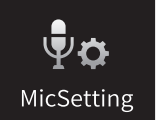

## <span id="page-25-1"></span>**Microphone Settings**

This section lets you set parameters for various Effects that are applied to the microphone sound. You should make both "Vocal" and "Talk" settings — "Vocal," for your singing performance, and "Talk," for making announcements between songs, for example.

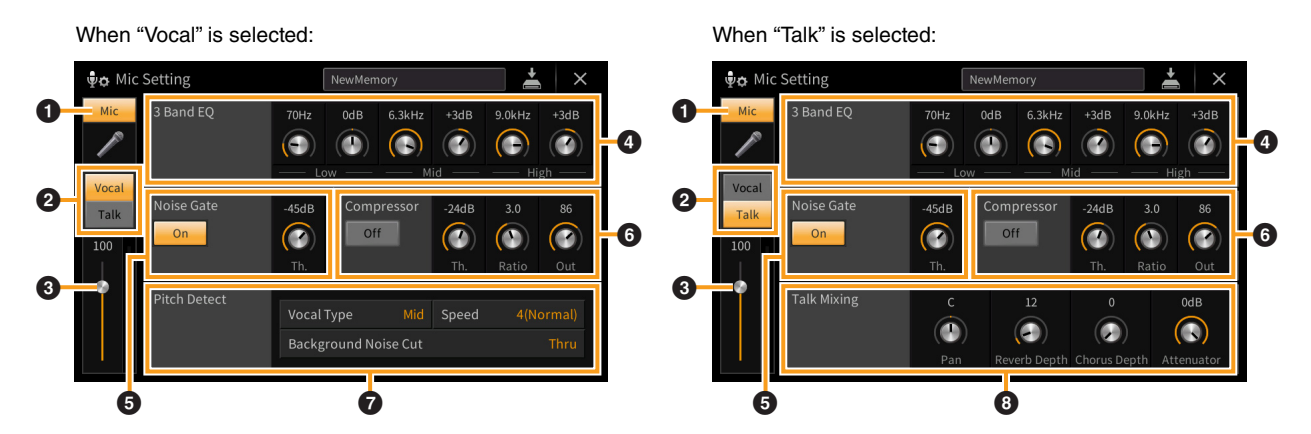

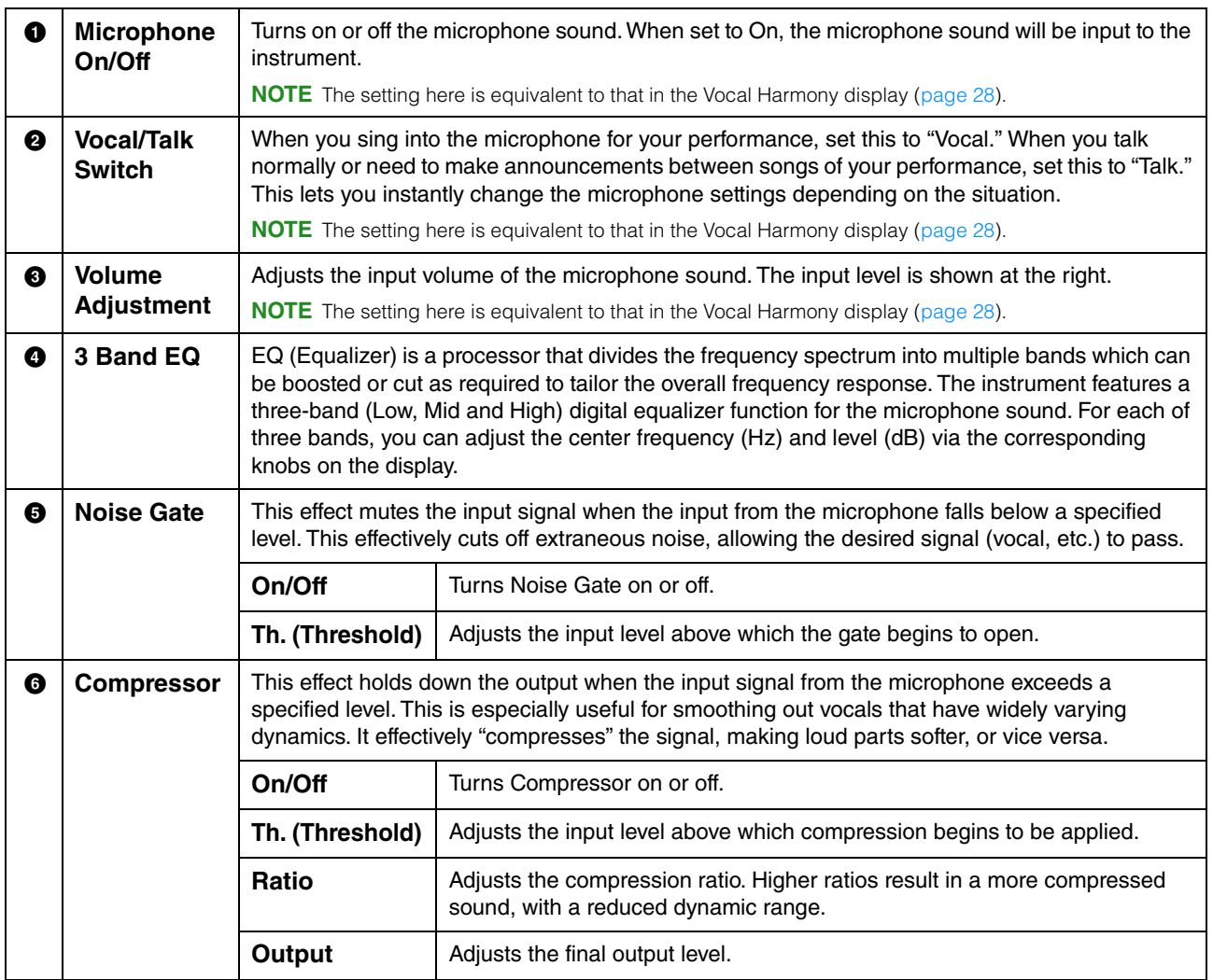

<span id="page-26-0"></span>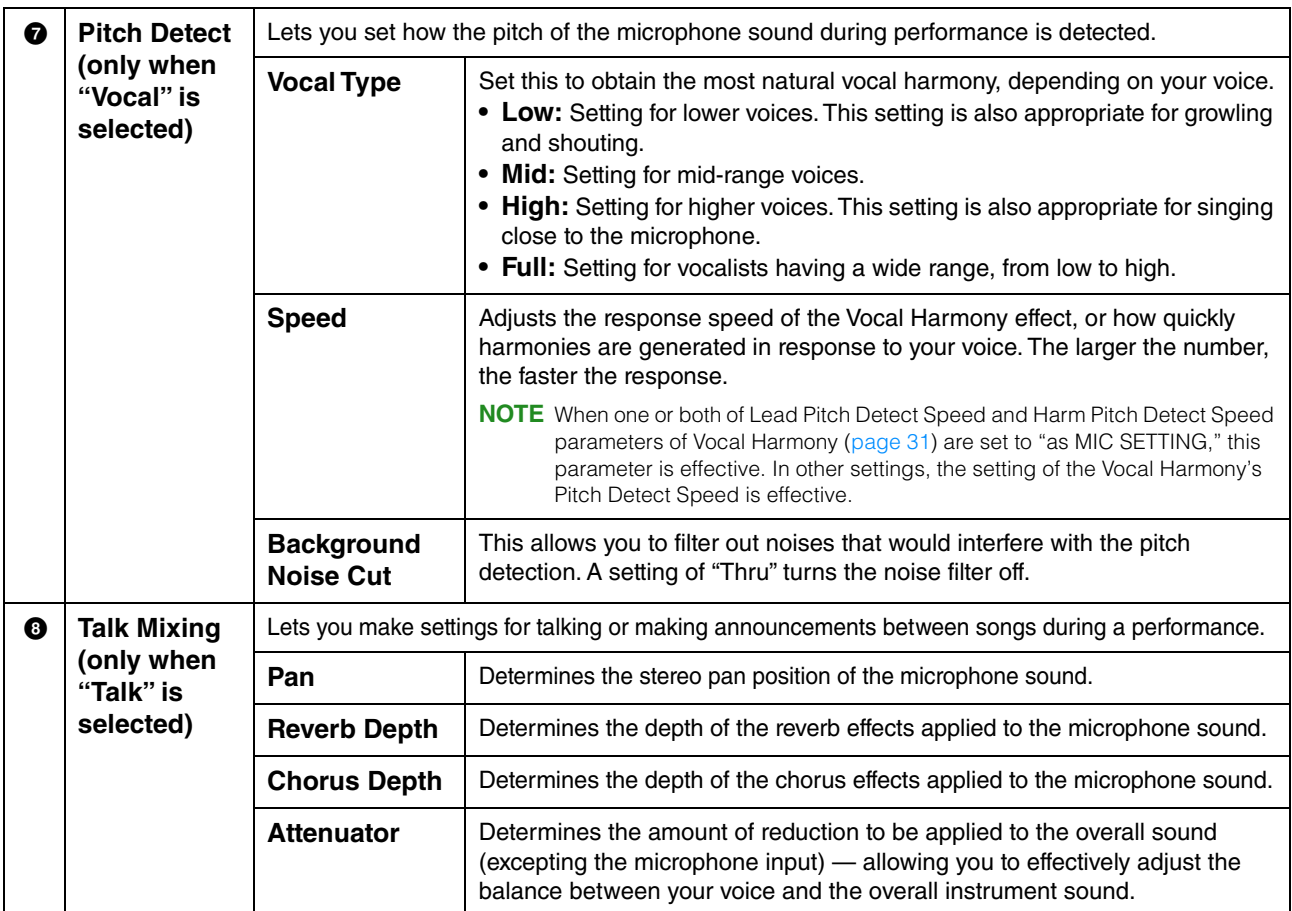

#### *NOTICE*

**The settings here are lost if you turn off the power without executing the Save operation.**

**NOTE** When "Vocal" is selected, you can adjust Reverb/Chorus settings for your singing voice on the Mixer display ([page 14](#page-13-1)).

## **Storing the Microphone Settings**

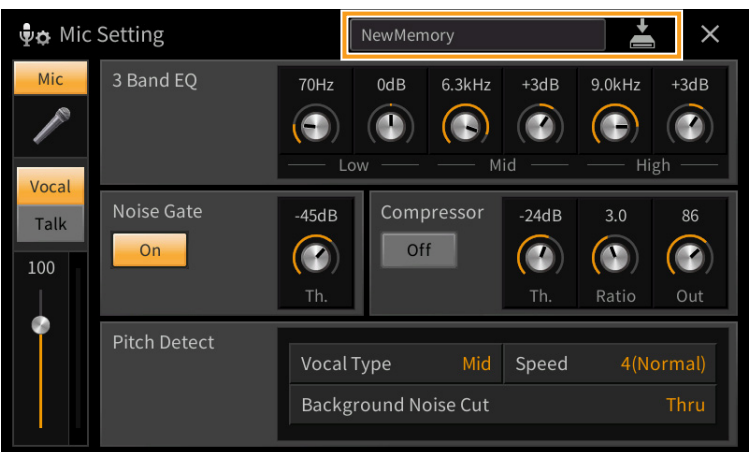

You can store the microphone settings by touching  $\blacktriangle$  (Save) then selecting one of 60 User Memories. For ease in future recall, you should assign a sufficiently descriptive name or one that matches your performance. To call up the microphone settings, touch the setting name at left of  $\blacktriangleright$  (Save) then select the desired file.

**NOTE** If you want to save the microphone settings to a USB flash drive, save as a User Effect file. To do this, on the display called up via [Menu] → [Utility] → [Factory Reset/Backup] → page 2/2, touch [Backup] of "User Effect" to execute the Save operation ([page 105\)](#page-104-0).

<span id="page-27-0"></span>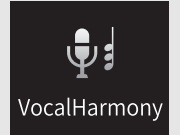

## **Vocal Harmony Settings**

This section allows you to set various Vocal Harmony parameters, even though just selecting a Vocal Harmony Type will call up the appropriate settings and you need not edit these parameters normally. If you want to make more detailed settings for your performance, read this chapter.

## <span id="page-27-1"></span>**Basic Parameters**

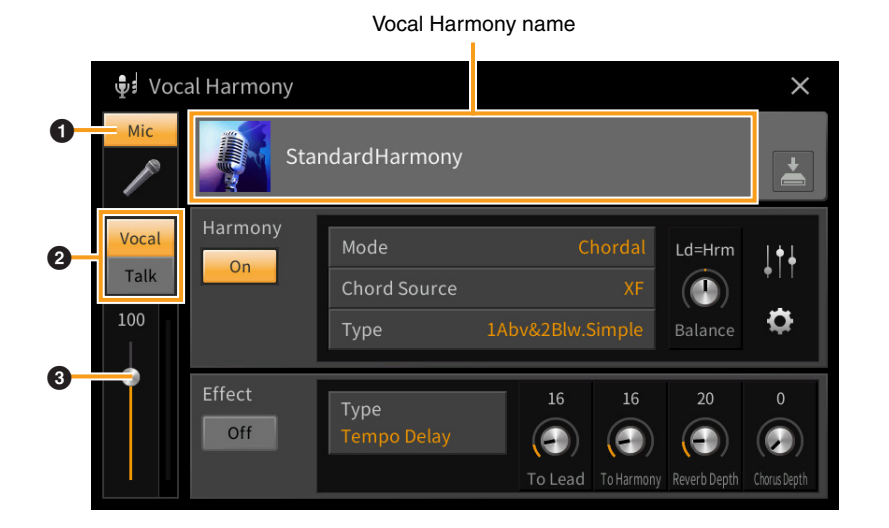

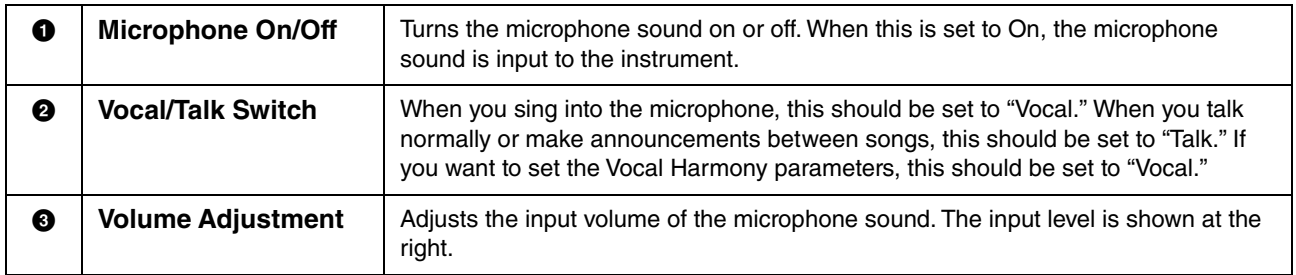

**NOTE** The settings here are equivalent to those in the Microphone Setting display ([page 26](#page-25-1)).

## **Editing the Vocal Harmony Type**

By editing the parameters of the preset Vocal Harmony type, you can create your original Vocal Harmony type.

- **1 Touch the Vocal Harmony name to call up the Vocal Harmony Selection display.**
- **2 Select the desired Vocal Harmony type.**
- **3 Depending on the selected Vocal Harmony type, edit the relevant settings as desired.**

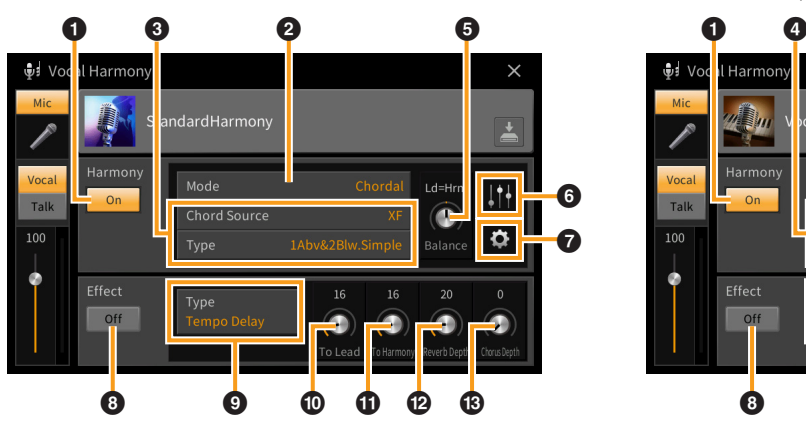

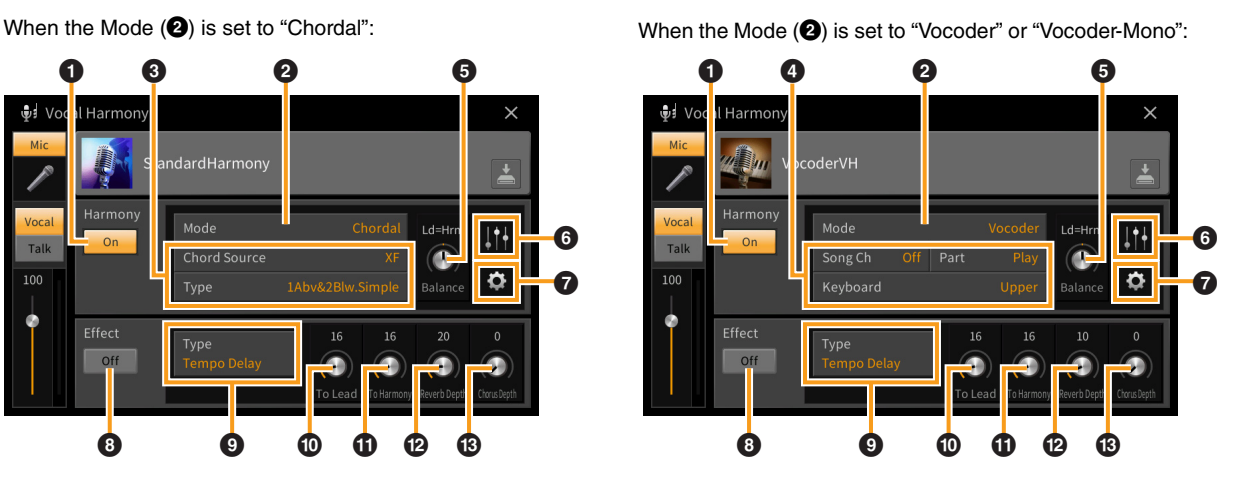

#### **Harmony**

Lets you edit the Vocal Harmony parameters.

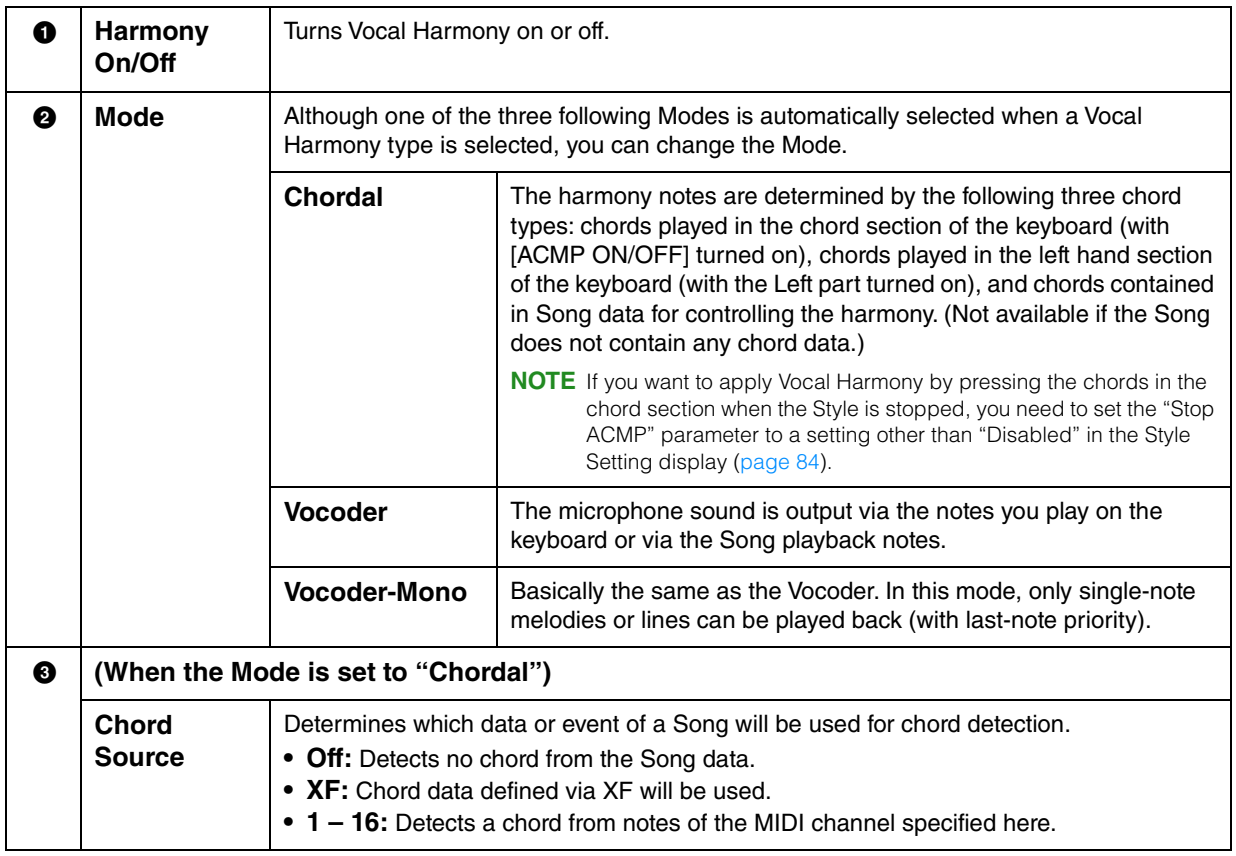

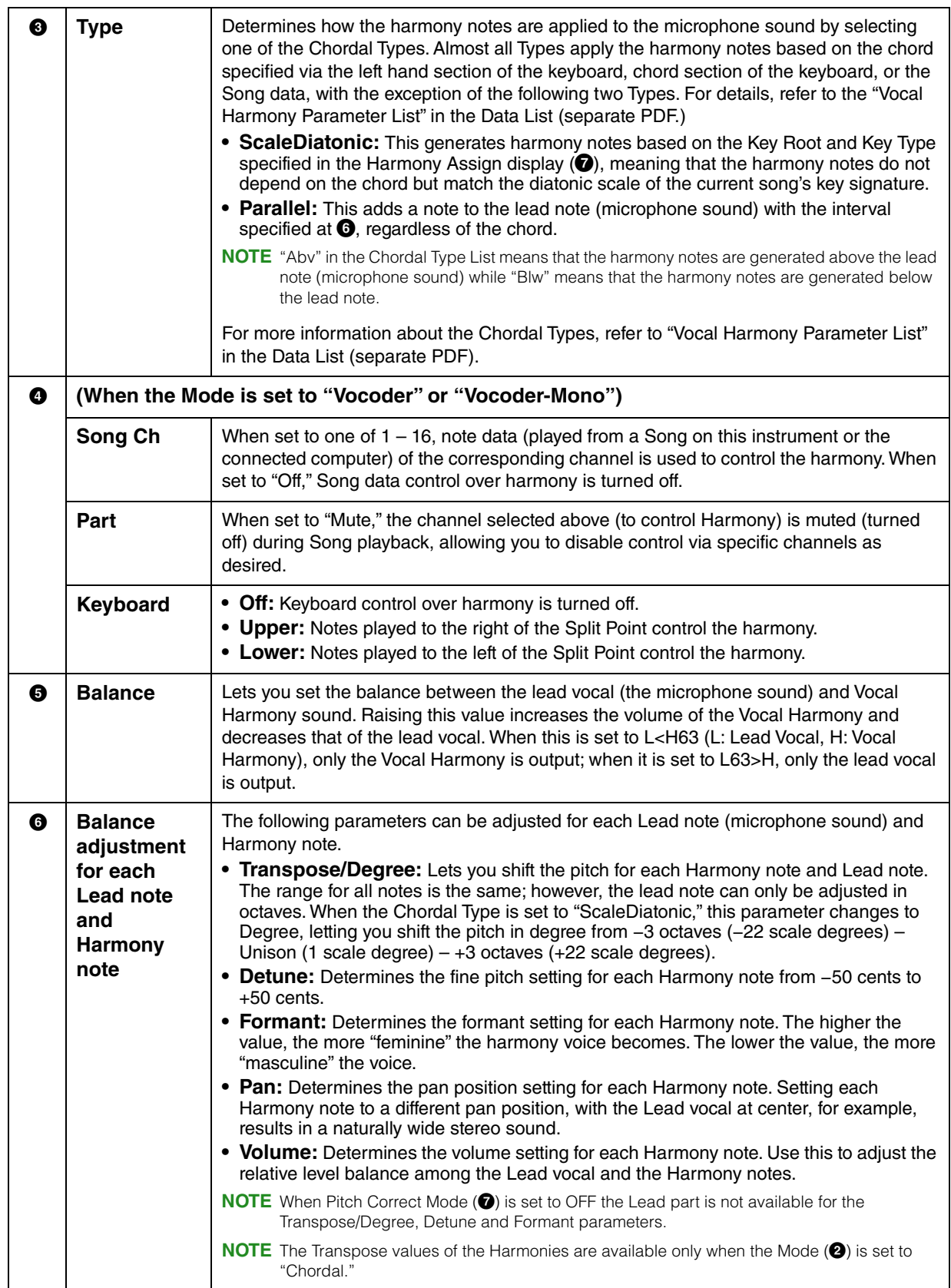

<span id="page-30-0"></span>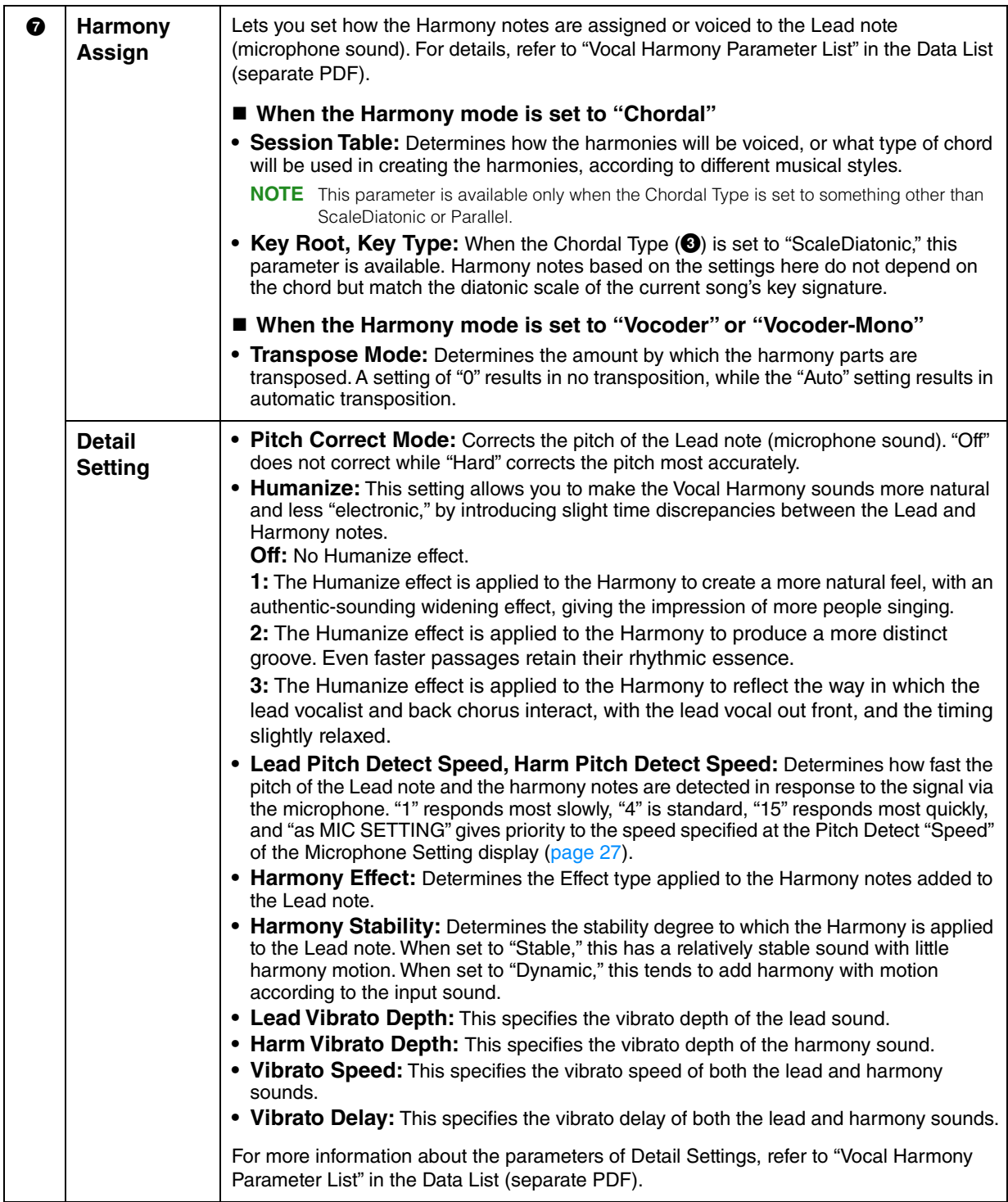

#### **Effect**

Lets you edit the parameters related to the Effects applied to the Vocal Harmony notes.

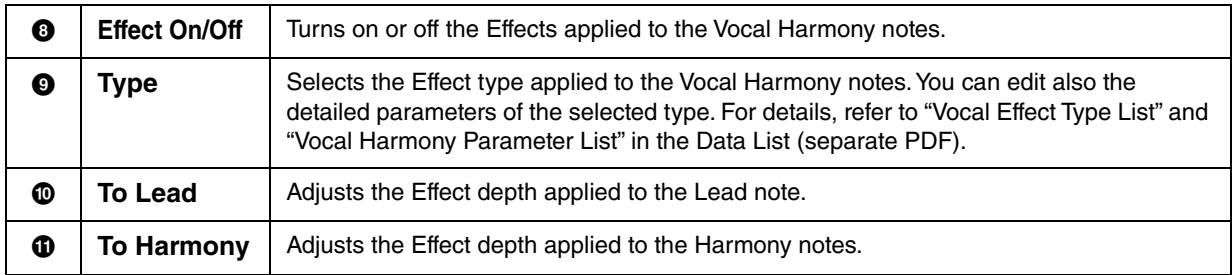

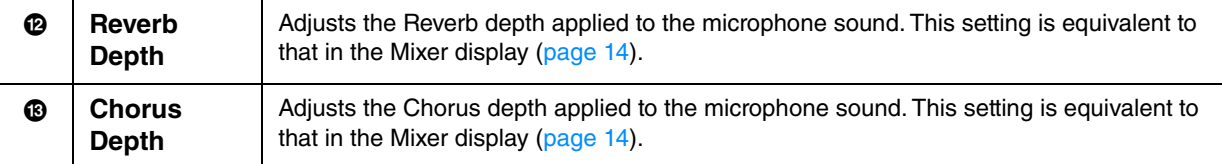

## **4 Touch (Save), then save the edits as an original Vocal Harmony type.**

Up to 60 Vocal Harmony types can be saved to User memory. For ease in future recall, you should assign a descriptive name that matches the settings.

#### *NOTICE*

#### **The settings here are lost if you turn off the power without executing the Save operation.**

**NOTE** If you want to save the Vocal Harmony settings to a USB flash drive, save as a User Effect file. To do this, on the display called up via [Menu] → [Utility] → [Factory Reset/Backup] → page 2/2, touch [Backup] of "User Effect" to execute the Save operation [\(page 105\)](#page-104-0).

<span id="page-32-0"></span>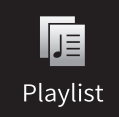

### **Importing Music Finder Records to the Playlist**

By importing Music Finder Records (.mfd) used on previous Yamaha digital pianos (such as CVP-709, 705 etc.), you can use the Records on the Playlist of this instrument, just like using the Music Finder function on those other instruments. For details on using Music Finder, refer to the Owner's Manual of the Yamaha digital piano which contains your desired Music Finder Records.

- **1 Connect the USB flash drive which contains the Music Finder file (\*\*\*.mfd) to the [USB TO DEVICE] terminal.**
- **2 On the Playlist display, touch the Playlist file name to call up the Playlist File Selection display.**

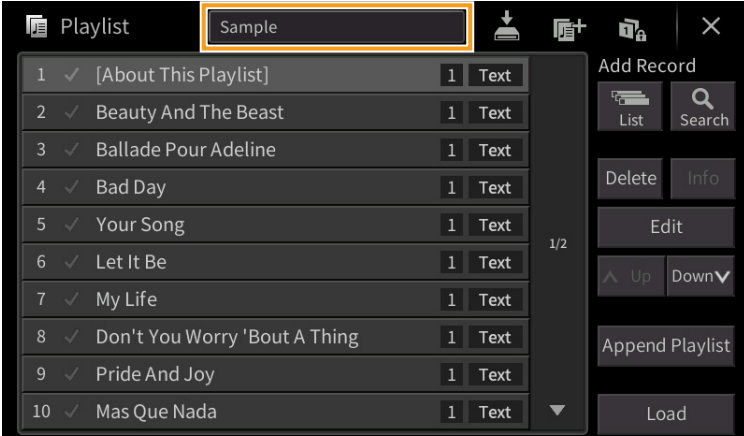

### **3 Select the desired Music Finder file to call up a confirmation message.**

### **4 Touch [Yes] to start importing.**

The imported Music Finder Records will be converted to Registration Memory Bank files and saved to a folder (with the same name as the imported file) in the User drive of this instrument. At the same time, a Playlist of the converted Registration Memory Bank files (with the same name as the imported file) will be created in the USB flash drive. The Music Finder settings are registered to the Registration Memory number [1] for each Bank.

#### *NOTICE*

**If a folder with the same name as the Music Finder file already exists, the Registration Memory Bank file with the same name in that folder will be overwritten by the importing data. To avoid overwriting important data, change the folder name or the Music Finder file name.**

### **5 Turn the [OTS LINK] button on to enable to use of the imported Records in the same way as the original Music Finder function.**

ONE TOUCH SETTING

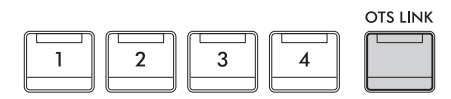

### **6 Touch the Record name on the Playlist display and load the settings contained in the Music Finder data.**

### **Searching for Records**

Since Music Finder data is saved to Registration Memory, you can search for Records on the Registration Bank Selection display. The keyword and genre of the Music Finder are saved as tag information. For details about searching or tags, refer to the Owner's Manual, Chapter 8.

### <span id="page-34-0"></span>Ò, RegistSeq

## **Calling Up Registration Memory Numbers in Order (Registration Sequence)**

For changing the panel setup quickly during a live performance, this instrument features the Registration Sequence which lets you call up the eight setups in any order you specify, by simply using the ASSIGNABLE buttons or the pedal as you play.

**1 On the Home display, touch [] at the upper right corner to show the Registration area, then touch the area to call up the Registration Bank Selection display.**

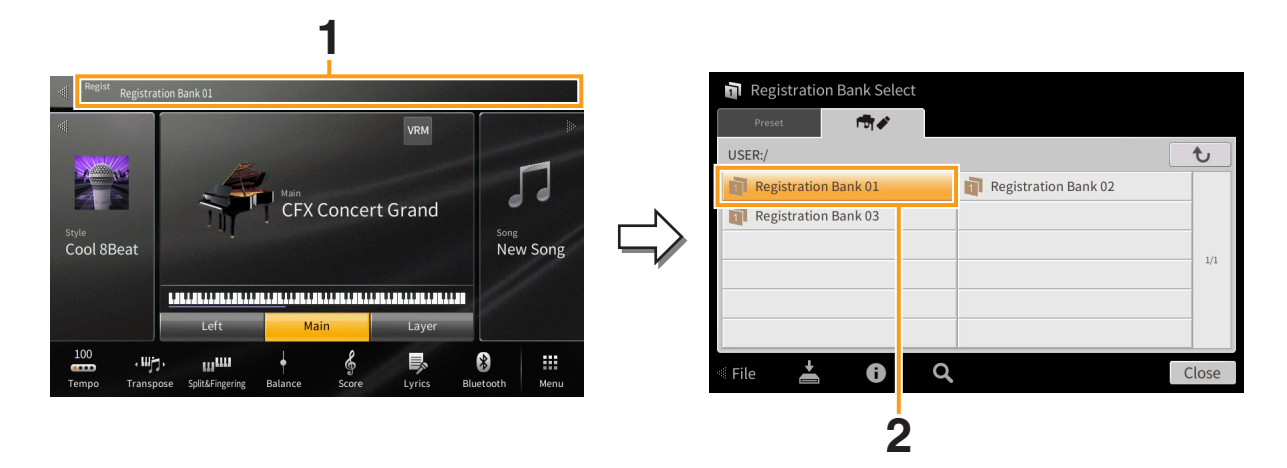

- **2 Select the desired Registration Memory Bank to create a sequence.**
- **3 Call up the Registration Sequence display via [Menu] → [RegistSeq].**

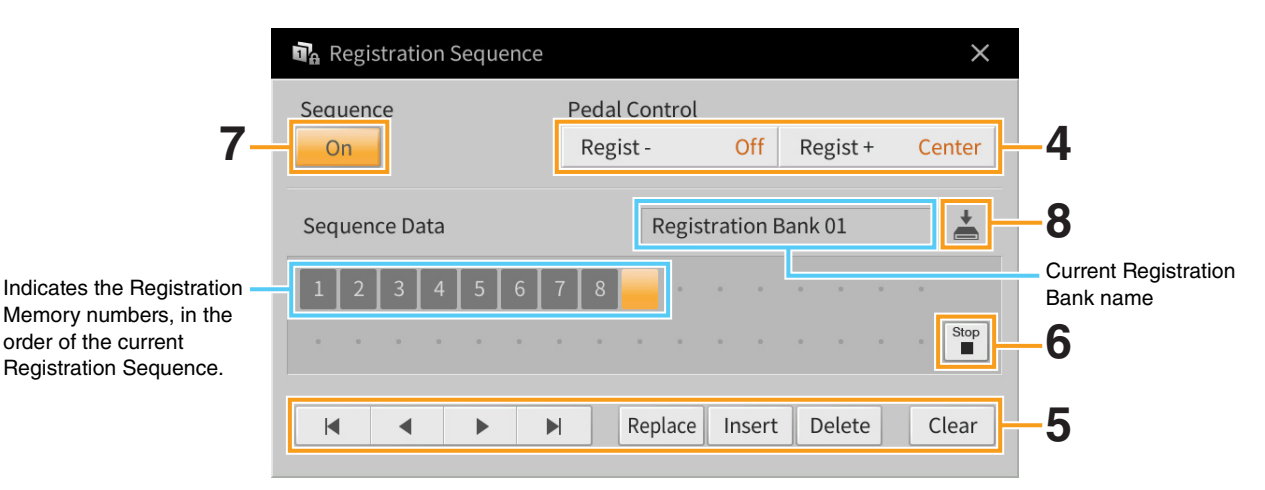

### **4 Specify how the pedal or ASSIGNABLE button will be used.**

If you intend to use a pedal to switch the Registration Memory number, the pedal assigned to "Regist +" will be used for advancing through the sequence. The pedal assigned to "Regist −" will be used for reversing through the sequence.

**NOTE** You can also assign the other functions to the pedal — Punch In/Out of Song [\(page 89\)](#page-88-0) and the function set in the Assignable display ([page 43](#page-42-1)). If you assign multiple functions to the pedal, the priority is: Punch In/Out of Song  $\rightarrow$ Registration Sequence  $\rightarrow$  the function set in the Assignable display.

If you intend to use the ASSIGNABLE button to switch the Registration Memory number, assign "Regist +" or "Regist –" in the display called up via [Menu]  $\rightarrow$  [Assignable]  $\rightarrow$  [Assignable] [\(page 46](#page-45-0)).

### **5 Program a Sequence order in which the Registration Memory number is to be called up.**

Basically, press the desired Registration Memory number button on the panel, then touch [Insert] to enter the selected number.

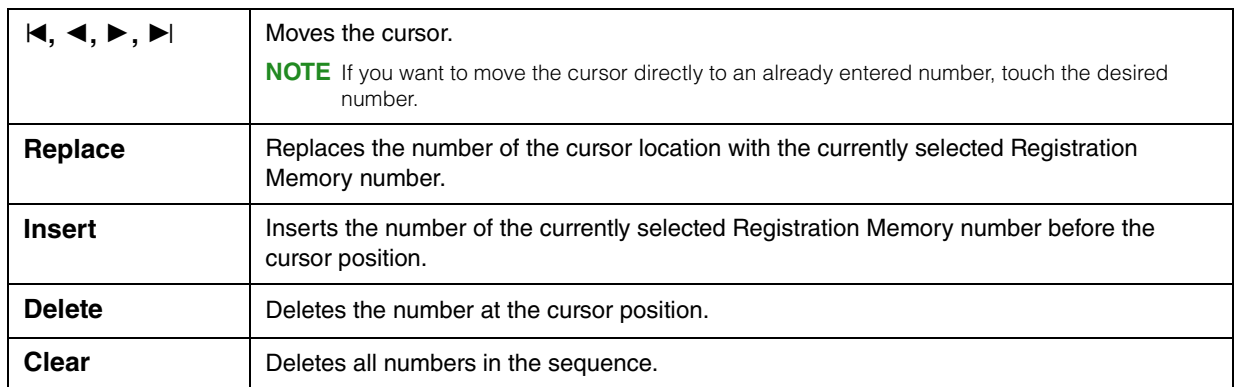

### **6 Select the action that will result when the Registration Sequence reaches the end.**

- **Stop:** Pressing the ASSIGNABLE button or the "advance" pedal has no effect. The sequence is "stopped."
- **Top:** The sequence starts again at the beginning.
- **Next:** The sequence automatically moves to the beginning of the next Registration Memory Bank in the same folder.

### **7 Set the Registration Sequence to "On."**

The Registration Sequence programmed here is shown in the Registration area of the Home display. Press the pedal or the ASSIGNABLE button to check whether or not the Registration Memory number is called up in the order as programmed.

### **8 Touch**  $\stackrel{\star}{=}$  **(Save) to call up the File Selection display, then save the sequence program as a Registration Memory Bank file.**

#### *NOTICE*

**Settings in the Registration Sequence display will be lost if you select another Registration Bank without executing the Save operation.**
# **Disabling Recall of Specific Items**  d. **RegistFreeze** (Registration Freeze)

Registration Memory lets you recall all the panel setups you made with a single button press. However, there may be times that you want certain items to remain the same, even when switching Registration Memory setups. For example, you may want to switch Voice settings while keeping the same Style. This is where the Freeze function comes in handy. It lets you maintain the settings of certain items and leave them unchanged, even when selecting other Registration Memory buttons.

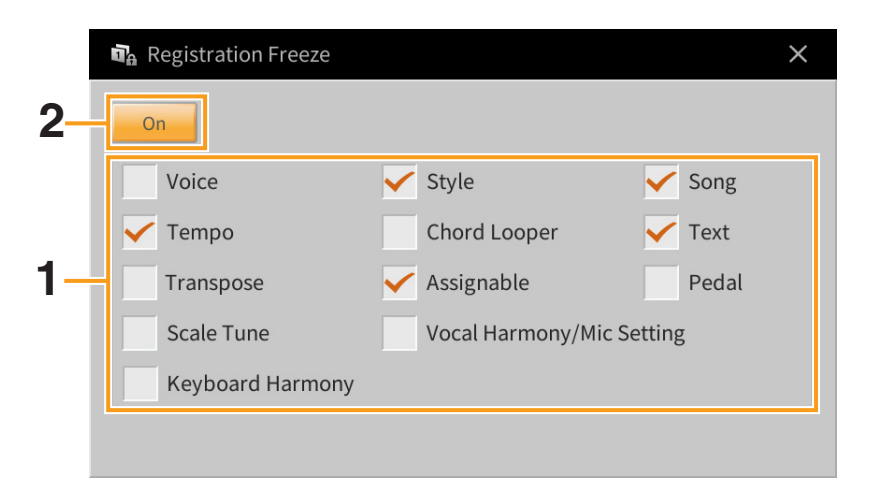

- **1 Enter the checkmark of the item to be "frozen."**
- **2 Set the Registration Freeze to "On."**

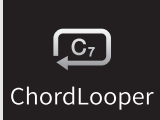

# **Playing Styles Automatically with Your Custom Chord Progressions (Chord Looper)**

Normally, while playing along with a Style, you play chords in the chord section of the keyboard. However, by using the Chord Looper function, you can record chord progressions you want to play over, and the Style can be played back in a loop responding to the chord progression data. For example, if you play the chords C, F, G and C in order and record it, the Style loops and keeps playing back as "C / F / G / C  $\rightarrow$  C / F / G / C ..." without the need for you to play chords in the chord section of the keyboard. This extends your performance capability, letting you play freely with both your left and right hands.

# <span id="page-37-0"></span>**Playing while using Chord Looper**

- **1 Select the desired Style.** As necessary, adjust the tempo.
- **2 Call up the Chord Looper display.**

### **3 While playing back a Style, touch [Rec/Stop] on the display.**

[Rec/Stop] flashes to indicate recording is in standby. On the next measure of the Style, [Rec/Stop] is turned on and the recording starts.

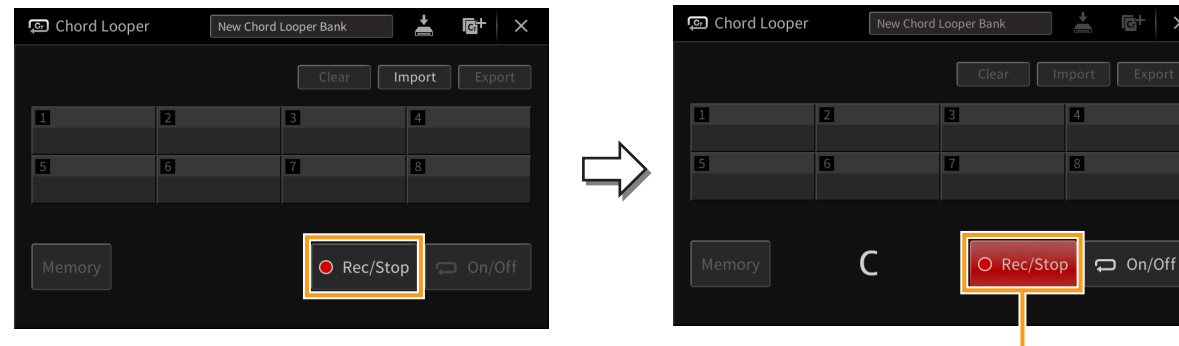

During recording

**NOTE** When [Rec/Stop] is turned on, the [ACMP] button is turned on automatically.

**NOTE** If you turn on [Rec/Stop] while the Style is stopped, the [SYNC START] button is turned on automatically and lets you start recording when you play a chord in the chord section.

### **4 Play the chords in the chord section, according to the playback tempo of the Style.**

### **5 At the timing just before the measure you want to start loop playback, touch [On/ Off] to stop recording.**

[On/Off] flashes to indicate loop playback is in standby. On the next measure of the Style, [On/Off] is turned on and the Style will be played back in a loop in response to the recorded chord progression. During loop playback, [On/Off] lights and the [ACMP] button flashes. At this time, chord input in the chord section is not detected, and the whole keyboard can be used for performance.

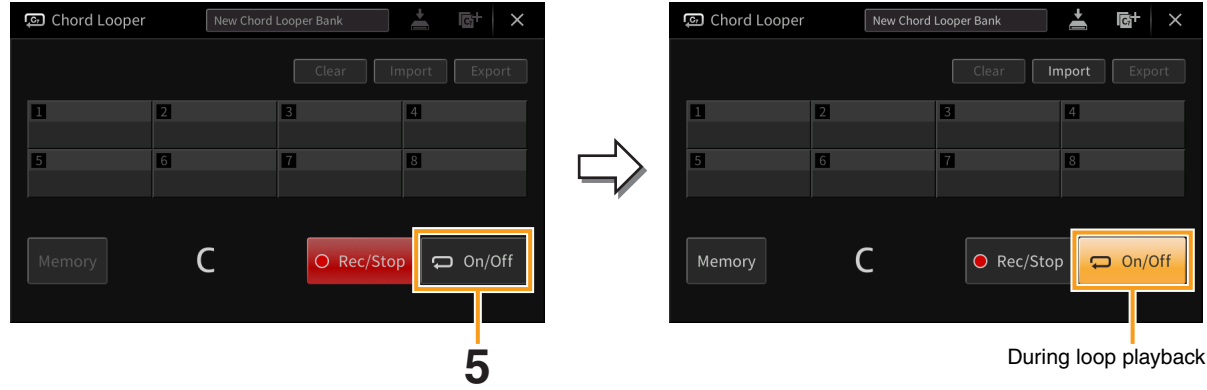

**6 Touch [On/Off] to stop loop playback of the Style, and you can play back the Style normally by playing chords in the chord section.**

Turning on [On/Off] starts loop playback again in response to the chord progressions recorded in steps 3–5.

**NOTE** The latest chord progression data you recorded is maintained unless you turn the power off or select a Chord Looper Memory number which contains data. If you want to save the data, go on to step 2 on [page 40](#page-39-0).

# <span id="page-39-0"></span>**Saving the Recorded Data as a Bank File**

The recorded chord progression data can be memorized to the Chord Looper Memory locations [1] – [8], and these eight patterns of data can be saved as a single Chord Looper Bank file.

**NOTE** The Chord Looper Memory can also be saved (or exported) in single, individual patterns ([page 42](#page-41-0)).

### **1 Record the desired chord progressions (steps 1 – 5 on [page 38\)](#page-37-0).**

You can stop recording also by turning  $[Rec/Stop]$  off or pressing the STYLE CONTROL  $[\blacktriangleright \blacktriangleleft \;]$  (START/ STOP) button, instead of touching [On/Off].

#### *NOTICE*

**If you select a Chord Looper Memory number which contains the memorized data or turn off the power to the instrument before going to the next step, the chord progression data you've recorded will be lost.**

### **2 Confirm the data has been recorded, and then touch [Memory].**

If the recorded data exists, the letters of [On/Off] at the right bottom of the display are shown in white.

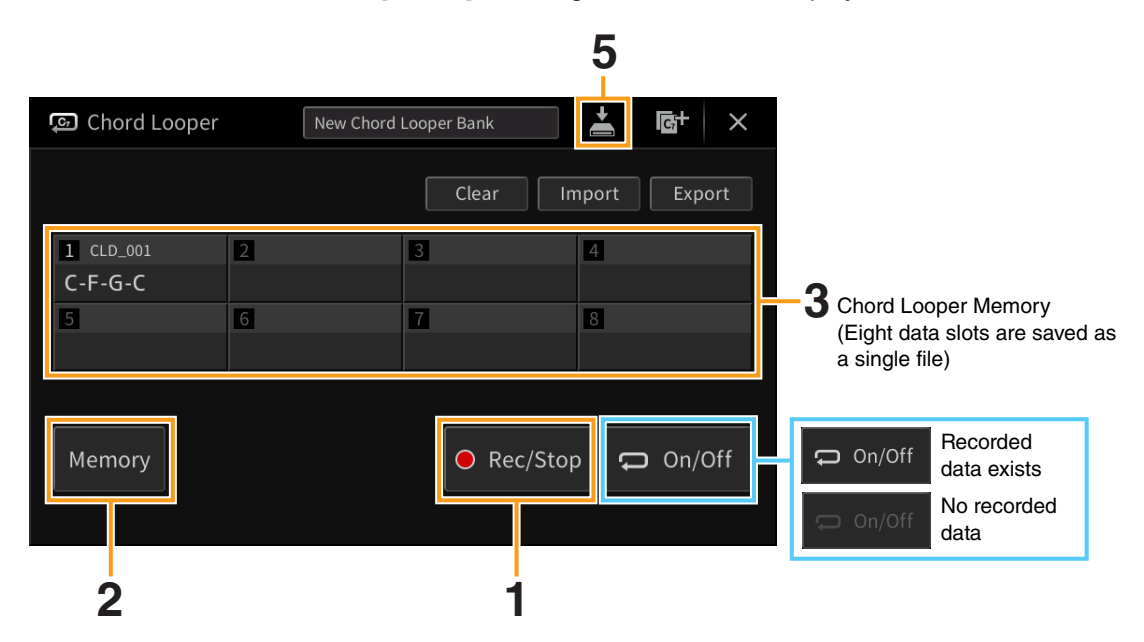

### **3 Touch the desired Chord Looper Memory number ([1] – [8]) to memorize the chord progression data.**

When the data is memorized, the chord progression is shown in the cell of the selected number. If there is not enough space to show all the chords, some chords are omitted.

**4 As necessary, repeat steps 1 – 3.**

### **5 Touch (Save) to save the data in the Chord Looper Memory [1] – [8] as a single Bank file.**

#### *NOTICE*

**If you select another Chord Looper Bank file or turn off the power to the instrument before saving the file, the memorized data will be lost.**

**NOTE** Each Chord Looper Memory is named automatically such as "CLD\_001," but it can be renamed by exporting the file [\(page 42](#page-41-0)).

### **Recalling a Chord Looper Bank File and Playing back a Style in a Loop**

**1 Touch the Chord Looper Bank name to call up the Chord Looper Bank Selection display, and select the desired Bank.**

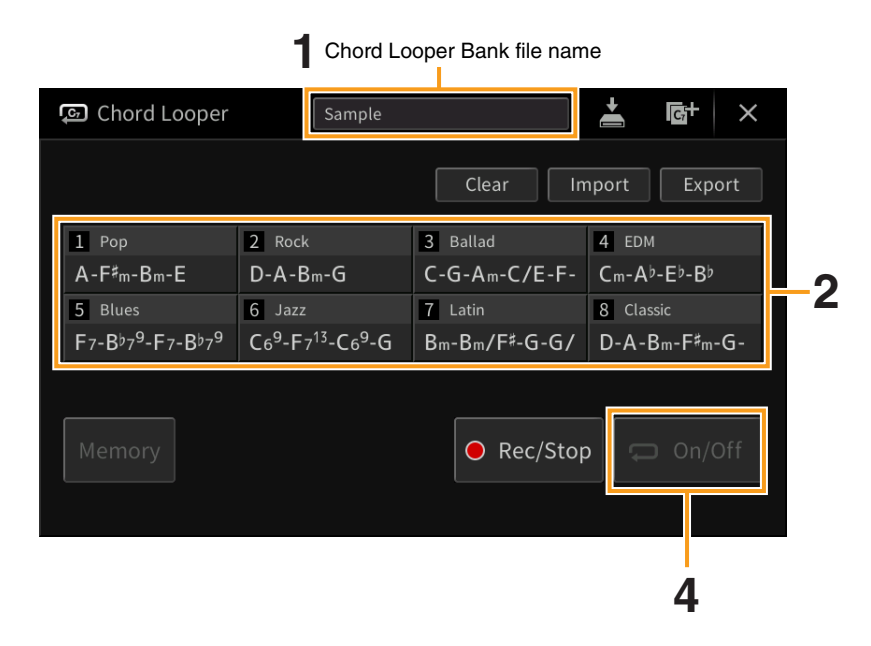

### **2 Touch the Chord Looper Memory number you wish to use first.**

If you want to start loop playback of the Style from the beginning of your performance, touch and turn on [On/Off].

**3 Start playback of the Style and play along with it.**

#### **4 Turn on [On/Off] just before the measure you want to start loop playback of the Style.**

[On/Off] flashes to indicate loop playback is in standby. On the next measure of the Style, [On/Off] is turned on and the Style will be played back in a loop.

During loop playback, [On/Off] lights and the [ACMP] button flashes. At this time, chord input in the chord section is not detected, and the whole keyboard can be used for performance.

### **5 As necessary, change the Chord Looper Memory number or turn loop playback on/off by touching [On/Off].**

# <span id="page-41-0"></span>**Editing the Chord Looper Bank file**

Each Chord Looper Memory number can be deleted, saved, or recalled one by one. Eight Chord Looper Memories (progressions) can be saved as a single Bank file.

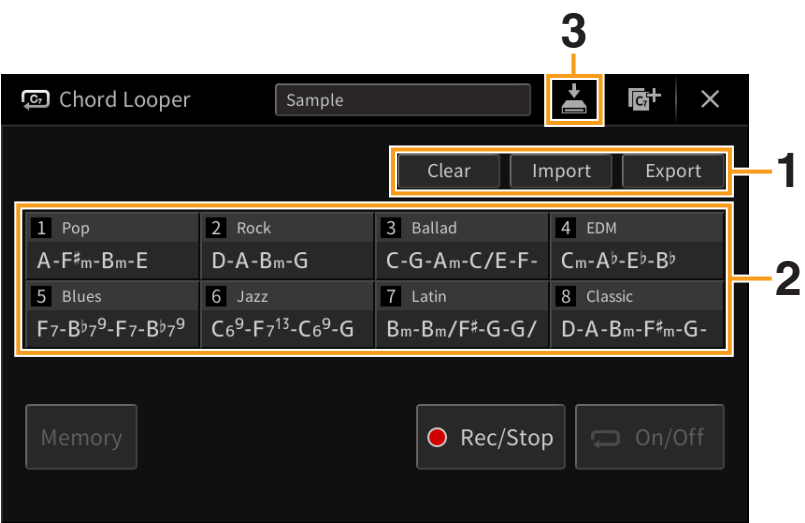

### **1 Touch the desired action.**

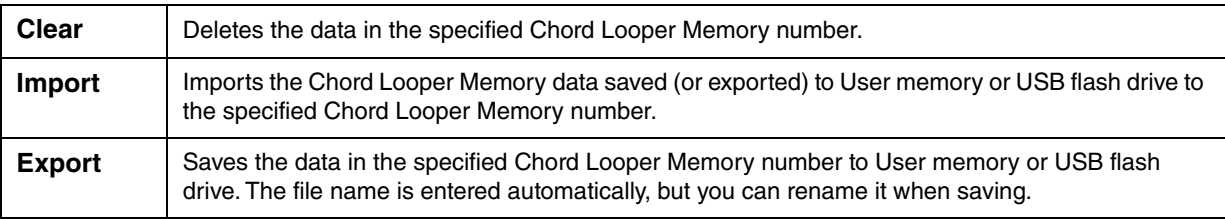

**2 Touch the desired Chord Looper Memory number to execute the action.**

### **3** As necessary, touch  $\blacksquare$  (Save) to save the edited data as a Chord Looper Bank **file.**

#### *NOTICE*

**If you select another Chord Looper Bank file or turn off the power to the instrument before saving the file, the edited data will be lost.**

If you want to clear all data shown in the Chord Looper display, touch  $\overline{F}$  (New Bank) to create a new Bank.

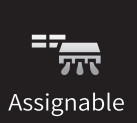

# **Assigning a Specific Function to Each Pedal or ASSIGNABLE button**

### **Pedal**

You can assign various functions to the three pedals of the instrument, instead of the original functions (damper, sostenuto and soft). Likewise, various functions can be assigned to the Footswitch or Foot Controller connected to the [AUX PEDAL] jack.

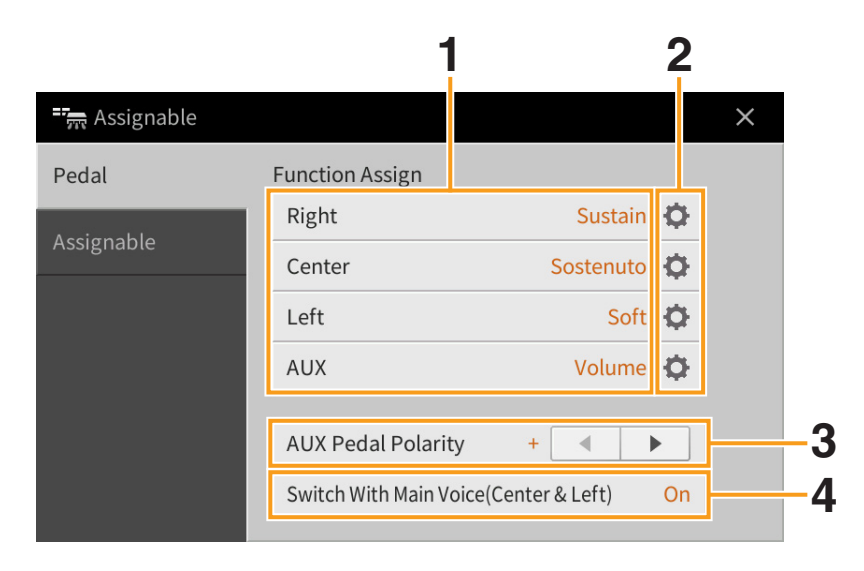

### **1 Select the function for each pedal.**

For information about each function, refer to pages [44](#page-43-0) – [45.](#page-44-0)

**NOTE** You can also assign other functions to the pedal — Punch In/Out of Song ([page 89](#page-88-0)) and Registration Sequence [\(page 35](#page-34-0)). If you assign multiple functions to the pedal, the priority is: Punch In/Out of Song  $\rightarrow$  Registration Sequence  $\rightarrow$ Functions assigned here.

### **2 Touch (Setting), then make the detailed settings of the selected functions.**

For each Part, you can turn on or off the selected function and adjust the degree to which the selected function is applied. Depending on the function selected in Step 1, the available parameters differ, or  $\ddot{\bullet}$ (Setting) is grayed out indicating that there is no available parameters.

### **3 If necessary, set the polarity of the footswitch or foot controller connected to the [AUX PEDAL] jack.**

Depending on the Footswitch or Foot Controller, it may work in the opposite way (i.e., pressing it has no effect, but releasing it does). If such a case occurs, use this setting to reverse the polarity.

#### **4 If you change the functions of the Center and Left pedals from the default settings, turn "Switch With Main Voice(Center & Left)" on or off as desired.**

When this is set to off, the function assignments of the Center and Left pedals are maintained even if the Main Voice is changed ([page 50\)](#page-49-0).

### <span id="page-43-2"></span><span id="page-43-0"></span>**Assignable Pedal Functions**

For functions indicated with "\*1", use the right/center/left pedal on the CVP-909 or right pedal on the CVP-905, or use a foot controller connected to the [AUX PEDAL] jack; proper operation cannot be done with a footswitch.

For functions indicated with "\*2", they can be assigned also to the ASSIGNABLE  $[1] - [4]$  buttons.

<span id="page-43-1"></span>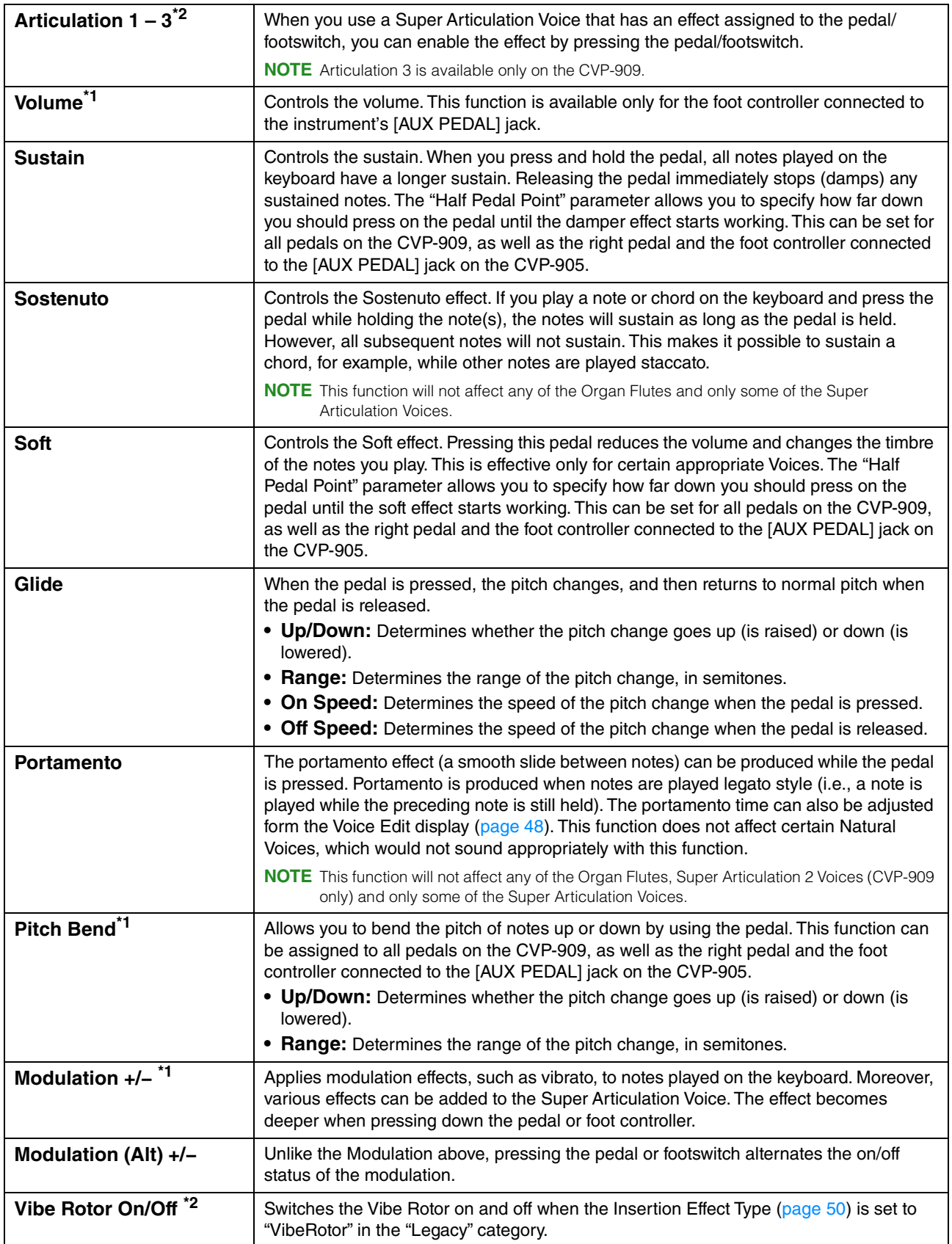

<span id="page-44-0"></span>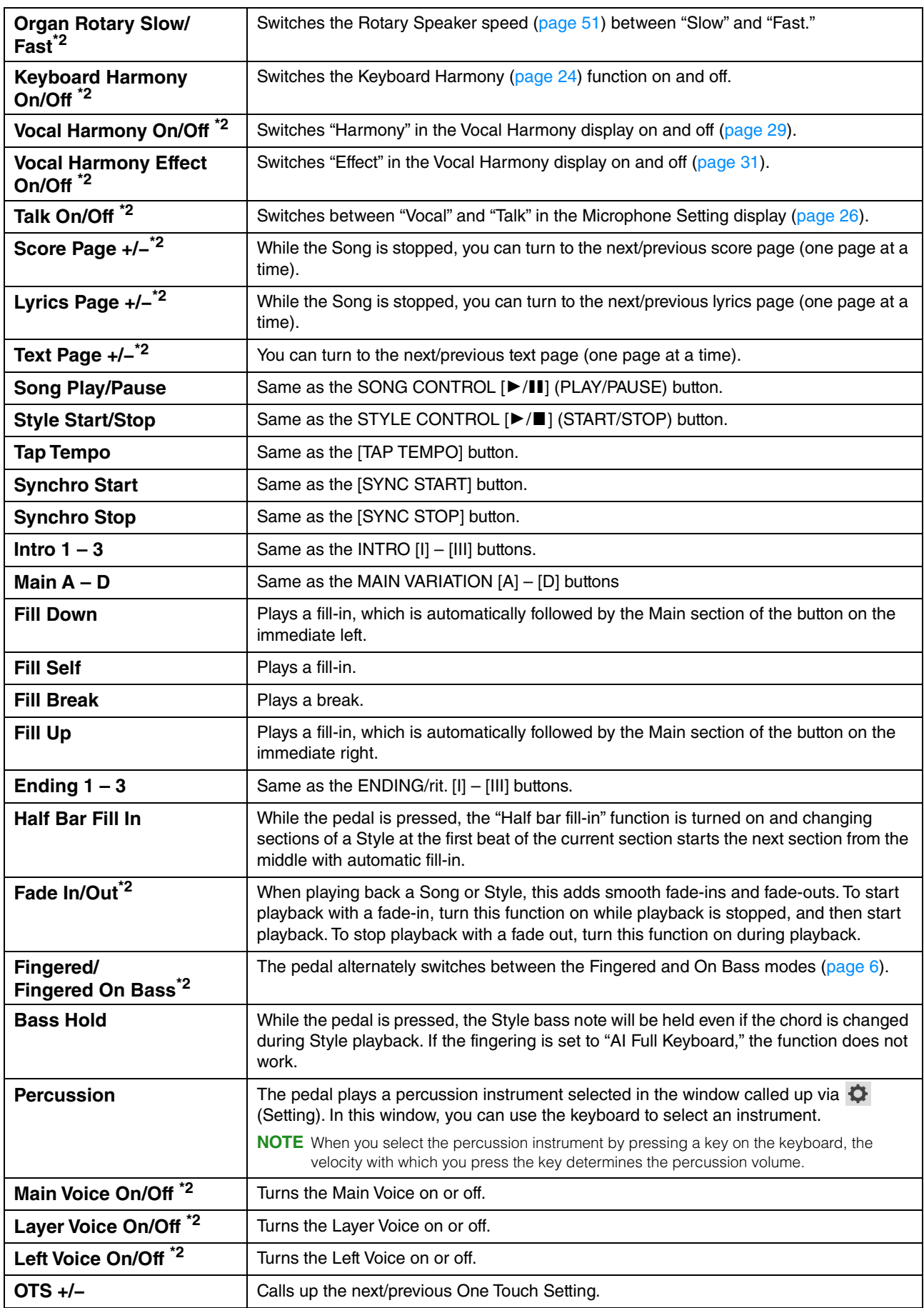

### **Assignable**

You can assign a specific function to each of the ASSIGNABLE [1] – [4] buttons, letting you call up often used functions quickly. Likewise, you can also assign each of the icons shown in the Menu display to each of these buttons.

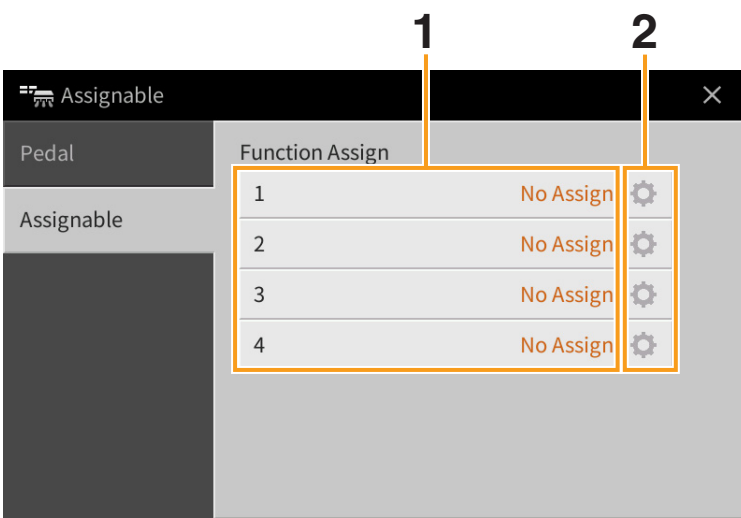

### **1 Select the item for each of ASSIGNABLE buttons.**

You can assign the icons shown in the Menu display (with the exception of Assignable, Wireless LAN, Time and Bluetooth), Pedal Functions marked with "\*2" [\(page 44\)](#page-43-0), and the following functions. If you want no function to be assigned, select "No Assign."

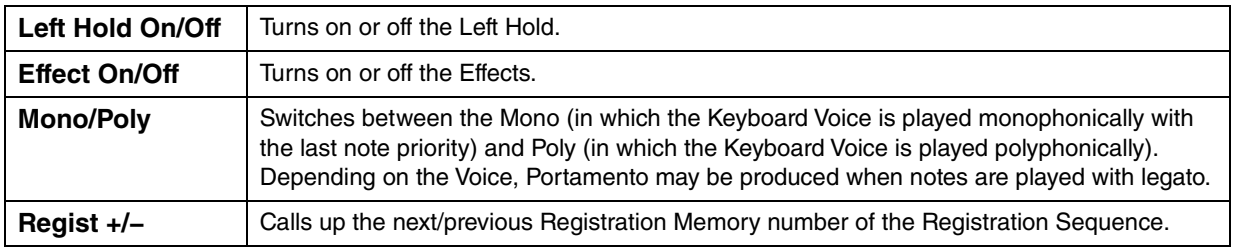

### **2** If necessary, touch  $\phi$  (Setting) then make the detailed settings.

You can turn on or off the specified function for each Part. Depending on the selected function, (Setting) is grayed out, indicating that there are no available parameters.

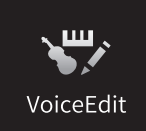

# **Editing a Voice (Voice Edit)**

The Voice Edit feature allows you to create your own Voices by editing some parameters of the existing Voice. Once you've created a Voice, you can save it as a User Voice for future recall. This section covers the editing of Voices other than Organ Flutes Voices, since the method of editing is different between them. For instructions on editing Organ Flutes Voices, refer to [page 51](#page-50-1).

### **1 Select the desired Voice (other than an Organ Flutes Voice).**

**2** On the Voice Edit display called up via [Menu]  $\rightarrow$  [VoiceEdit], select the desired **parameter then edit the value.**

For information about the editable parameters, refer to [page 48](#page-47-1).

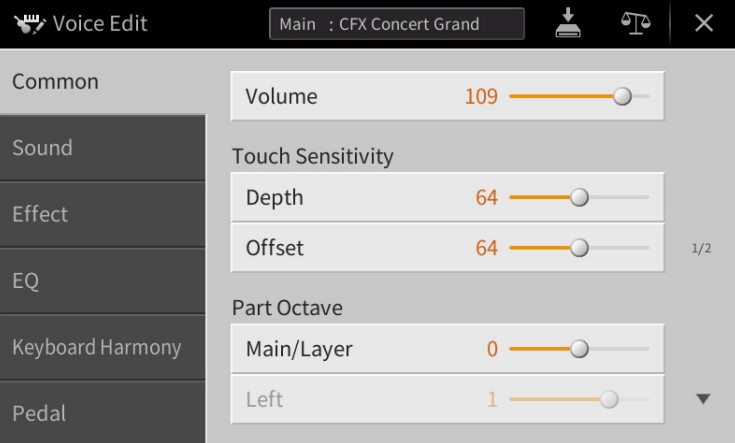

By touching **TP** (Compare) repeatedly, you can compare the sound of the edited Voice with the original (unedited) Voice.

**3 Touch (Save) to save the edited Voice.**

#### *NOTICE*

**The settings will be lost if you select another Voice or turn the power to the instrument off without executing the Save operation.**

**NOTE** If you want to edit another Voice, touch the Voice name at the top of the Voice Edit display. Or, press the VOICE [MAIN/ LAYER/LEFT] button to select the Keyboard part to which the desired Voice is assigned, confirm the Voice name at the top of the Voice Edit display, make the edits as desired, then execute the Save operation.

# <span id="page-47-1"></span><span id="page-47-0"></span>**Common**

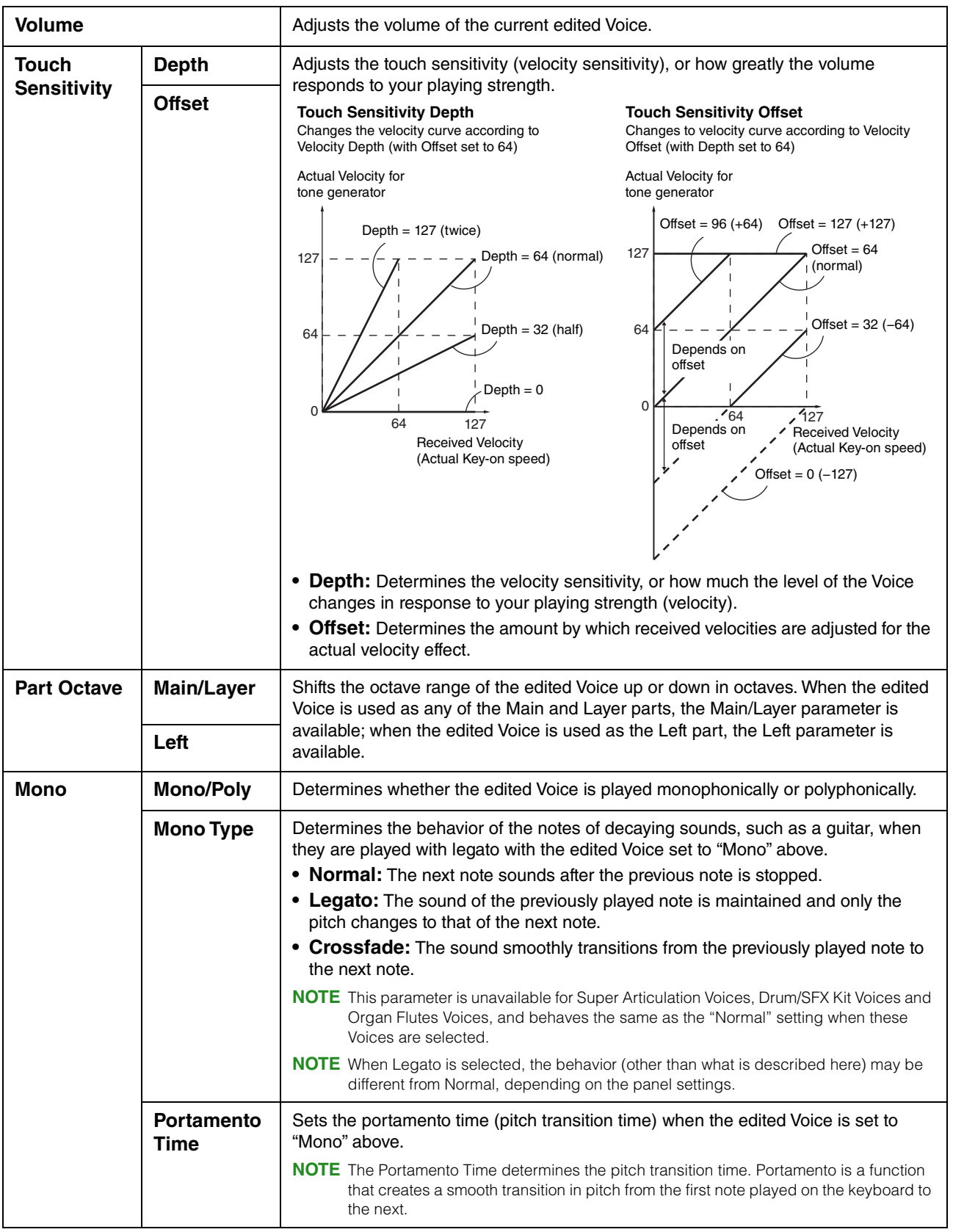

# **Sound**

<span id="page-48-1"></span><span id="page-48-0"></span>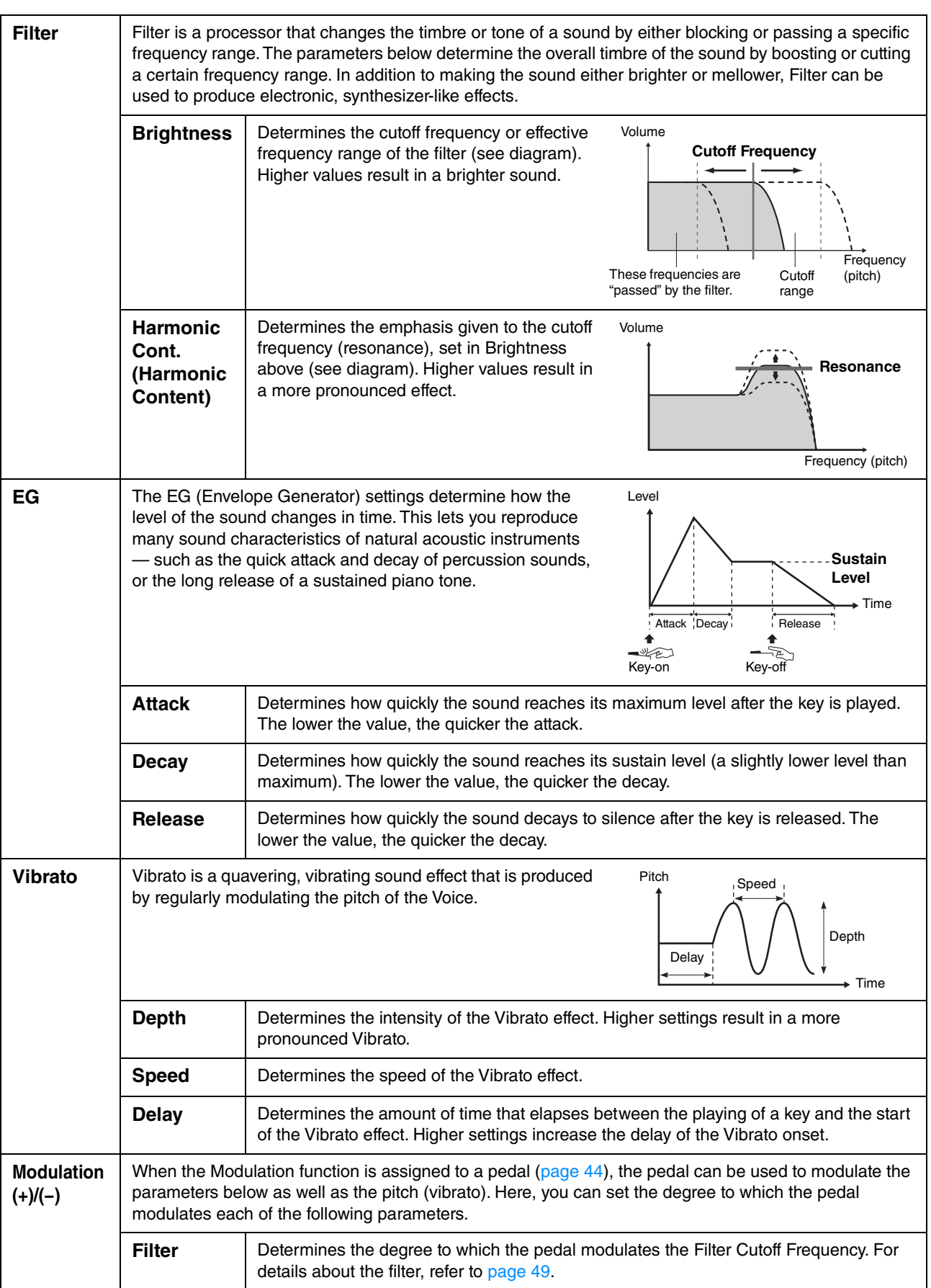

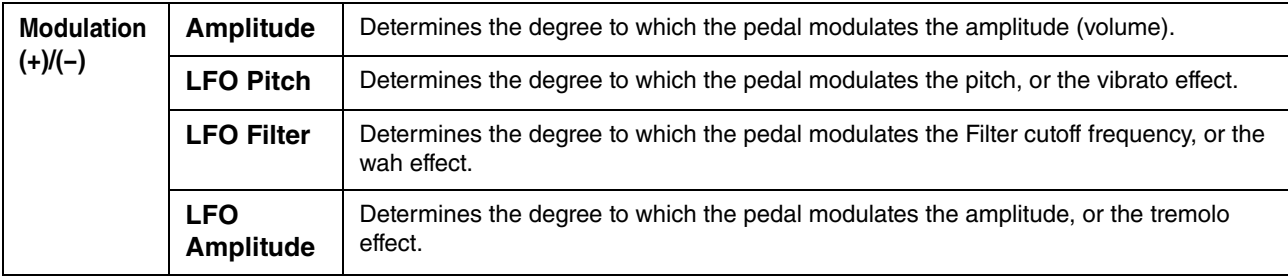

## <span id="page-49-2"></span><span id="page-49-1"></span>**Effect**

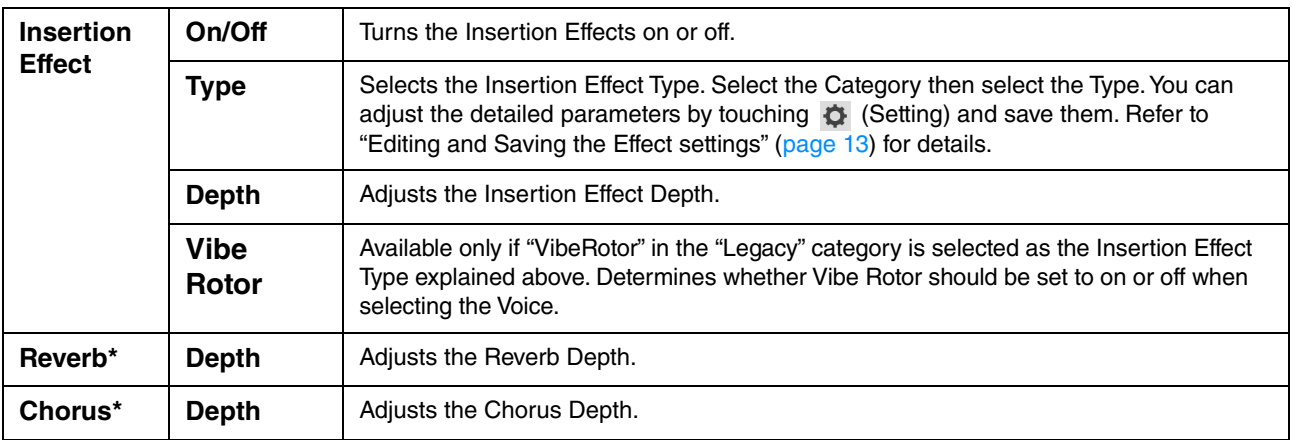

\*Reverb and Chorus depth cannot be edited when a VRM Voice is selected, but can be edited via [Menu]  $\rightarrow$  [VoiceSetting]  $\rightarrow$  [Piano] (page 1/2). For details, refer to [page 79](#page-78-0).

### **EQ**

Determines the Frequency and Gain of the EQ bands. For information about EQ, refer to [page 11.](#page-10-0)

# **Keyboard Harmony**

From this display, you can set the same parameters as those in the Keyboard Harmony display (step 2 on [page 24\)](#page-23-1). Before making any settings, make sure that the current part is set to Main; in other words, you should select the Main part by touching the Voice name at the top of the Voice Edit display, or by pressing the VOICE [MAIN/LAYER/LEFT] button. The settings here are called up automatically simply by selecting the corresponding Voice.

### <span id="page-49-0"></span>**Pedal**

This section allows you to select the function to be assigned to the center or left pedal. Before making any settings, make sure that the current part is set to Main; in other words, you should select the Main part by touching the Voice name at the top of the Voice Edit display, or by pressing the VOICE [MAIN/LAYER/LEFT] button. The settings here are called up automatically simply by selecting the corresponding Voice. For details about the pedal function, refer to [page 44.](#page-43-2)

<span id="page-50-1"></span>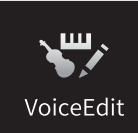

The Organ Flute Voices can be edited by adjusting the footage levers, adding the attack sound, applying effect and equalizer, etc.

**1 Select the desired Organ Flutes Voice.**

From the [Organ] Category, touch [Organ Flutes], then select the desired Organ Flutes Voice.

- **2** On the Voice Edit display called up via [Menu]  $\rightarrow$  [VoiceEdit], select the desired **parameter then edit the value.**
	- **NOTE** The Voice Edit display for the Organ Flutes Voices can also be called up by touching the Organ Flutes icon at upper right of the Organ Flutes Voice name in the Home display. This is useful for adjusting footage settings and controlling the rotary speaker while you play.

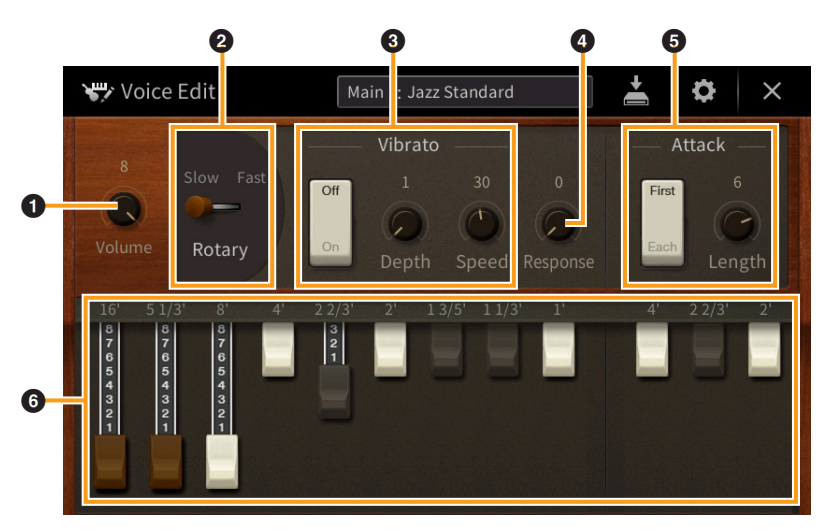

There are three types for Organ Flutes Voices and the parameters indicated by "\*" are available only for the Vintage and Home type. For details about the organ types, refer to the Owner's Manual, Chapter 3.

<span id="page-50-0"></span>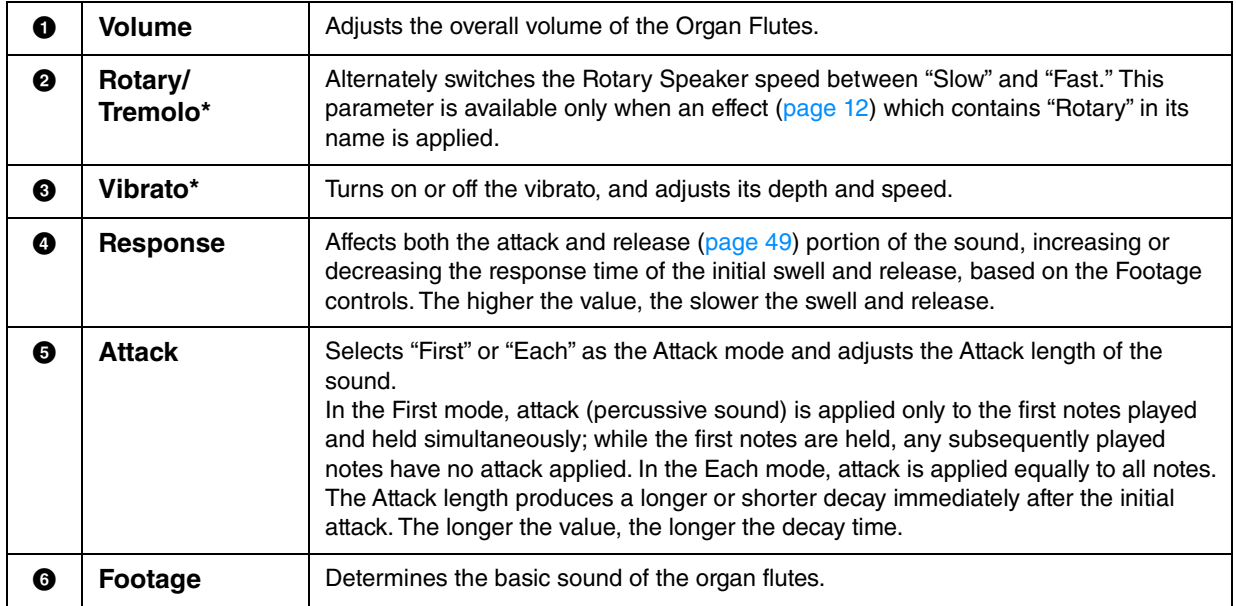

### **3** As necessary, touch **C** (Setting) then set the parameters related to the Effects **and EQ.**

The parameters are same as those in the Effect display and EQ display of the previous chapter "Editing a Voice (Voice Edit)" [\(page 50](#page-49-2)).

# **4 Touch (Save) to save the created Organ Flutes Voice.**

#### *NOTICE*

**The settings will be lost if you select another Voice or turn the power to the instrument off without executing the Save operation.**

**NOTE** If you want to edit another Voice, touch the Voice name at the top of the Voice Edit display. Or, press the VOICE [MAIN/ LAYER/LEFT] button to select the Keyboard part to which the desired Voice is assigned, confirm the Voice name at the top of the Voice Edit display, make the edits as desired, then execute the Save operation.

# **Creating/Editing Styles StyleCreator (Style Creator)**

 $\blacksquare$ 

The Style Creator function lets you create an original Style by recording the rhythm pattern via the keyboard performance and using the already-recorded Style data. Basically, select a preset Style that is closest to the type you want to create, then record the rhythm pattern, bass line, chord backing, or phrase (referred to as "Source Pattern" in the Style Creator) for each channel of each Section. Like the Song, two Recording methods are available: Realtime Recording and Step Recording [\(page 54\)](#page-53-0).

#### ■ Style Data Structure – Consisting of Source Patterns

A Style is made up of different Sections (Intro, Main, Ending, etc.) and each Section has eight separate channels, each of which is referred to as a "Source Pattern." With the Style Creator feature, you can create a Style by separately recording the Source Pattern for each channel, or by importing pattern data from other existing Styles.

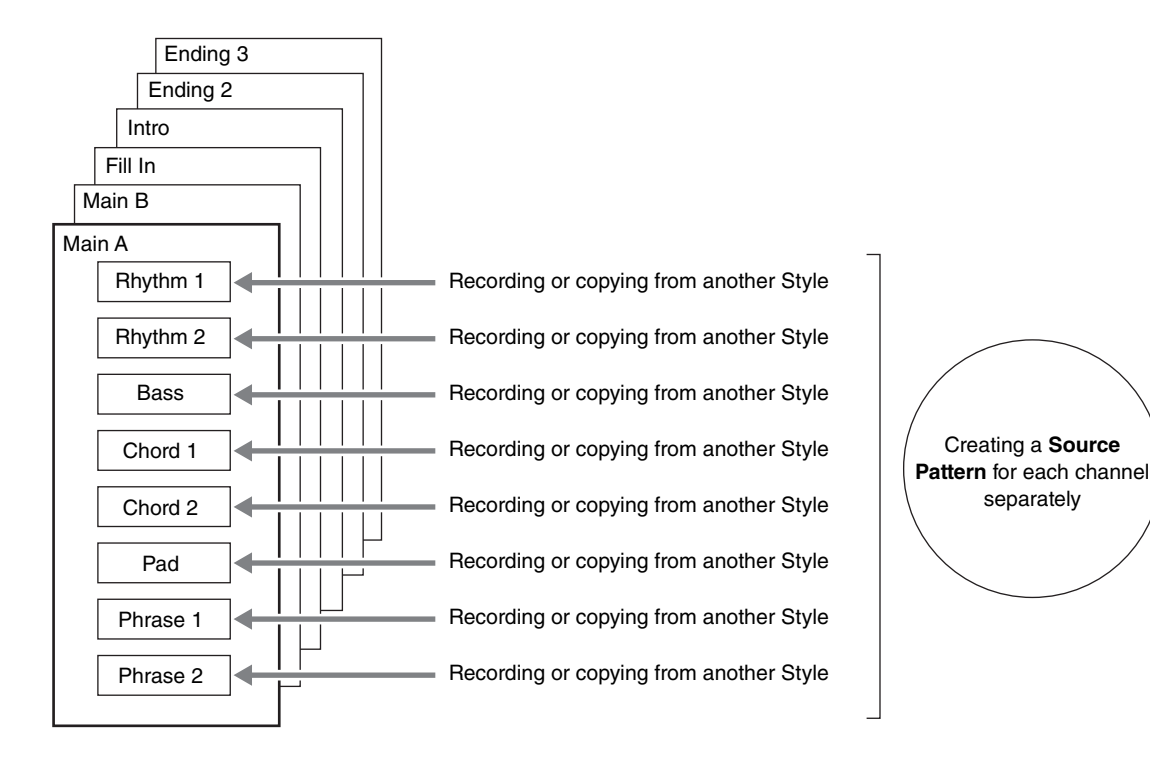

#### ■ Basic Procedure for creating a Style

The detailed instructions are described on the reference page of each step.

### **1 Select the desired Style as starting data.**

**2** Call up the Style Creator display via [Menu]  $\rightarrow$  [StyleCreator].

## <span id="page-53-1"></span>**3 On the "Basic" display, select a Section [\(page 55\)](#page-54-0).**

As necessary, make the following settings.

- If you create a Style entirely from scratch, touch [Initialize Style] to make the current Style empty.
- If you initialize the Style, set the length (measure amount) of the Source Pattern.
- Set the overall parameters such as Tempo and Beat.

### <span id="page-53-0"></span>**4 Create the Source Pattern for each channel.**

**• Realtime Recording [\(page 56\)](#page-55-0)** Lets you record the Style by simply playing the keyboard.

#### **• Step Recording [\(page 59\)](#page-58-0)**

Lets you enter each note individually.

**• Style Assembly ([page 59](#page-58-1))** Lets you copy various patterns from other preset Styles or Styles you have already created.

## <span id="page-53-2"></span>**5 Edit the already recorded channel data.**

#### **• Channel Edit [\(page 60](#page-59-0))**

Lets you edit the MIDI data of the already recorded channels.

**• SFF Edit ([page 62](#page-61-0))**

Lets you edit the SFF (Style File Format) related parameters of the already recorded channels other than Rhythm channels.

**6 Repeat steps 3 – 5 as desired.**

**7 Touch (Save) at the top of the display to save the created Style.**

## <span id="page-54-0"></span>**Basic**

The explanations here apply to step 3 on [page 54](#page-53-1). This display lets you set the basic parameters such as Section selection.

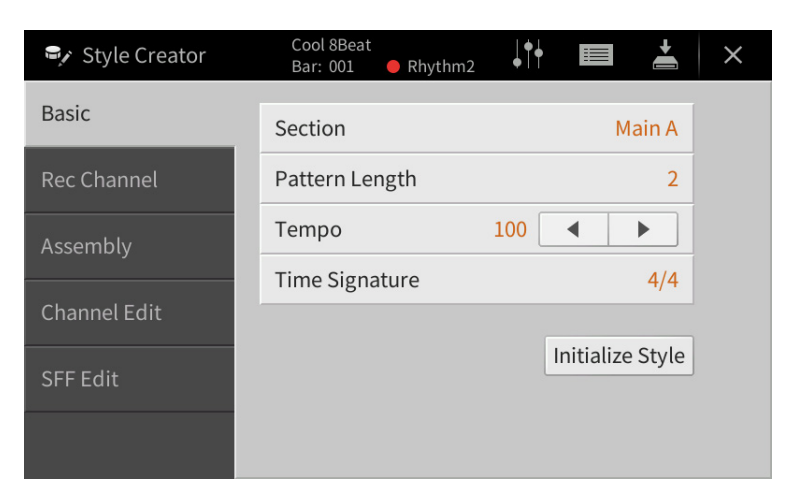

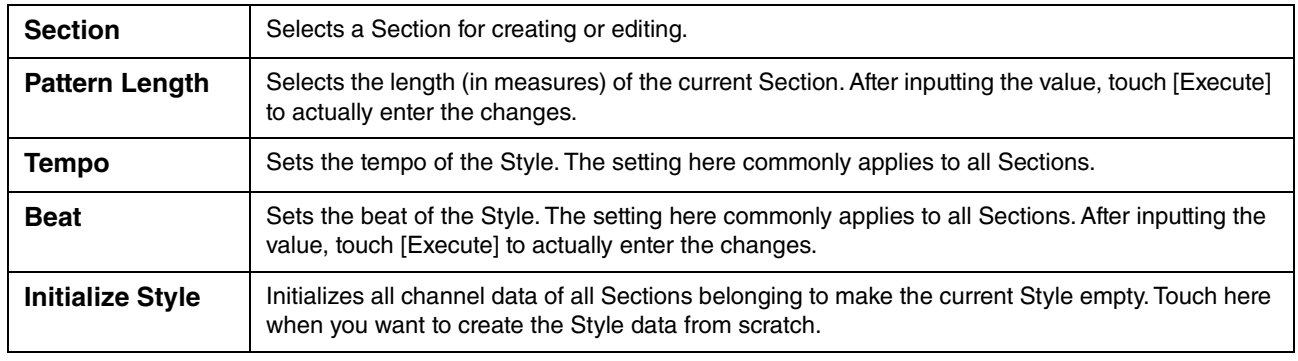

### <span id="page-55-0"></span>**Realtime Recording**

The explanations here apply to step 4 on [page 54](#page-53-0). In the "Rec Channel" display, you can create the channel data via the Realtime Recording.

#### **Realtime Recording Characteristics in the Style Creator**

#### ■ Loop Recording

Style playback repeats the rhythm patterns of several measures in a "loop," and Style recording is also done using loops. For example, if you start recording with a two-measure Main section, the two measures are repeatedly recorded. Notes that you record will play back from the next repetition (loop), letting you record while hearing previously recorded material.

#### **Overdub Recording**

This method records new material to a channel already containing recorded data, without deleting the original data. In Style recording, the recorded data is not deleted, except when using functions such as "Clear Drum Inst" [\(page 57\)](#page-56-0) "Delete" (pages  $57, 58$  $57, 58$ ) and "Remove Event" (page  $61$ ). For example, if you start recording with a two-measure Main section, the two measures are repeated many times. Notes that you record will play back from the next repetition, letting you overdub new material to the loop while hearing previously recorded material. When creating a Style based on an existing internal Style, overdub recording is applied only to the rhythm channels. For all other channels (except rhythm), you need to delete the original data before recording.

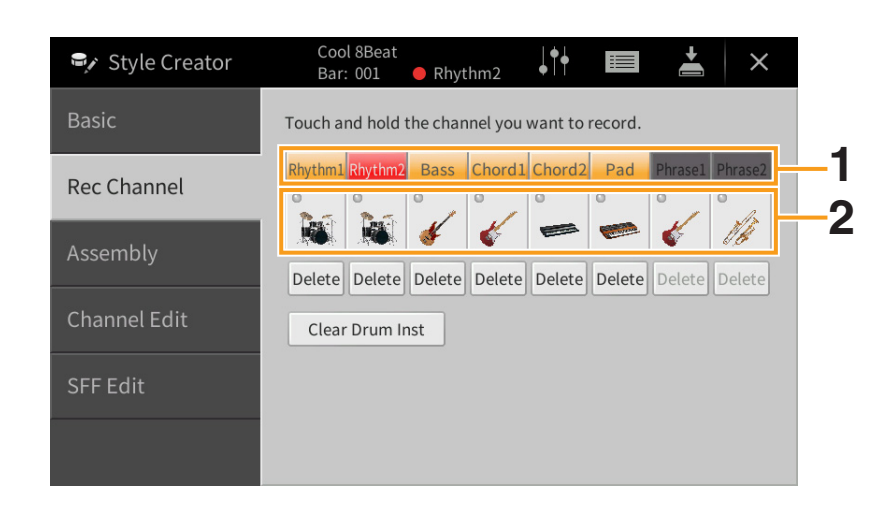

#### ■ Recording Rhythm Channels 1 – 2

**1 On the "Rec Channel" display, touch and hold the desired channel until it turns red.**

The selected channel becomes the Recording target whether the channel already contains data or not. If recorded data is already included, you should record the additional notes to the selected channel as Overdub Recording.

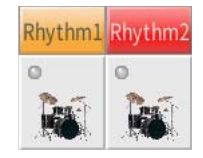

### **2 If necessary, select a Voice then practice the rhythm pattern to be recorded.**

Touch the instrument icon (illustration) to call up the Voice Selection display then select the desired Voice such as Drum Kit. After selecting, touch [Close] to return to the original display. With the selected Voice, practice the rhythm pattern to be recorded.

#### **Available Voices for recording**

For the Rhythm1 channel, any except Organ Flutes Voices can be used for recording. For the Rhythm2 channel, only Drum/SFX kits can be used for recording.

- **3 Press the STYLE CONTROL [**R**/**J**] (START/STOP) button to start recording.**  Since already recorded data plays back, turn each channel on or off by touching as desired. If necessary, delete a channel by touching [Delete] located under the desired channel.
- <span id="page-56-1"></span>**4 As soon as loop playback returns to the first beat in the first measure, start playing the rhythm pattern to be recorded.**

If the rhythm is difficult to play all at once, you can break it down into isolated parts, such as in this example:

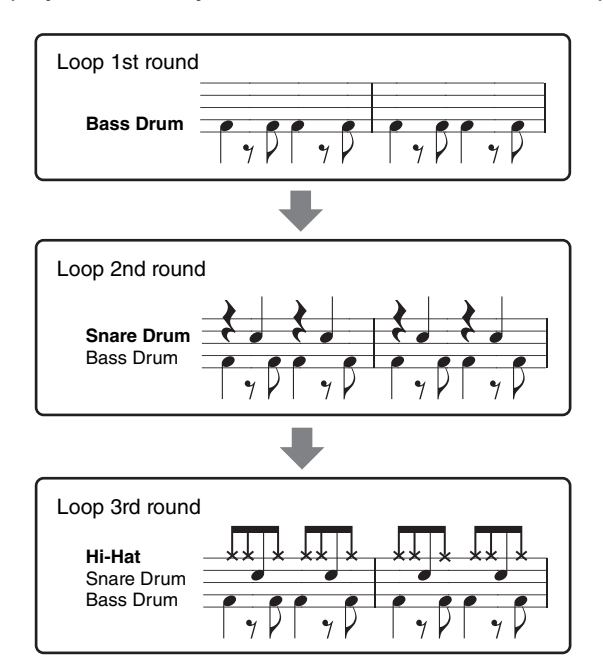

#### <span id="page-56-0"></span>**If you make a mistake or play any wrong notes:**

You can delete notes of a specific drum instrument. Touch [Clear Drum Inst] to call up a message, then press the corresponding key on the keyboard while the message is shown. After deleting the desired drum instrument, touch [Exit] to close the message.

- **5** Press the STYLE CONTROL [▶/■] (START/STOP) button to stop playback. If you want to add more notes, press the  $[\blacktriangleright/\blacktriangleright]$  (START/STOP) button again to continue recording.
- **6 Touch and hold the Recording channel for a while (until the button changes color) to exit from the Recording mode.**
- Recording Bass, Chord 1 2, Pad and Phrase 1 2
- **1 On the "Rec Channel" display, touch and hold the desired channel until it turns red.**

If the selected channel already contains data, a confirmation message appears, prompting you whether or not to delete the existing data of the selected channel. Touch [Yes] to delete data and the selected channel is specified as Record target. Note that channel data other than the Rhythm channels of the preset Style cannot be overdubbed.

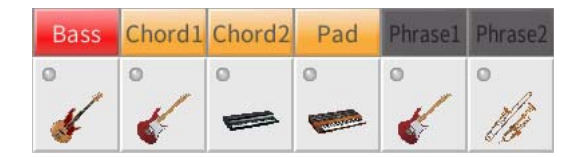

**2 If necessary, select a Voice, and then practice the bass line, chord backing, or phrase to be recorded.**

Touch the instrument icon (illustration) to call up the Voice Selection display, and then select the desired Voice. After selecting, touch [Close] to return to the original display. With the selected Voice, practice the phrase or chord backing to be recorded.

#### **Available Voices for recording**

Any Voices except for the Organ Flutes/Drum kit/SFX kit Voices can be used for recording.

#### ■ Record a phrase in the key of C major (CM7) which will play appropriate notes **as change chords during performance**

#### **Guidelines for recording a Main or Fill-in**

With the default initial settings, the Source Root/Chord is set to CM7. This means that you should record a Source Pattern which is to be triggered by specifying CM7 during normal performance. Record a bass line, phrase or chord backing which you want to hear when CM7 is specified. Specifically, see the guidelines below.

- Use the notes from the C Ionian scale, which is the primary chord scale of CM7 in the key of C Major excepting the following notes, which should be avoided:
	- "F" (4th)

- "D" (tension 9th, which doesn't work with chords with "b9th" or "#9th" in the Style engine) In other words, use only the notes C, E, G, A, and B (Root, 3rd, 5th, 6th or 13th and Maj7th).

• Use only the chord tones when recording the Chord and Pad channels (i.e., C, E, G, and B).

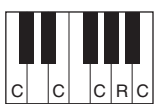

C = Chord tones R = Recommended notes

\* When recording the Source Pattern, you should use the "C" and "R" notes based on the above, and avoid the others.

If you observe these guidelines, Style playback notes are appropriately converted depending on the chord changes you make during your performance.

#### **Guidelines for recording an Intro or Ending**

These Sections are designed assuming that the chord is not changed during playback. This is why you need not observe the guidelines for Main and Fill-in Sections described above, and you can make the chord progression in recording. However, you should follow the guidelines below to ensure that your phrases work well in common situations, since the Source Root/Chord is set to CM7 by default.

- When recording the Intro, make sure that the phrase with the chord progression you record leads properly into the its tonic chord at the end of the Intro. For example, in the key of C Major, the G7 chord is commonly used, since it strongly leads back into the tonic chord of the key of C Major.
- When recording the Ending, make sure that the phrase with the chord progression you record resolves to the original key at the beginning of the Ending. Recommended chords, which resolve to the key smoothly, are the diatonic chords (i.e., CM7, Dm7, Em7, FM7, G7, Am7, and Bm7( $\overline{b}$ 5) in the key of C Major).

#### ■ Set the Source Root/Chord if necessary

Although the default Source Root/Chord is set to CM7 as described above, you can change this to any desired one in which you can play easily. Call up the "SFF Edit" display, set the Source Root and Chord to the favorite or desired Root and Chord type. Keep in mind that when you change the Source Chord from the default CM7 to another chord, the chord notes and recommended notes will also change. For details, refer to [page 63](#page-62-0).

**3 Press the STYLE CONTROL [**R**/**J**] (START/STOP) button to start recording.** With the already recorded data playing back, turn each channel on or off by touching as desired.

If necessary, delete a channel by touching [Delete] located under the desired channel.

<span id="page-57-0"></span>**4 As soon as loop playback returns to the first beat in the first measure, start playing the bass line, chord backing or phrase to be recorded.** 

### **5** Press the [►/■] (START/STOP) button to stop playback.

If you want to add more notes, press the  $[] \blacktriangleright] \blacksquare$  (START/STOP) button again to continue recording.

- To hear the playback sound of the already recorded channels with another **Source Chord/Root:**
- 1) Call up the "SFF Edit" display, then set the "Target Ch" at the top of the display to "Rhythm1" or "Rhythm2."
- 2) Touch [Play Root/Chord] to call up the operation display.
- 3) Press the STYLE CONTROL [▶/■] (START/STOP) button to start playback.
- 4) On the display, set the "Play Root/Chord" to the desired Chord root and Chord type. This operation lets you hear how the Source Pattern is played back via chord changes during normal performance.
- **6 Touch and hold the Recording channel for a while (until the button changes color) to exit from the Recording mode.**

### <span id="page-58-0"></span>**Step Recording**

The explanations here apply to step 4 on [page 54](#page-53-0). In the Step Recording (Style Edit) display called up by touching (Edit) at the upper right of the display, you can record or edit notes one by one. This Step Recording procedure is essentially the same as that for Song Recording [\(page 67\)](#page-66-0) with the exception of the points listed below:

- In the Song Creator, the "End" mark position can be changed freely; in the Style Creator, it cannot be changed. This is because the length of the Style is fixed for all channels as you set in the "Basic" display [\(page 55](#page-54-0)). For example, if you create a Style of four measures length, the "End" mark position is automatically set to the end of fourth measure, and cannot be changed in the Style Edit display.
- Recording channels can be changed in the Song Creator's Edit display; however, they cannot be changed in the Style Creator. Select the Recording channel in the "Rec channel" display.
- In the Style Creator, Chord, Lyrics, and System Exclusive data cannot be entered. The Channel data can be entered and System Exclusive data can be edited (delete, copy or move).

### <span id="page-58-1"></span>**Assembly — Assigning the Source Pattern to Each Channel**

The explanations here apply to step 4 on [page 54](#page-53-0). The "Assembly" display shows that each channel data of the current Section has been copied from which Style, which Section, and which channel. For each channel, touch the Style name, Section name, or Channel name in the "Copy From" section as necessary to select the desired one. Assemble the Style while listening to the Style playback by pressing the STYLE CONTROL [ $\blacktriangleright$ /  $\blacksquare$ ] (START/STOP) button. You can turn each channel on or off by touching the channel button.

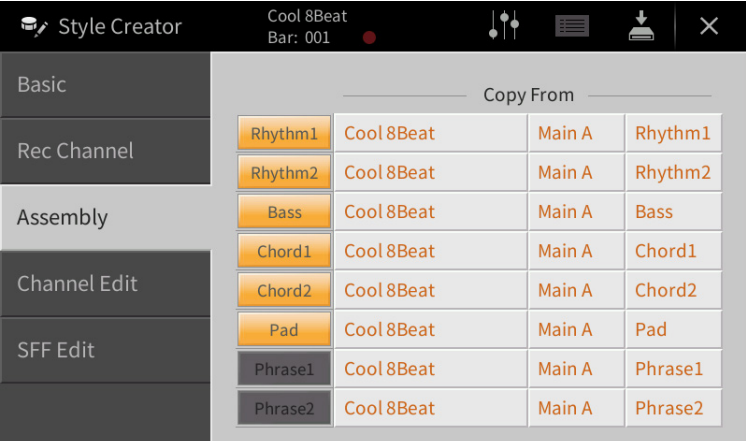

# <span id="page-59-0"></span>**Channel Edit**

The explanations here apply to step 5 on [page 54](#page-53-2). The "Channel Edit" display lets you edit the already recorded channel data. Select the Target channel then edit the desired parameters.

After editing the desired parameter, touch [Execute] to actually enter the edits for each setup window. When execution is completed, this button changes to [Undo], letting you restore the original data if you are not satisfied with the results. The Undo function only has one level; only the previous operation can be undone.

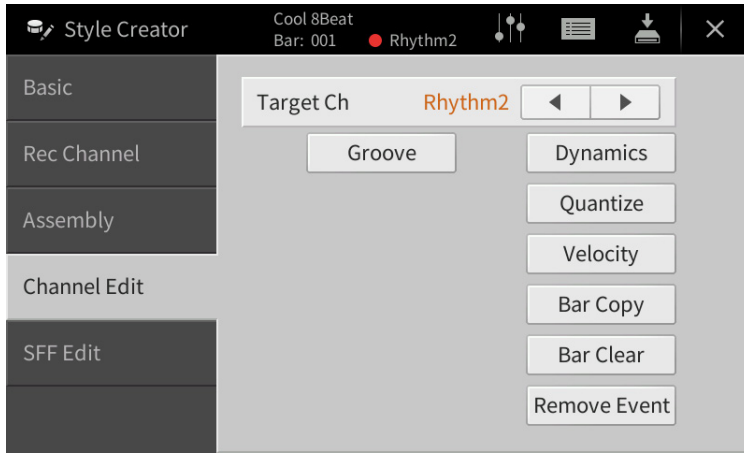

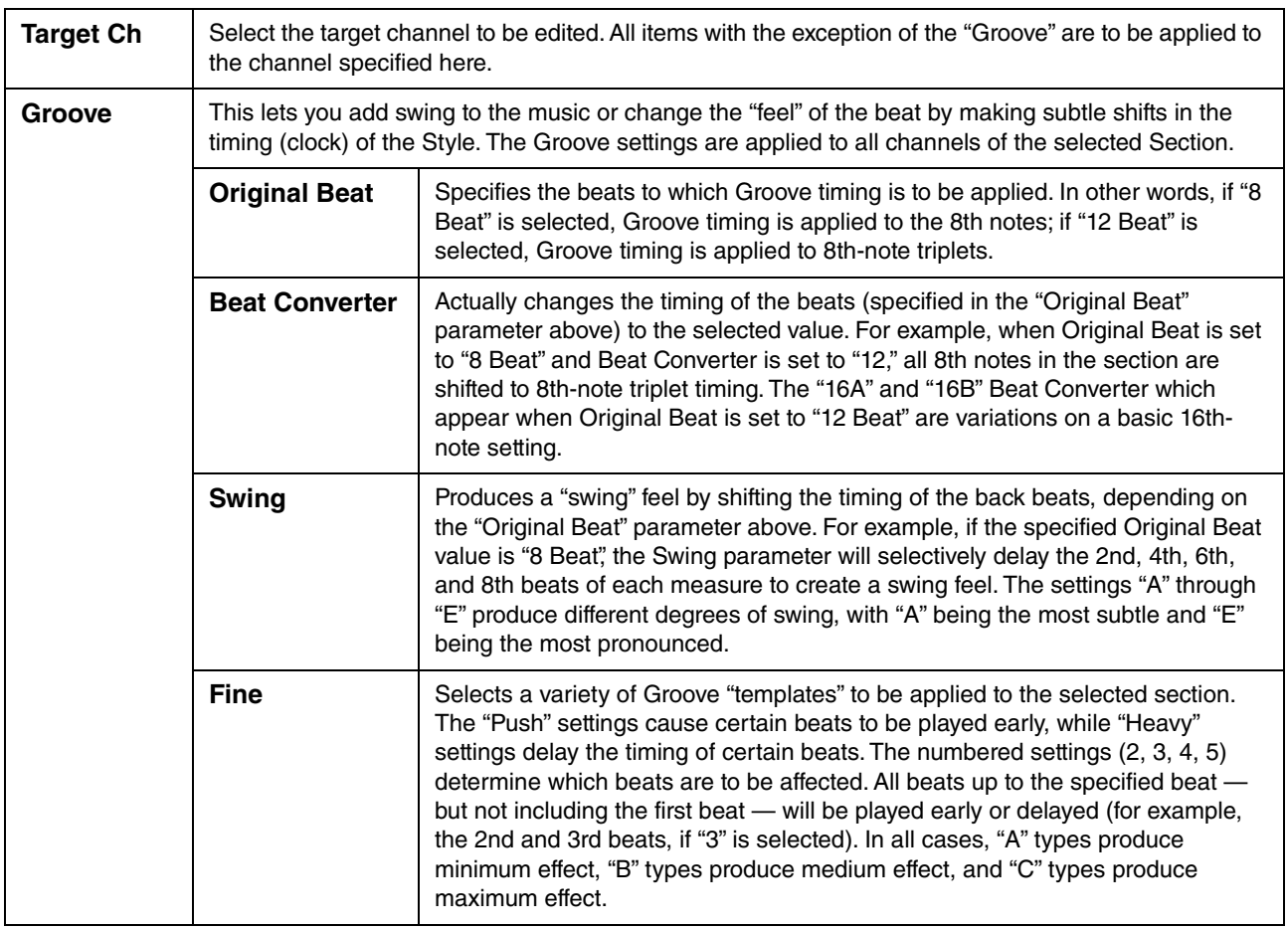

<span id="page-60-0"></span>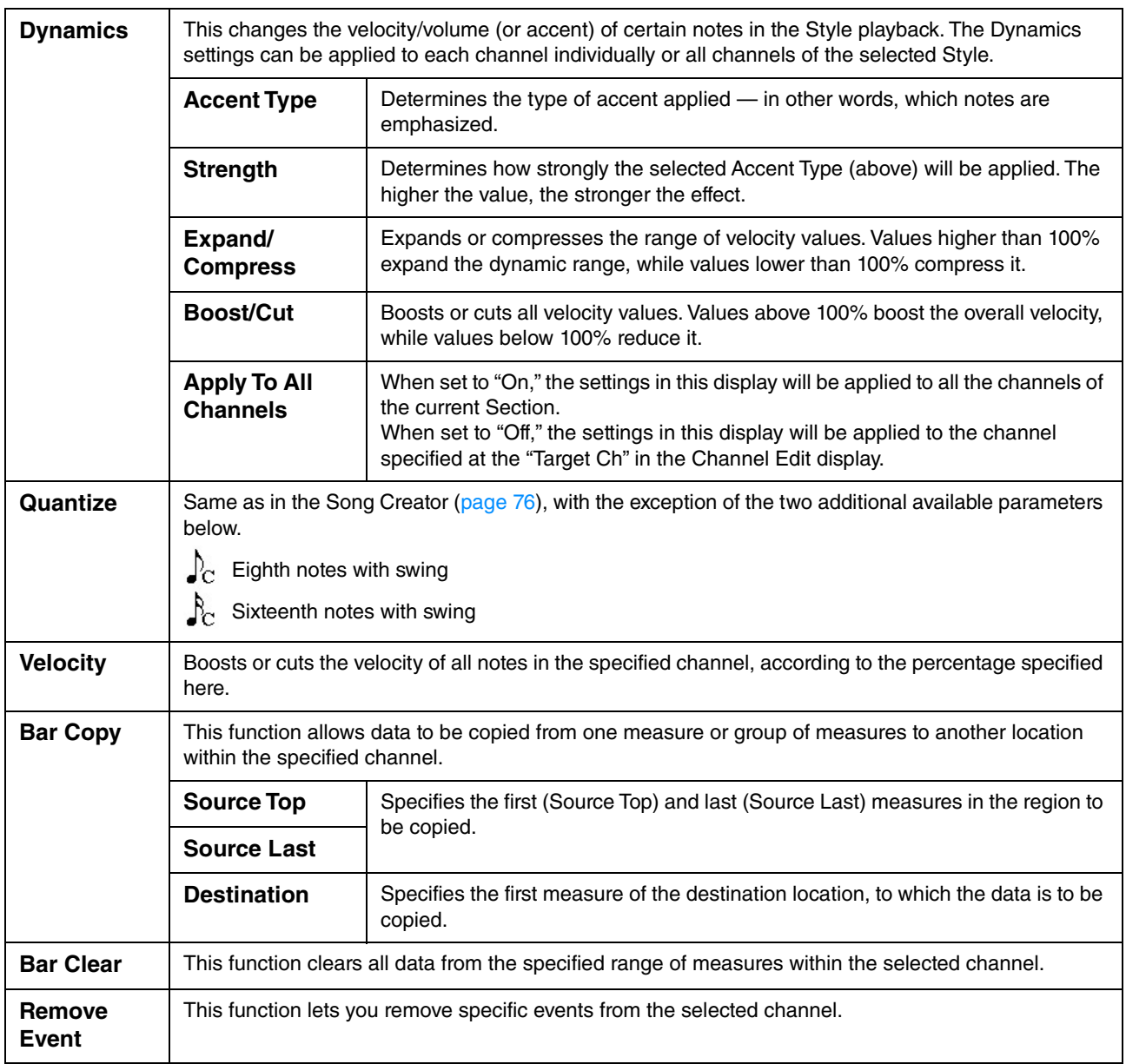

# <span id="page-61-0"></span>**SFF Edit — Making Style File Format Settings**

The explanations here apply to step 5 on [page 54](#page-53-2). The Style File Format (SFF) combines all of Yamaha's Style playback know-how into a single unified format. Setting the SFF related parameters determines how the original notes are converted to the actual sounded notes based on the chord you specify in the Chord area of the keyboard. The conversion flow is shown below.

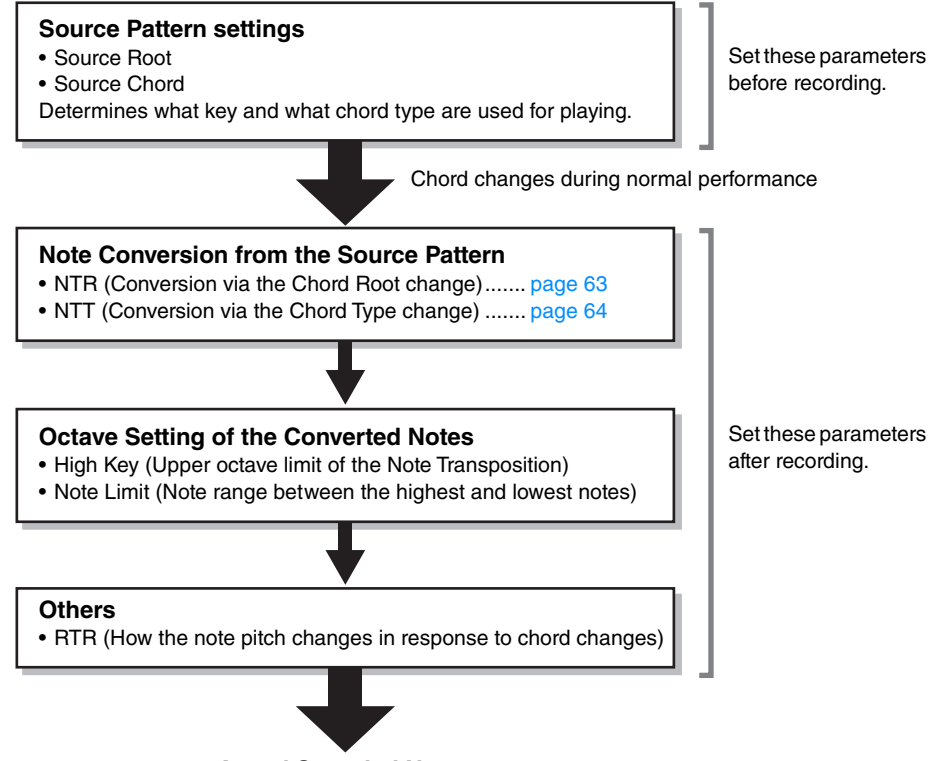

**Actual Sounded Notes**

The parameters shown above can be set in the "SFF Edit" display.

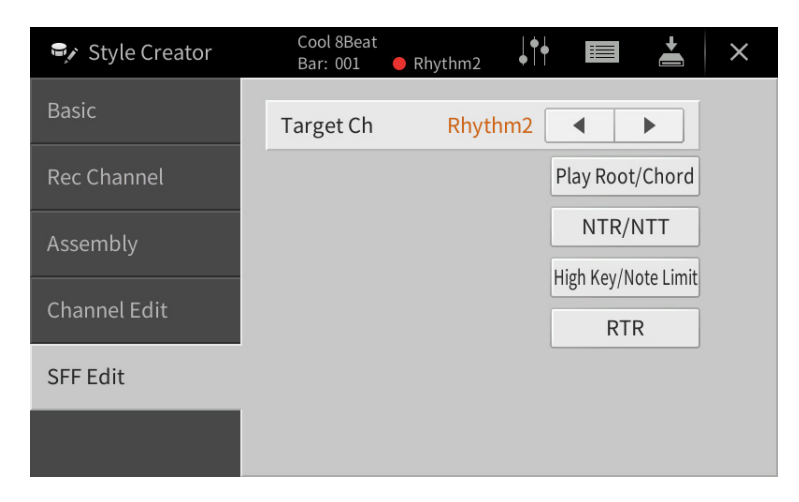

<span id="page-62-1"></span><span id="page-62-0"></span>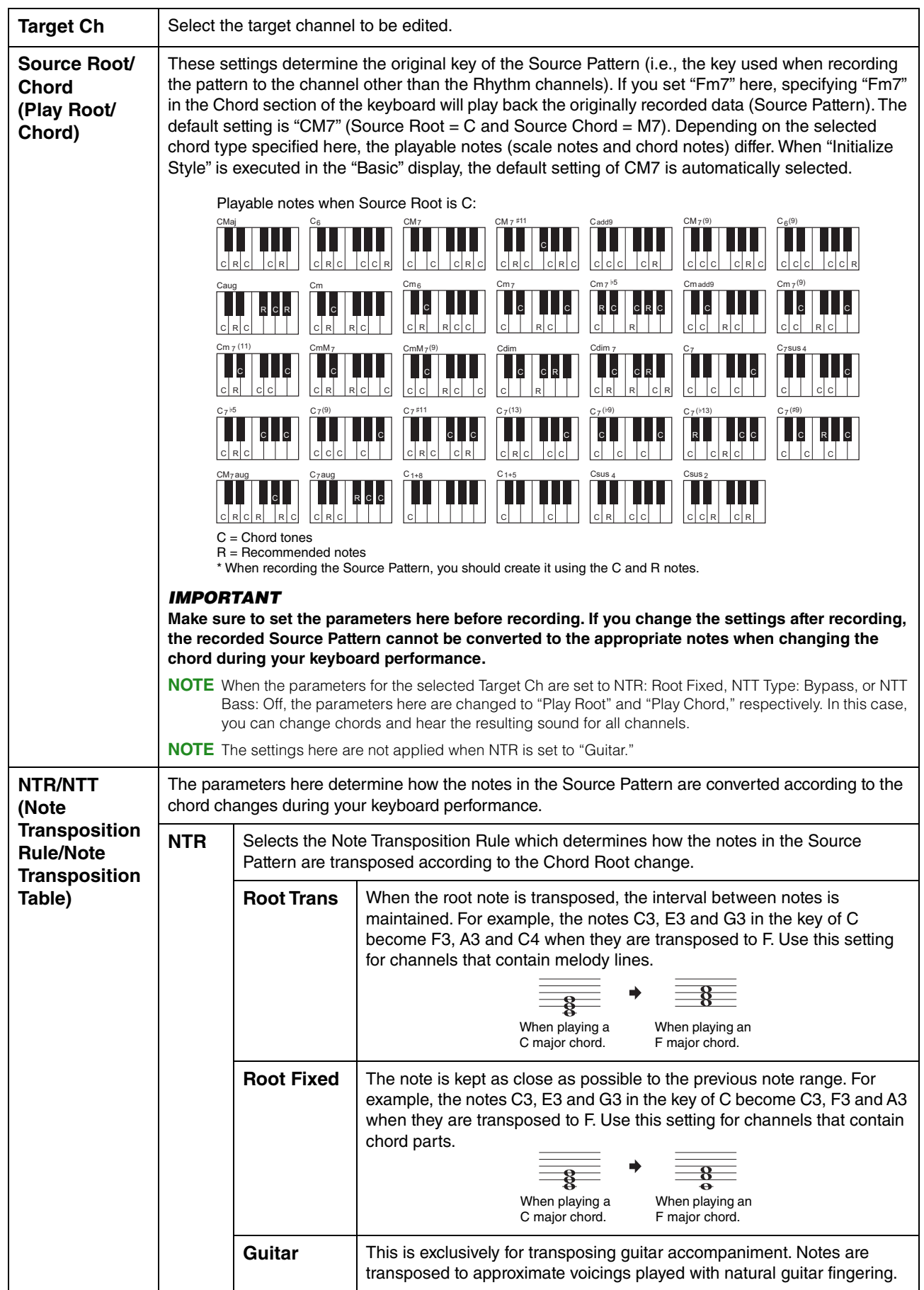

<span id="page-63-0"></span>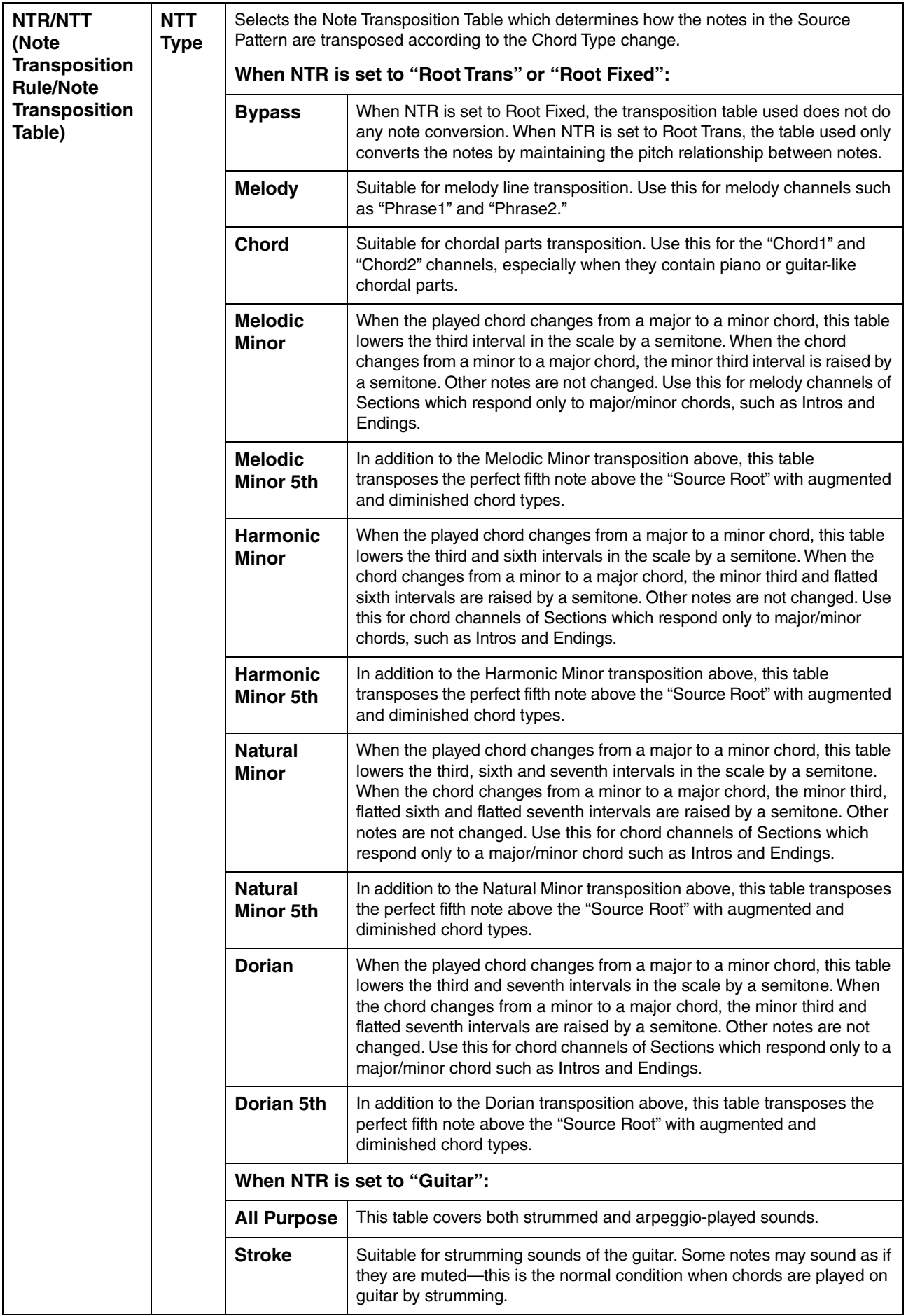

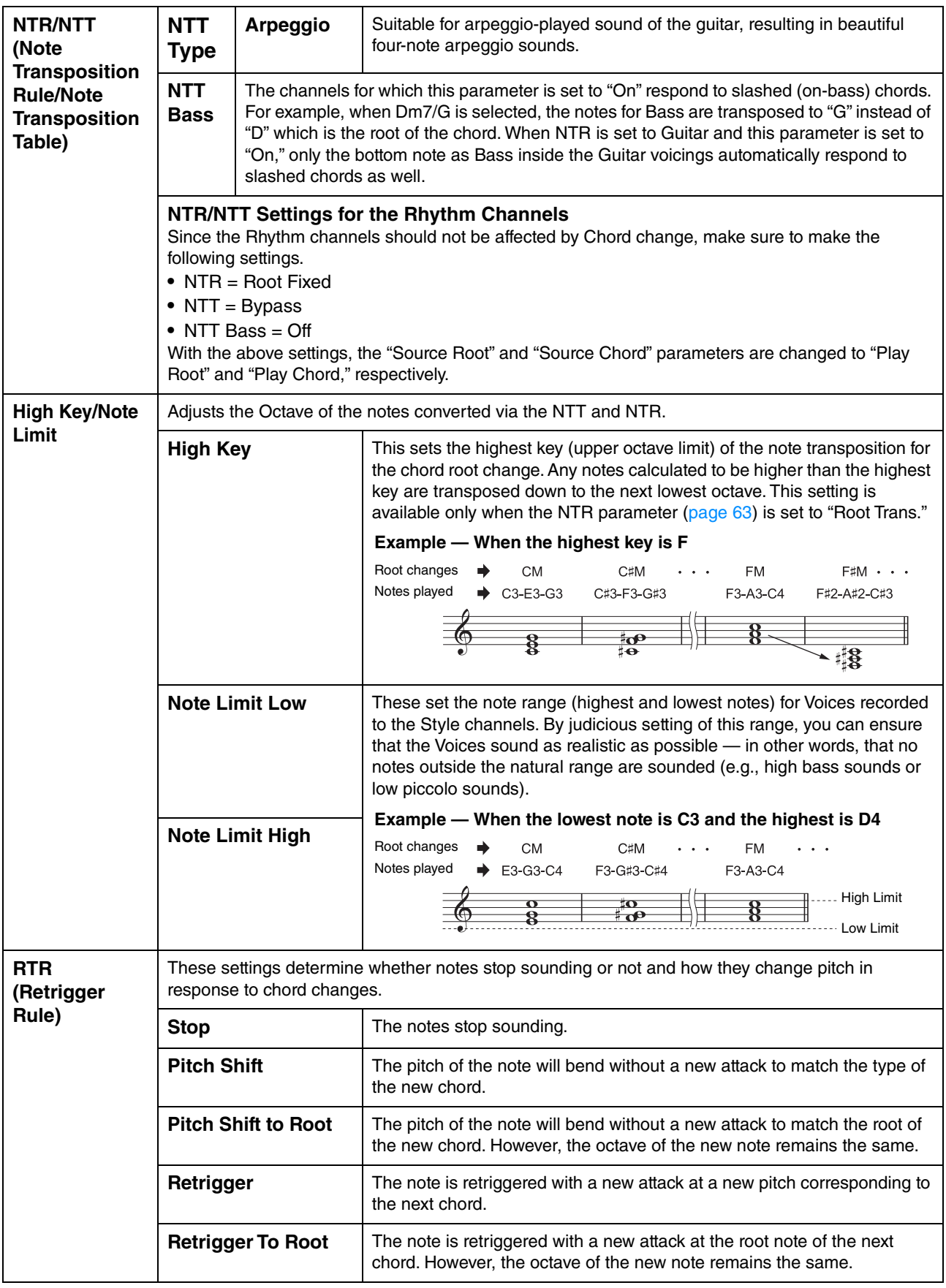

# **Creating/Editing MIDI Songs**   $\mathcal{L}$ **SongCreator** (Song Creator)

The Owner's Manual covers how to create an original Song by recording your keyboard performance (see instructions of Realtime Recording). This Reference Manual shows how to create an original Song by entering notes one by one (instructions of the Step Recording) and how to improve the already created Song by editing the detailed parameters.

### ■ Realtime Recording and Step Recording

When creating a Song, these two Recording methods are available. With Realtime Recording, this instrument records the performance data as it is played. With Step Recording, you can compose your performance by "writing" it down one event at a time. For instructions about the Realtime Recording, refer to the Owner's Manual, Chapter 6. As the method of re-recording a specific part of a Song in realtime, you can use the Punch In/Out function ([page](#page-88-0) 89).

This chapter covers mainly the instructions of Step Recording.

#### ■ **MIDI Song Data Structure**

A MIDI Song consists of 16 MIDI channels. You can create data of a MIDI Song by recording your performance to a specific channel or channels in realtime, or by executing Step Recording.

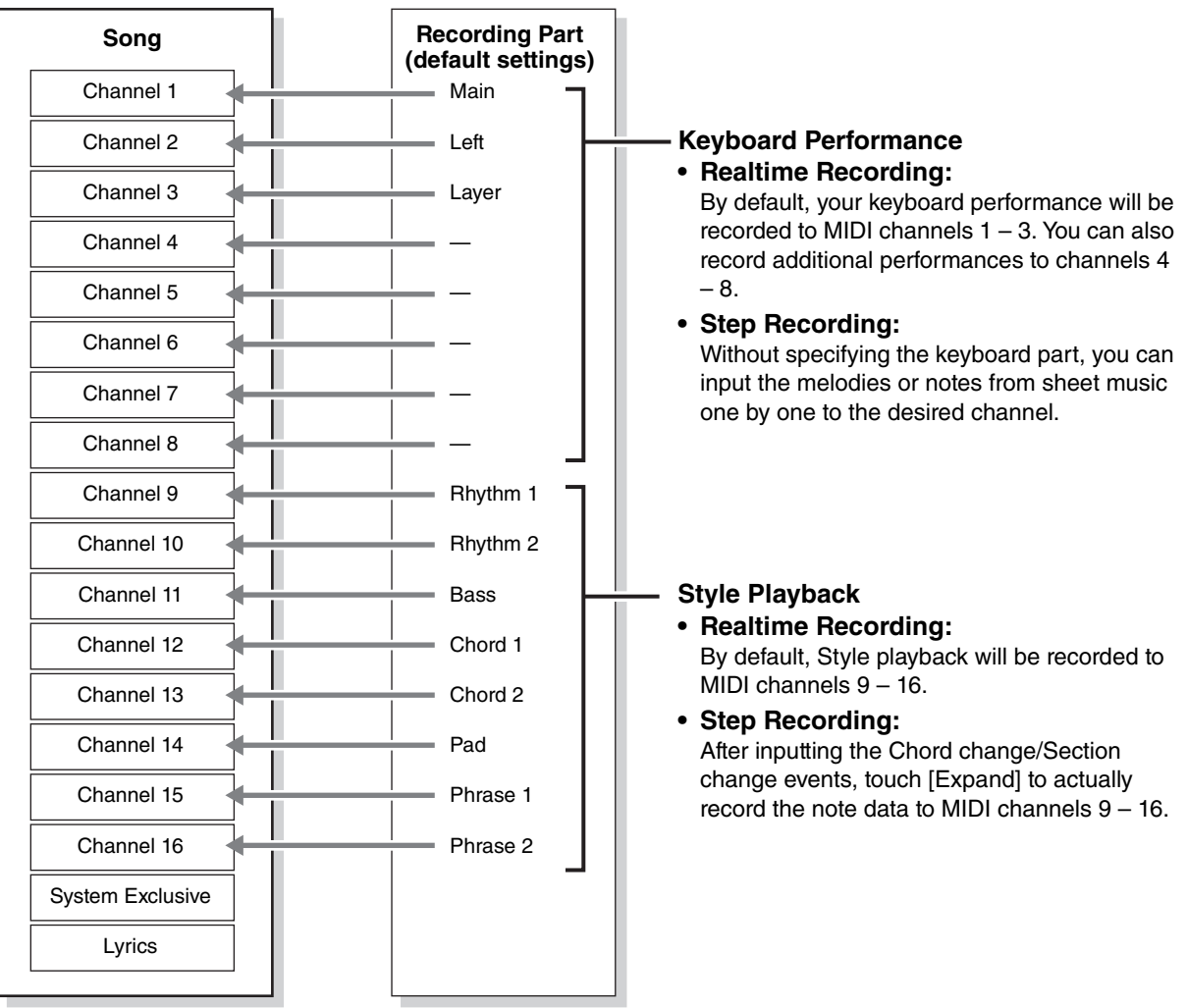

#### <span id="page-66-0"></span>■ Basic Procedure for creating a Song

This section covers the basic procedure for Step Recording.

- **1 Select the desired Song or create a new empty Song.** To create an empty Song, press the [<sup>●</sup>] (REC) button, then touch [New MIDI] and [Cancel] in order.
- **2** Call up the Song Creator display via [Menu]  $\rightarrow$  [SongCreator].
- **3 Touch (Edit) at the top of this display to call up the Song Edit display.**

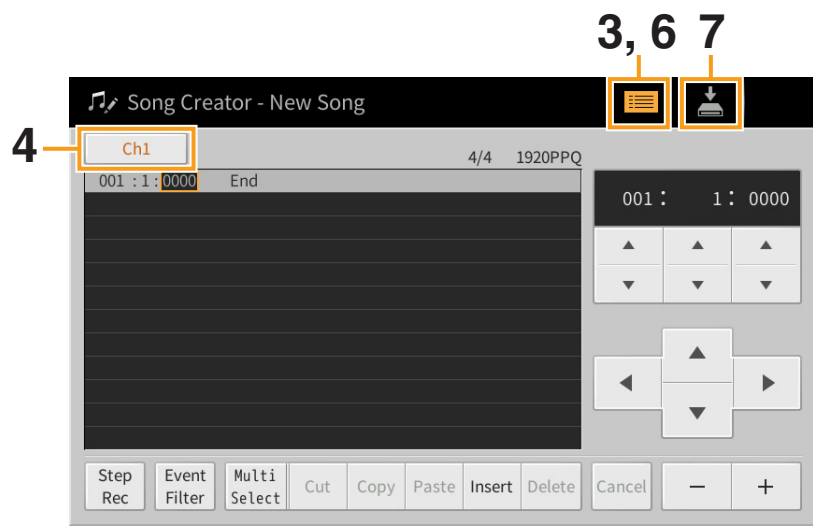

## **4 Touch [Ch1] at the top left of this display to select the Recording Target channel.**

- If you want to record the keyboard performance, select one of "Ch1" "Ch8." If you do not intend to use Style playback for the Song, "Ch9" – "Ch16" can be selected.
- If you want to edit the System Exclusive data, select "SysEx."
- If you want to edit Lyrics, select "Lyrics."
- If you want to record Style playback (Chord change and Section change events), select "Chord."

### <span id="page-66-1"></span>**5 According to selection in step 4, execute the Step Recording or data edits.**

#### **• When one of "Ch1" – "Ch16" is selected:**

For instructions on editing already recorded data, refer to [page 73.](#page-72-0) For instructions on inputting melodies via Step Recording, touch [Step Rec] at the bottom left of the display then refer to [page 68](#page-67-0).

- **When "SysEx" is selected:** Edit the already recorded data, following the explanations on [page 73](#page-72-0). Step Recording is not available.
- **When "Lyrics" is selected:** Edit the already recorded data, following the explanations on [page 73](#page-72-0). Step Recording is not available.
- **When "Chord" is selected:** For instructions on editing already recorded data, refer to [page 73.](#page-72-0) For instructions on inputting Chord/Section Change events for Style playback via Step Recording, touch [Step Rec] then refer to [page 71](#page-70-0).

#### **6** If necessary, touch **E** (Edit) to return to the portal display of the Song Creator, then **execute the Channel Edit function [\(page 76\)](#page-75-1).**

**7 Touch (Save) at the top right of the display to save the created Song.**

#### *NOTICE*

**The recorded Song data will be lost if you select another Song or turn off the power to the instrument without executing the Save operation.**

# <span id="page-67-0"></span>**Recording Melodies via Step Recording**

The explanations here apply when one of "Ch1" – "Ch16" is selected in step 5 on [page 67.](#page-66-1) With [Step Rec] turned on at the bottom left of the display, you can input the notes one by one, using the controls below.

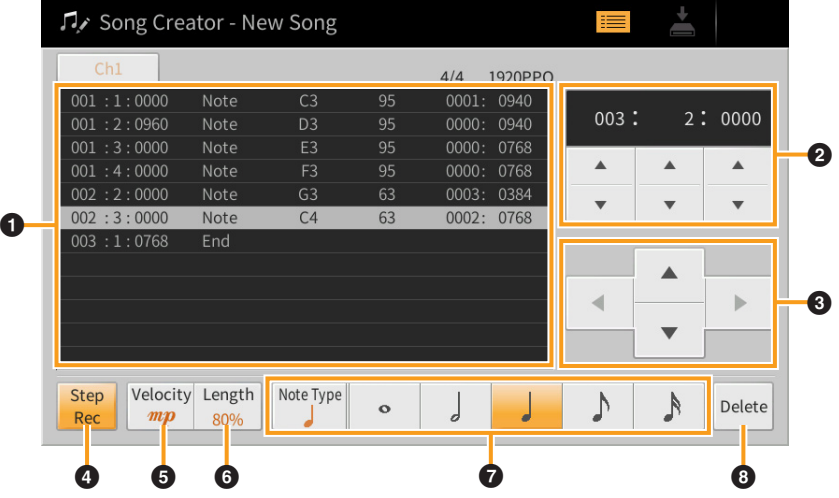

#### ■ Control Names and Functions

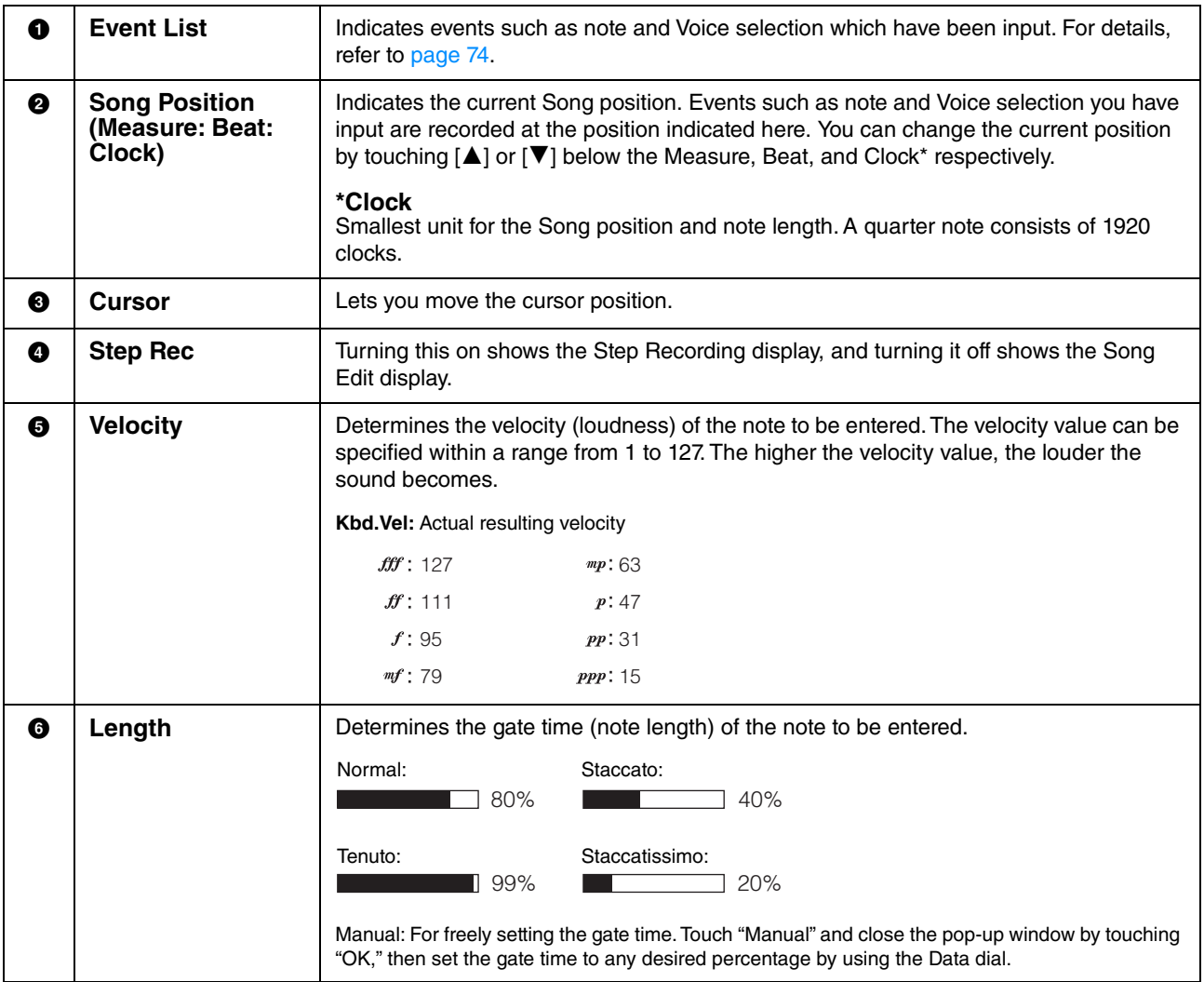

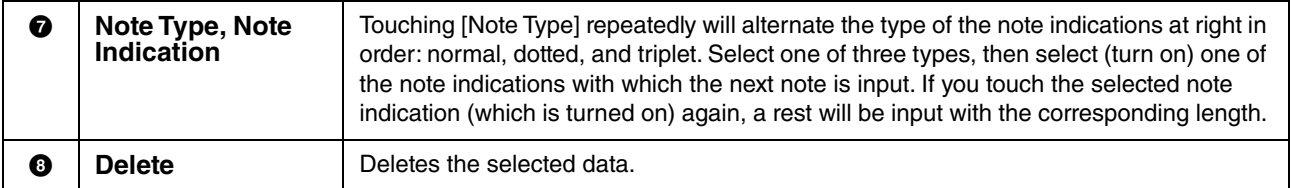

#### **Example of Step Recording — Melodies**

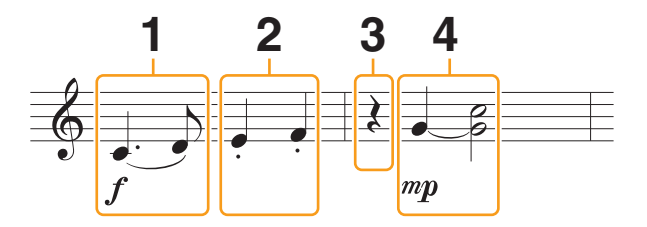

- **•** The numbers shown in the illustration correspond to the following operation step numbers.
- The illustration given here is just a sample. Since the music score (called up via [Menu]  $\rightarrow$  [Score]) is generated from recorded MIDI data, it may not appear exactly the same as shown above. Non-note musical performance symbols will not be shown in the Score display, even if you've entered them.

This section describes the instructions on inputting the melodies of the above notation via the Step Recording. Before starting, note the following points:

- To input the note with the tie in step 4, you need to operate without releasing the key. Proceed with the operations, reading the instructions carefully.
- Before inputting notes as described below, select the desired Voice by using the Voice buttons. Even if it has already been selected, you need to re-select the same Voice to input the Voice number to the Event List. Keep in mind that only note and Voice selection events can be input with Step Recording.

### **1 Enter the first and second notes with a slur.**

- **1-1** Touch [Velocity] to select "  $f$  ."
- 1-2 Touch [Length] to select "99% (Tenuto)."
- **1-3** Touch [Note Type] once or twice to call up the dotted note type.
- **1-4** Touch the dotted quarter-note length  $\left( \int_{a}^{b} f(x) \right)$  to turn it on.
- 1-5 Press the C3 key.

**With the operations above, the first note has been entered. Next, enter the second note.**

- **1-6** Touch [Note Type] once or twice to call up the normal note indications.
- 1-7 Touch the eighth-note length  $($ ) to turn it on.
- 1-8 Press the D3 key.

**The first and second notes are entered with a slur.**

### **2 Enter the next notes with staccato.**

- 2-1 Touch [Length] to select "40% (Staccato)."
- 2-2 Touch the quarter-note length  $\left(\frac{1}{2}\right)$  to turn it on.
- 2-3 Play the keys E3 and F3 in order.

**The first measure has been completed.**

## **3 Enter a quarter-note rest.**

Touch the quarter-note  $(\rfloor)$ , that has been turned on, just once to input a quarter-note rest. Be careful not to touch the same note (which is turned on) several times. Doing so results in multiple rest being input for the corresponding times. Rests are not actually indicated as such in the Event List, but you can confirm whether any have been input or not by checking the Song Position.

## **4 Enter the next notes and apply a tie.**

- 4-1 Touch [Velocity] to select " $mp$ ."
- 4-2 Touch [Length] to select "80% (Normal)."
- 4-3 While holding G3 key on the keyboard, touch quarter-note  $(\cdot)$ . Do not release the G3 key yet. Keep holding it while executing the following steps.
- 4-4 While holding the G3 key, press the C4 key. Do not release the G3 and C4 keys yet. Keep holding the notes while executing the following step.
- 4-5 While holding the keys G3 and C4, touch half-note  $(\lambda)$ .

After touching half-note  $\binom{1}{2}$ , release the keys.

**The second measure has been completed.**

**5 Press the SONG CONTROL [**J**] (STOP) button to return to the top of the Song,**  then hear the newly entered Song by pressing the **[▶/ II]** (PLAY/PAUSE) button.

# <span id="page-70-0"></span>**Recording Chord/Section Change Events via Step Recording**

The explanations here apply when "Chord" is selected in step 5 on [page 67](#page-66-1). With [Step Rec] turned on at the bottom left of the display, you can input the Chord/Section Change events for Style playback one by one.

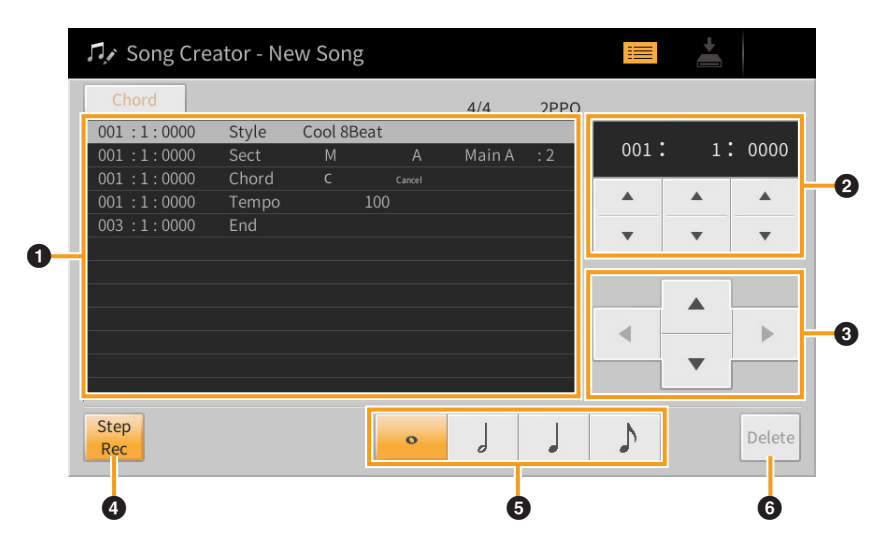

#### ■ Control Names and Functions

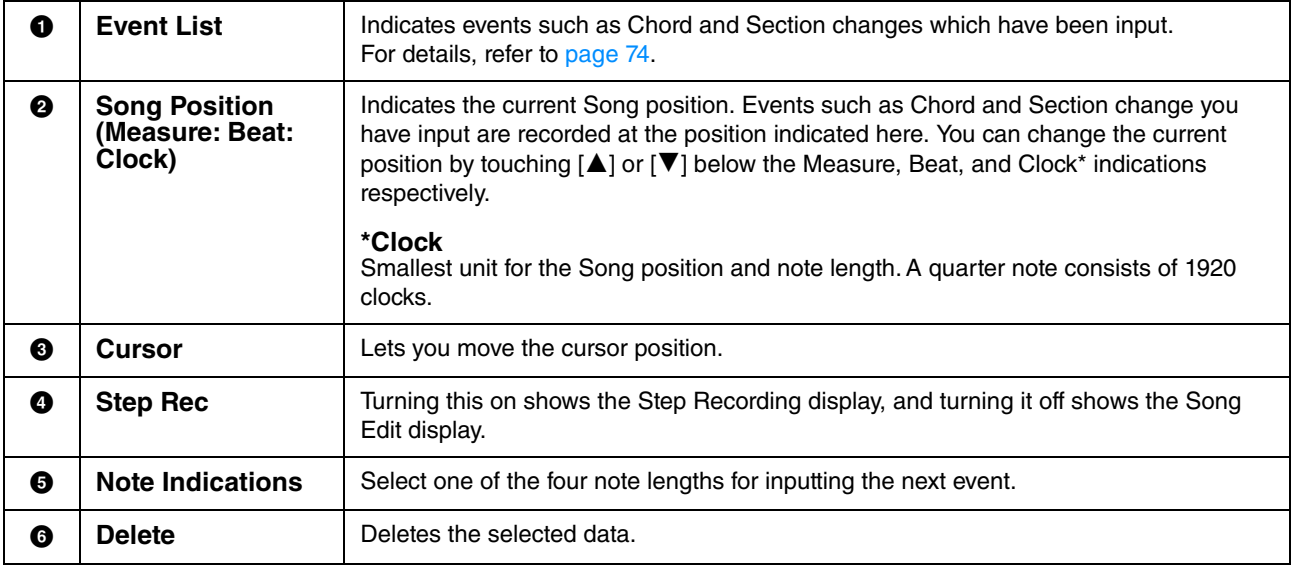

#### **Example of Step Recording — Chord/Section Events**

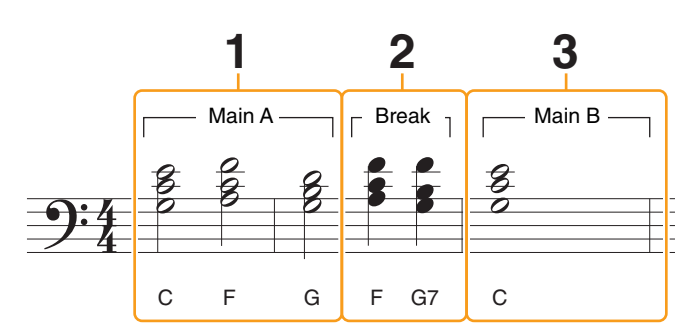

\* The numbers shown in the illustration correspond to the following operation step numbers.

These instructions show how to input the Chord/Section change events of the above notation via Step Recording. Before starting, note the following points:

- Turn off the STYLE CONTROL [AUTO FILL IN] button on the panel.
- Select a conventional 4-beat Style.

### **1 Enter the chords for the Main A section.**

- 1-1 Press the MAIN VARIATION [A] button.
- **1-2** Touch the half-note length  $\binom{1}{2}$  to turn it on.
- 1-3 Play the chords C, F and G in the chord section of the keyboard.

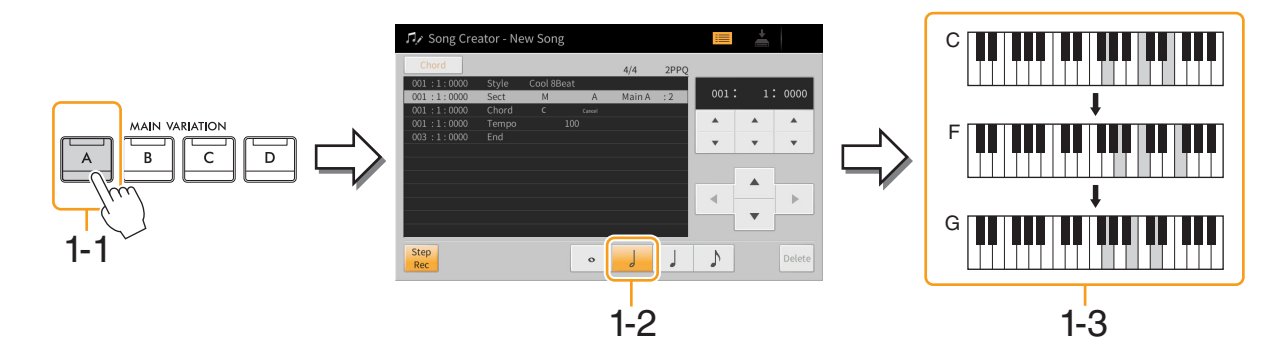

## **2 Enter the chords for the Break section.**

- 2-1 Press the [BREAK] button.
- 2-2 Touch the quarter-note length  $\left(\frac{1}{2}\right)$  to turn it on.
- 2-3 Play the chords F and G7 in the chord section of the keyboard.

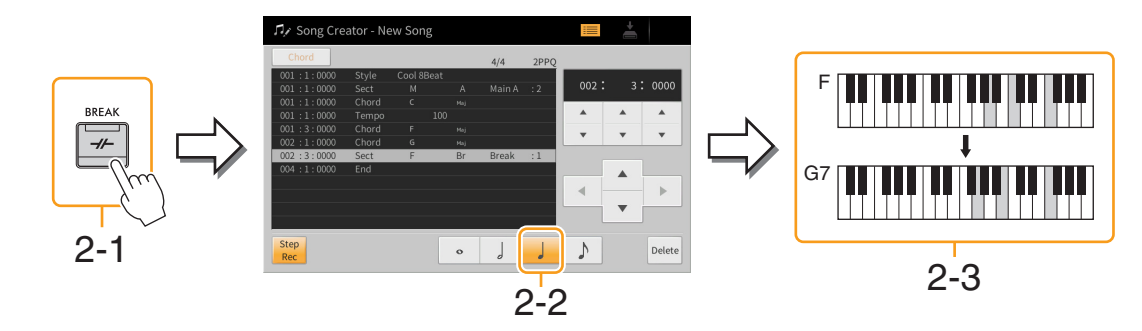

**NOTE** To enter fill-ins, turn the [AUTO FILL IN] button to on, and simply press the desired MAIN VARIATION [A] – [D] button.

**NOTE** In order to detect the chord played in the chord section of the keyboard, set the Fingering type ([page 6\)](#page-5-1) to a setting other than "Full Keyboard" and "AI Full Keyboard." Also, you need to set the "Stop ACMP" parameter to a setting other than "Disabled" in the Style Setting display ([page 84](#page-83-0)).
## **3 Enter the chords for the Main B section.**

- 3-1 Press the MAIN VARIATION [B] button.
- $3-2$  Touch the whole-note length ( $\infty$ ) to turn it on.
- 3-3 Play the chord C in the chord section of the keyboard.

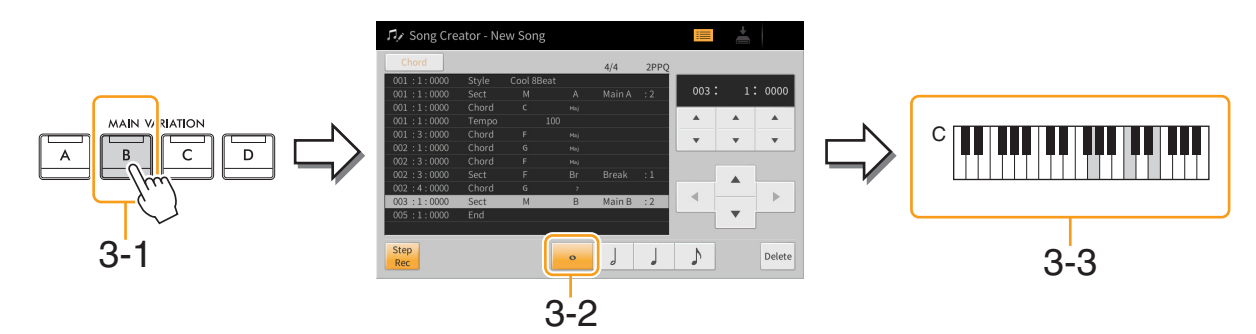

**The Chord and Section change events are now entered.** 

- **4 Press the SONG CONTROL [**J**] (STOP) button to return to the top of the Song, then listen to the newly entered Song by pressing the [▶/ <b>II**] (PLAY/PAUSE) **button.**
- **5 Touch and turn off [Step Rec] to call up the Song Edit display.**
- **6 Touch [Expand] at the upper left of the Song Edit display to convert the Chord/ Section change events to the Song data.**

With the operations above (steps  $1 - 3$ ), only Chord and Section change events are recorded, meaning that the actual Song data has not been created and the Style part can produce no sound even if you start Song playback after exiting from the Song Creator. Accordingly, make sure to execute the Expand function after you finish inputting. If you have not finished inputting, save the Song to maintain the recorded events then continue inputting additional events as desired in the future.

### **Editing the Recorded Data**

The explanations here apply to step 5 on [page 67.](#page-66-0) From the Song Edit display, you can edit each of the events such as Note data and Voice selection which are created via Realtime Recording or Step Recording.

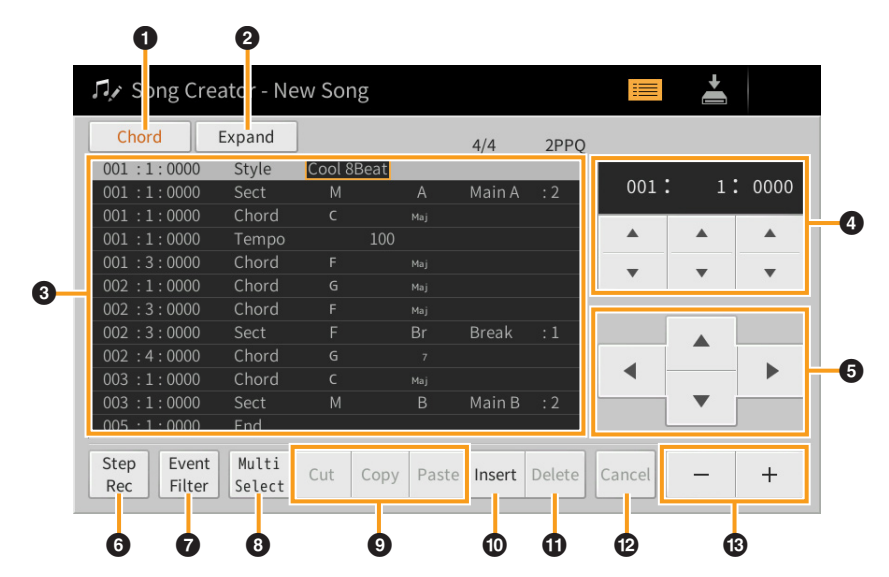

<span id="page-73-4"></span><span id="page-73-3"></span><span id="page-73-2"></span><span id="page-73-1"></span><span id="page-73-0"></span>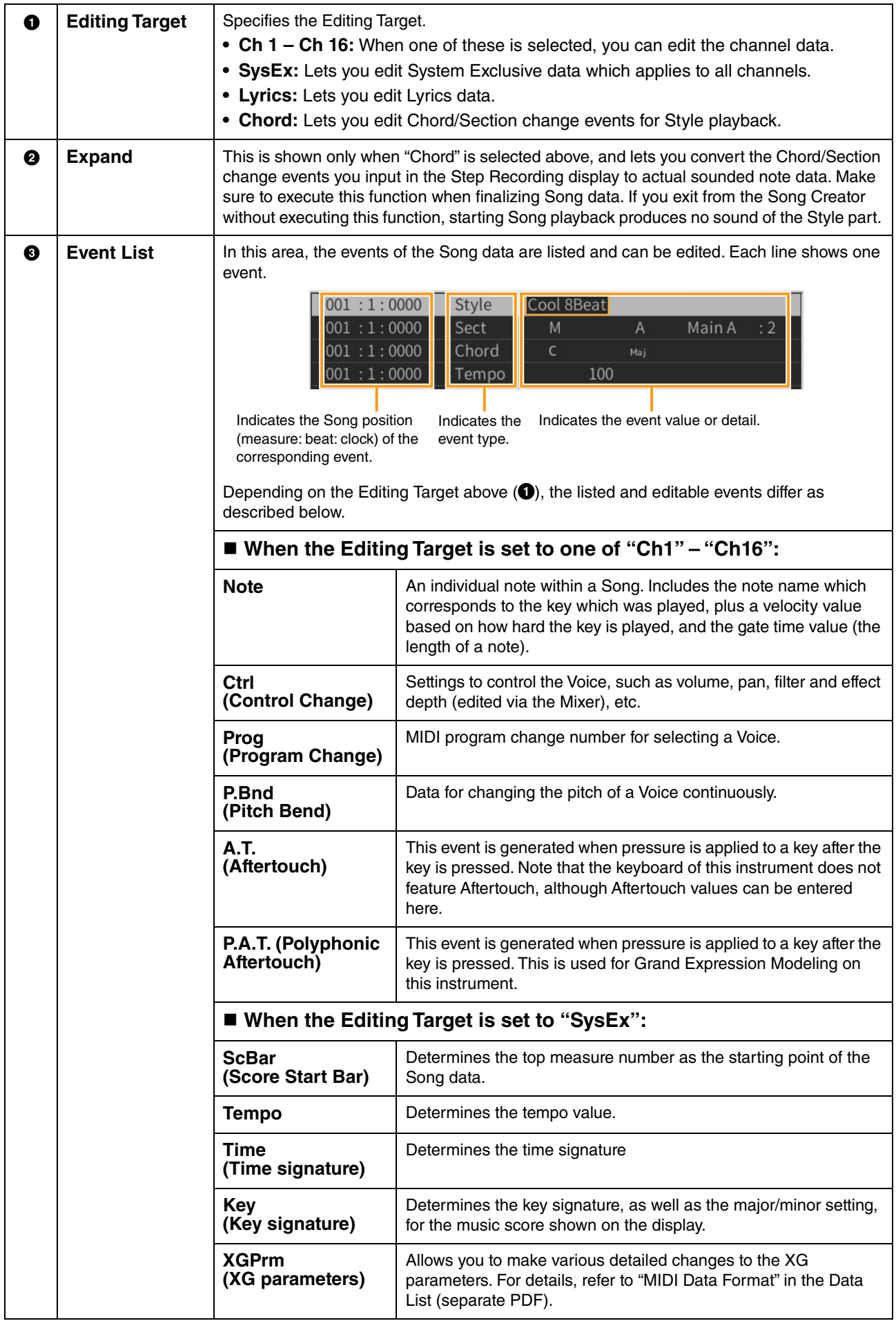

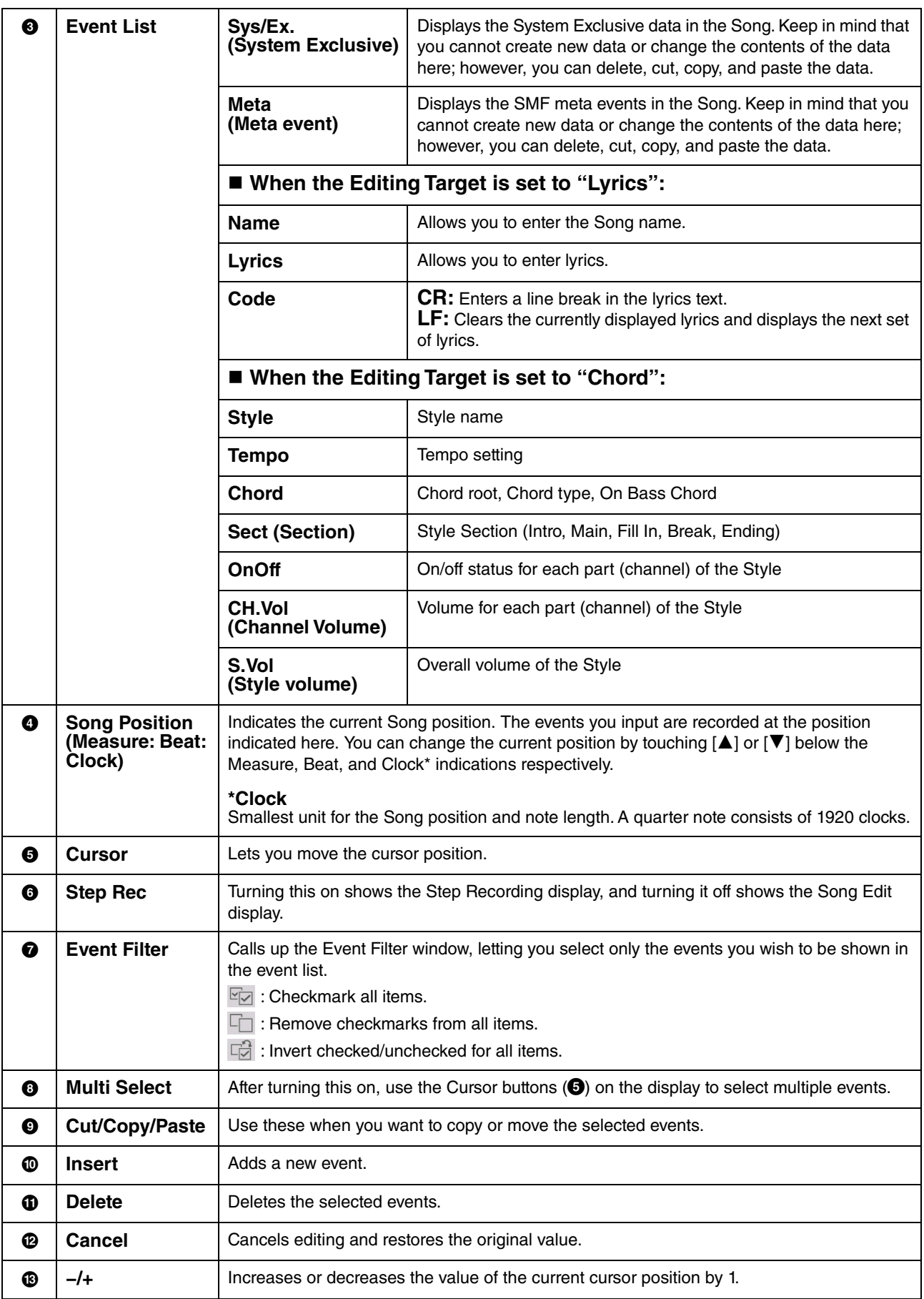

**NOTE** Unexpected sounds may occur if you edit MIDI data related to Grand Expression Modeling (P.A.T., CC#19, CC#88).

# **Channel Edit — Editing Channel Data**

The explanations here apply to step 6 on [page 67](#page-66-1). The Channel Edit display lets you correct or convert the specific portion of the Song data.

After editing the desired parameter, touch [Execute] to actually enter the edits for each setup window. When execution is completed, this button changes to [Undo], letting you restore the original data if you are not satisfied with the results. The Undo function only has one level; only the previous operation can be undone.

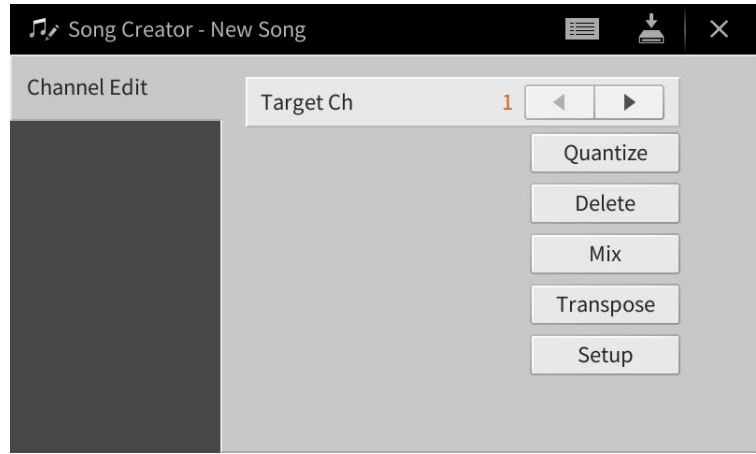

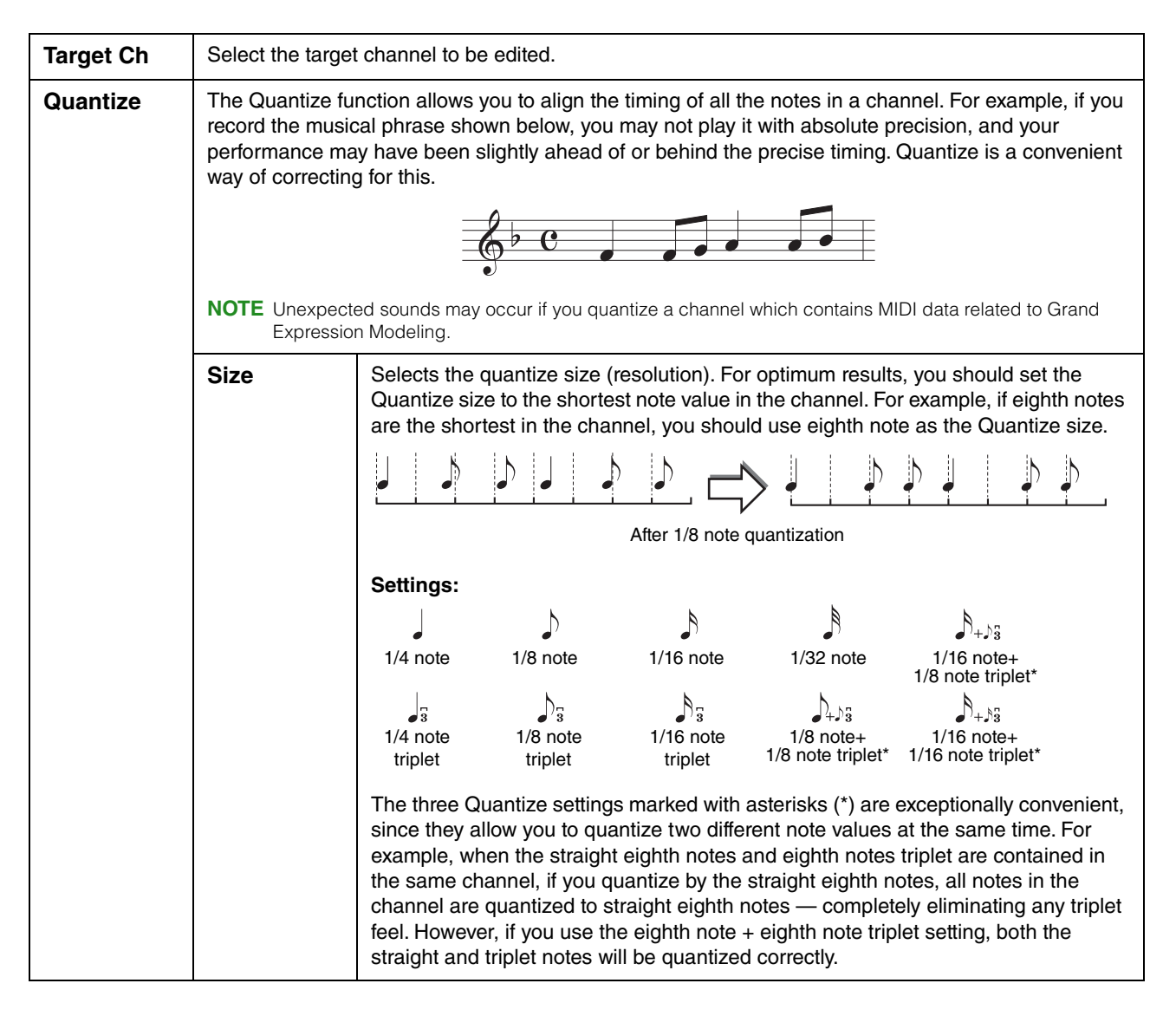

<span id="page-76-0"></span>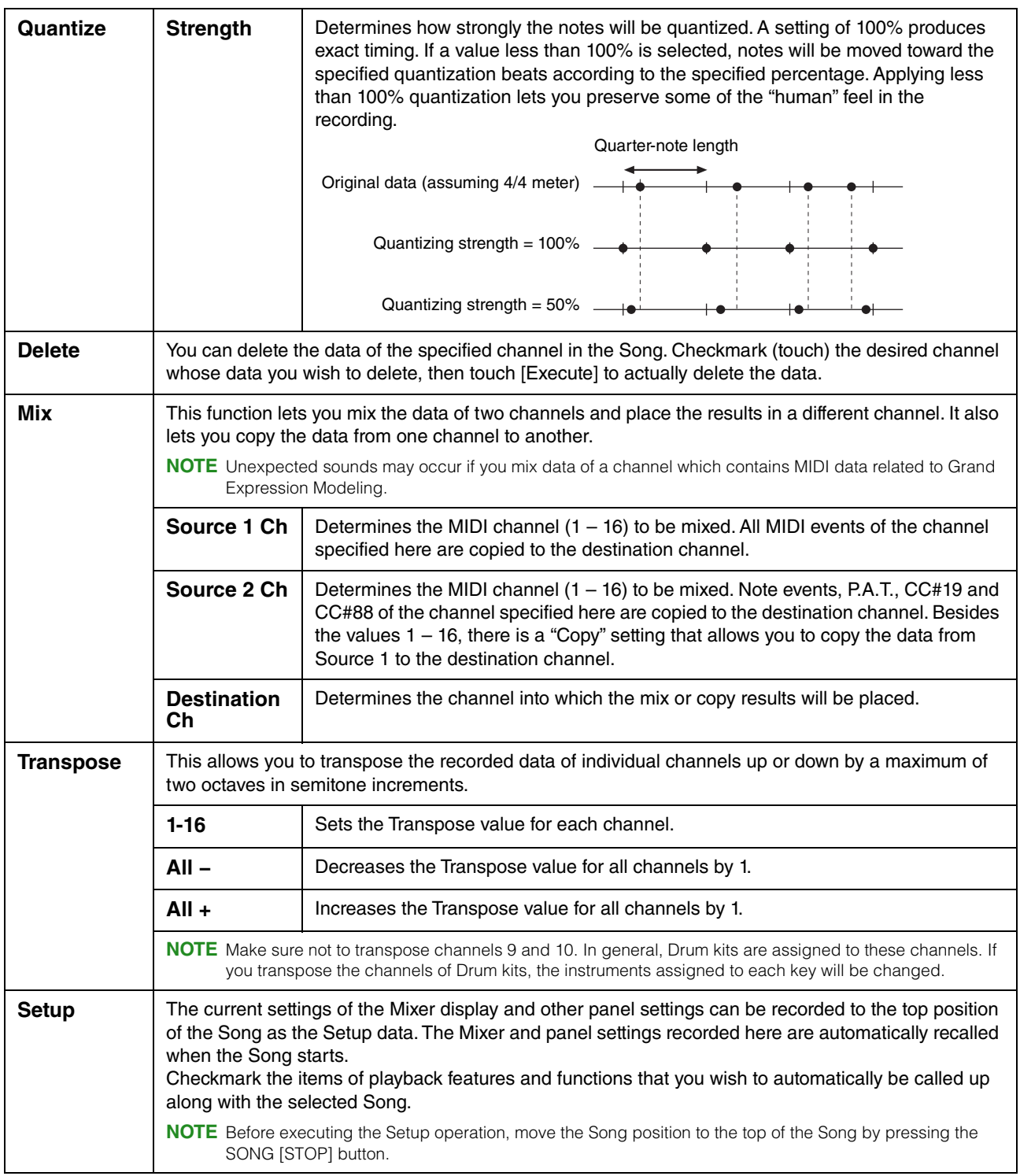

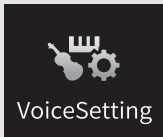

# **Voice Settings**

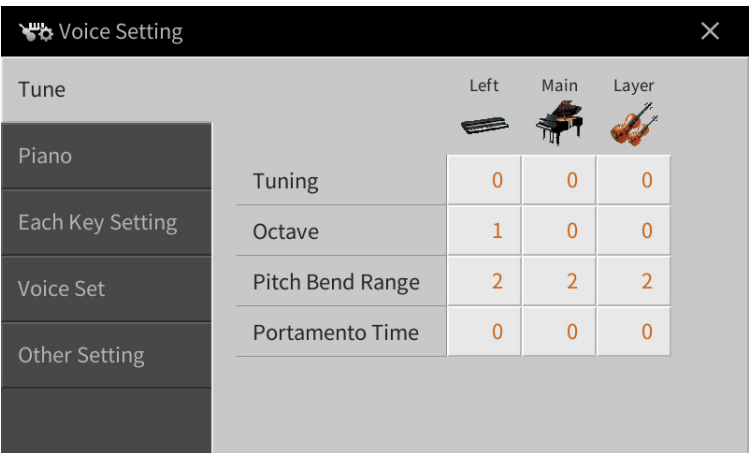

# **Tune**

Lets you adjust the pitch related parameters for each keyboard part.

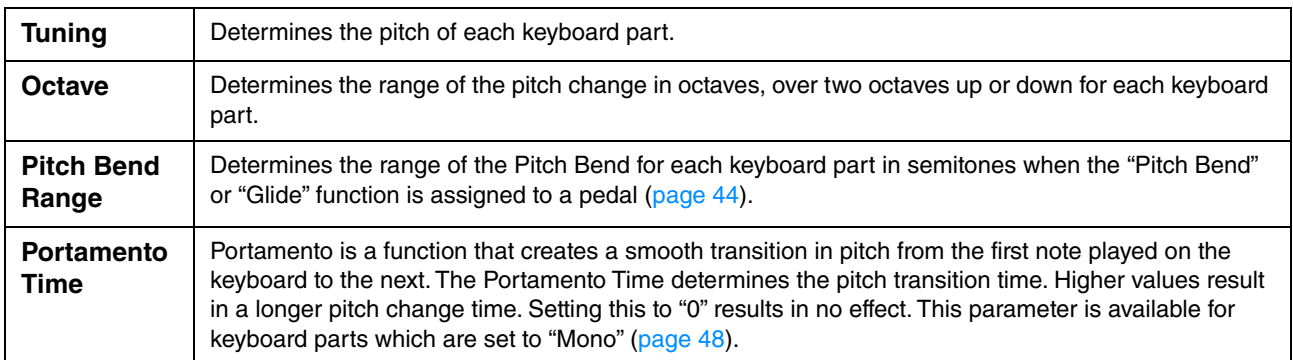

# **Piano**

Lets you set the Voices in the "VRM Piano" category. These settings are applied commonly to all parts for which the target Voices are selected.

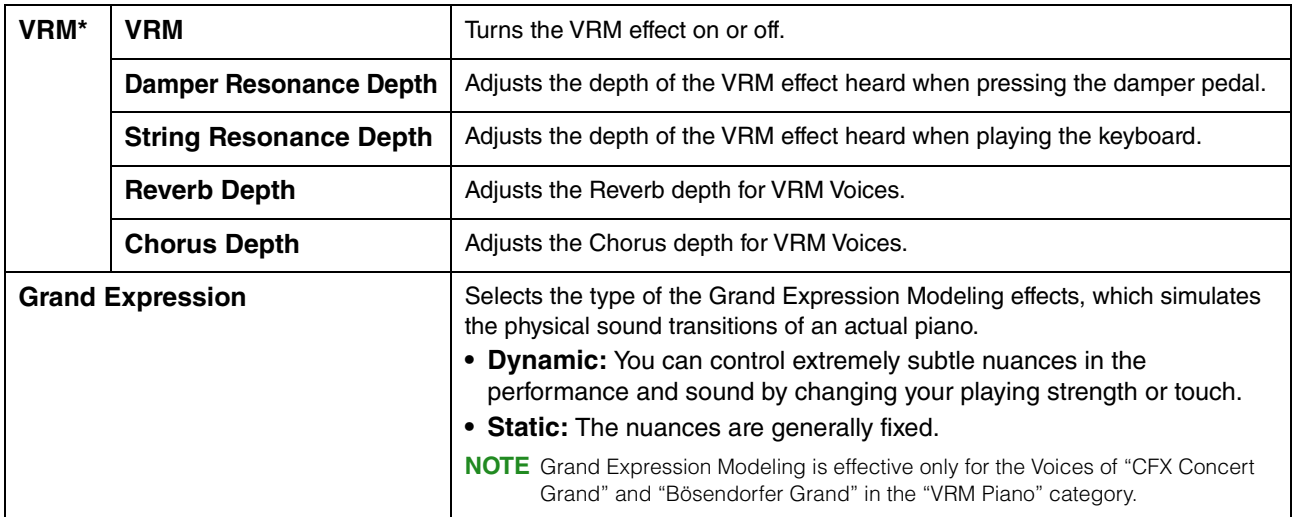

**NOTE** These settings are not effective in the Piano Room. In the Piano Room, VRM is on and the type of Grand Expression Modeling is "Dynamic."

# **Each Key Setting**

Lets you adjust the pitch and volume of each note (or key) individually for the "VRM Piano" category Voice selected as the Main part.

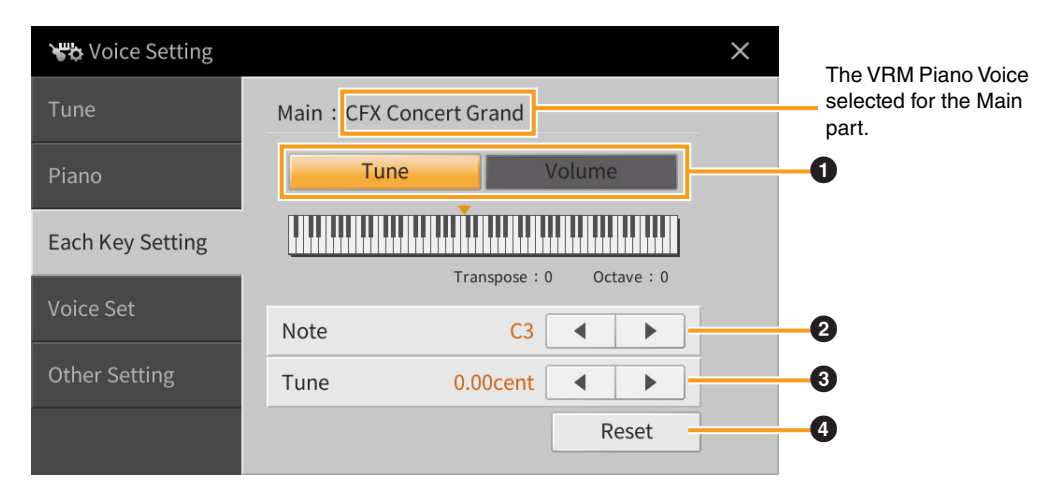

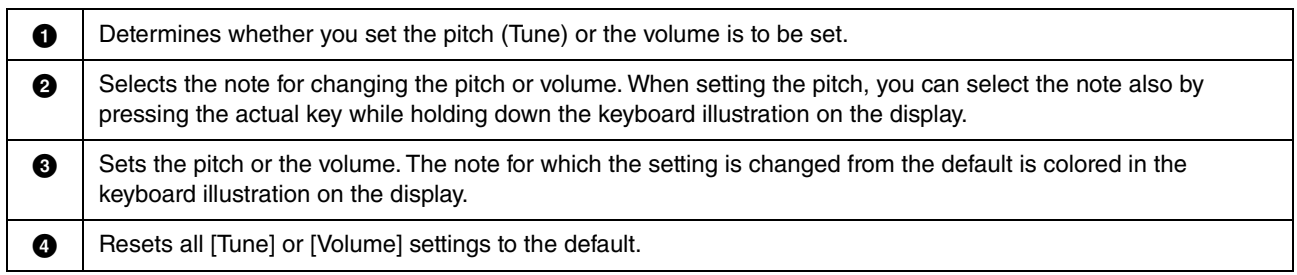

## **Voice Set**

Each Voice is linked to its default Voice Set parameter settings, equivalent to those in the Voice Edit display ([page 47](#page-46-0)) for the Voices other than the Organ Flutes Voices. Although usually these settings are automatically called up by selecting a Voice, you can also disable this feature. For example, if you want to change the Voice yet keep the same Harmony effect, remove the checkmark of "Keyboard Harmony."

# **Other Setting**

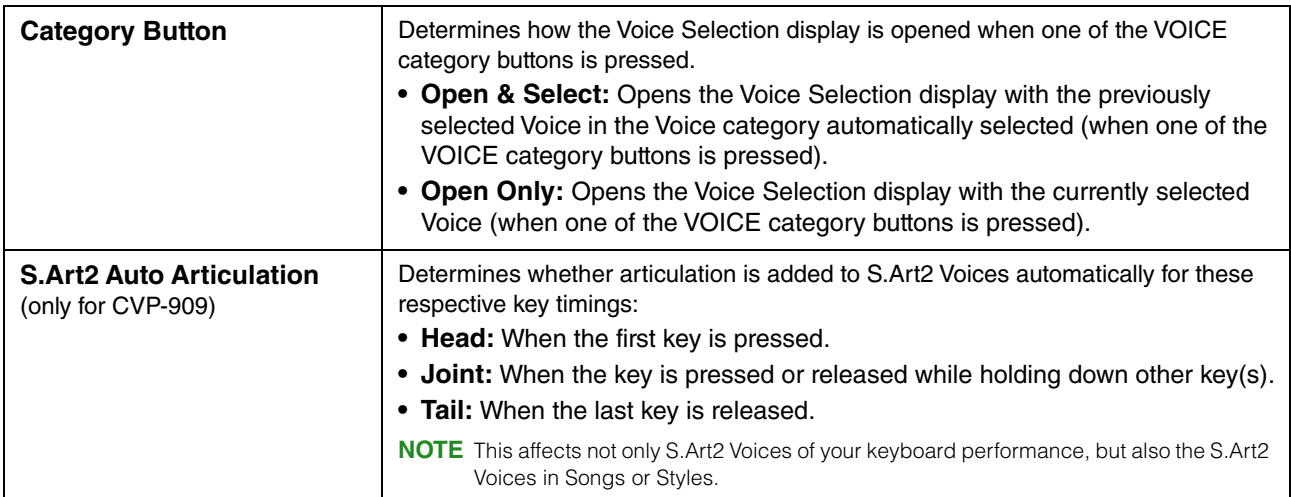

### **Voice Characteristics**

In the Voice Selection display, icons defining the Voice characteristics are indicated at the left of the Voice name. For some particular Voices, (i) (Information) is shown at the bottom of the display and detailed information can be called up by touching it.

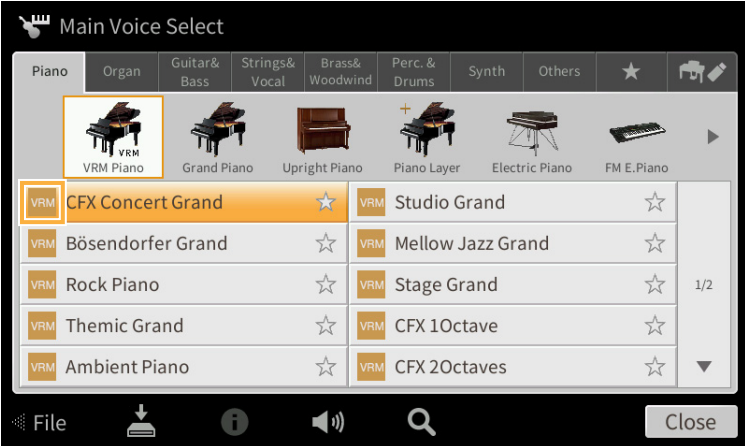

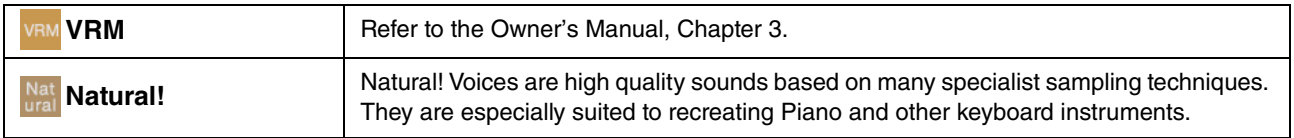

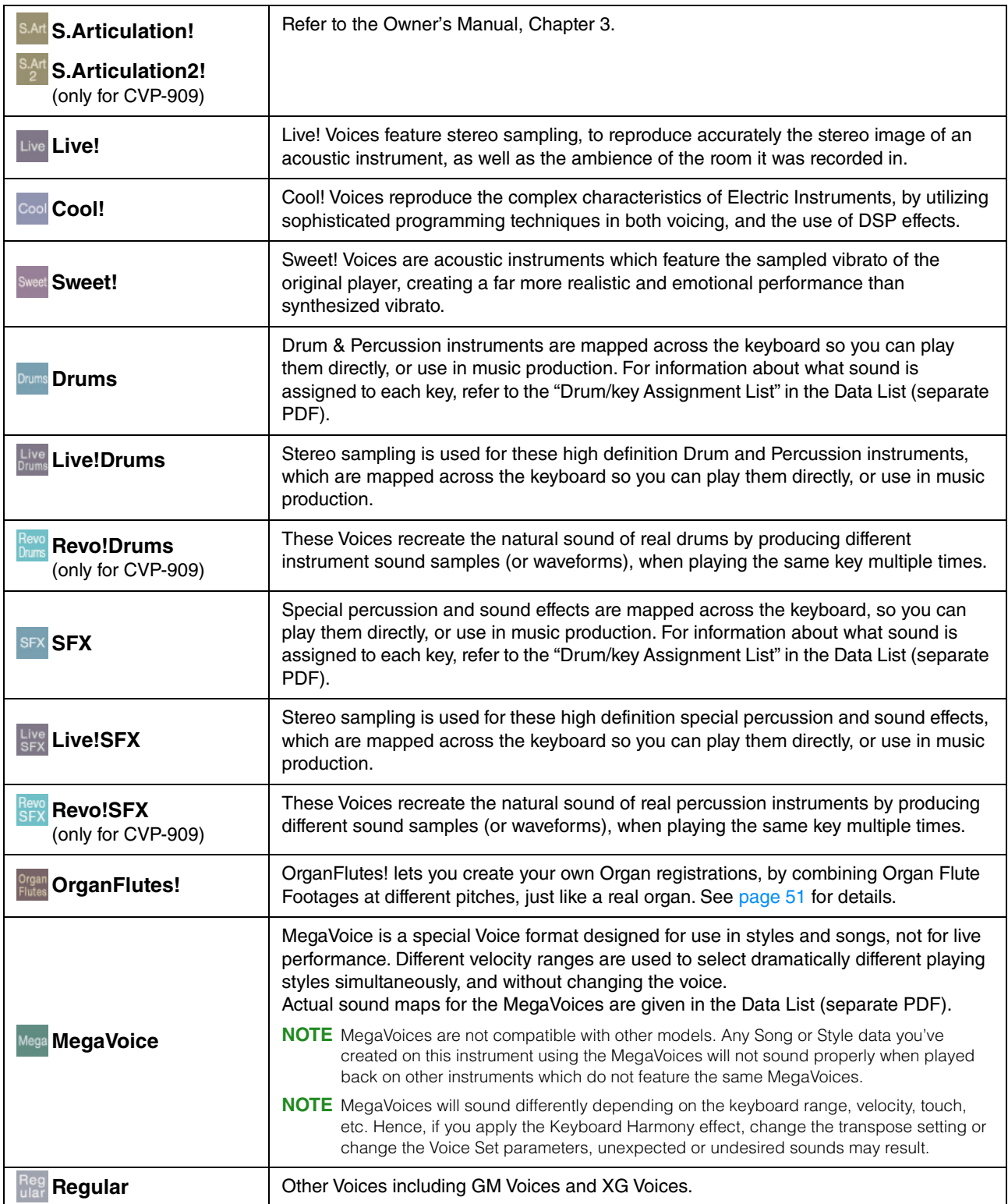

# **Selecting GM/XG or MegaVoices**

This instrument features GM Voices, XG Voices, and MegaVoices. These Voices can be called up from the "Others" category in the Voice Selection display.

**1 From the Home display, touch the Voice name of the desired part to call up the Voice Selection display.**

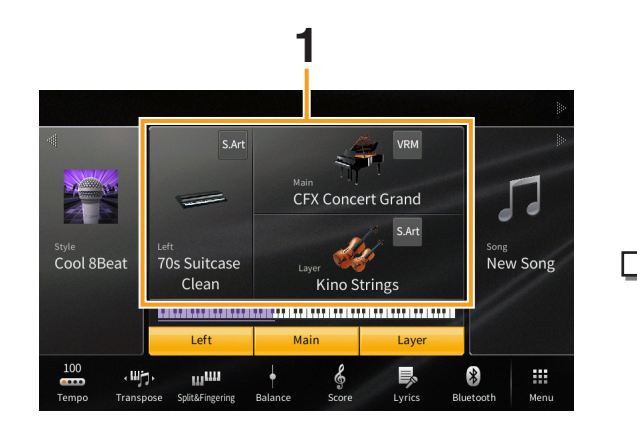

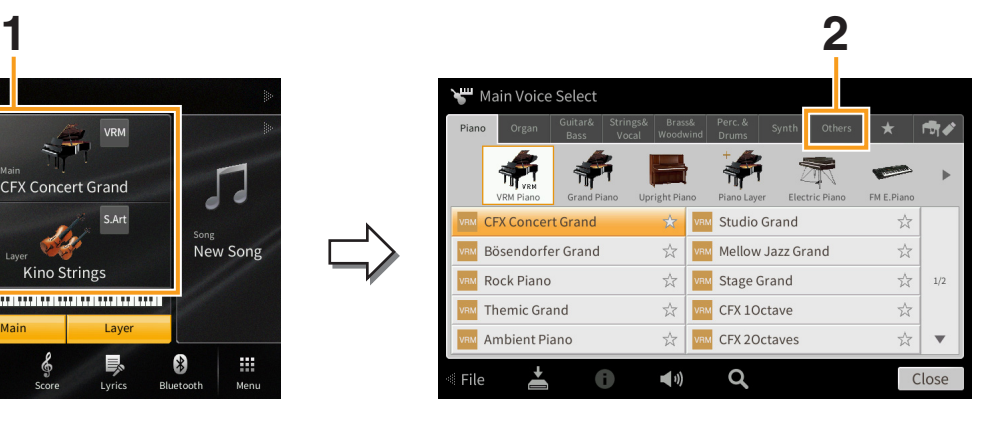

- **2 Touch the tab of the "Others" category.**
- **3 Touch (Above) several times if necessary, to call up the root directory of "Others."**

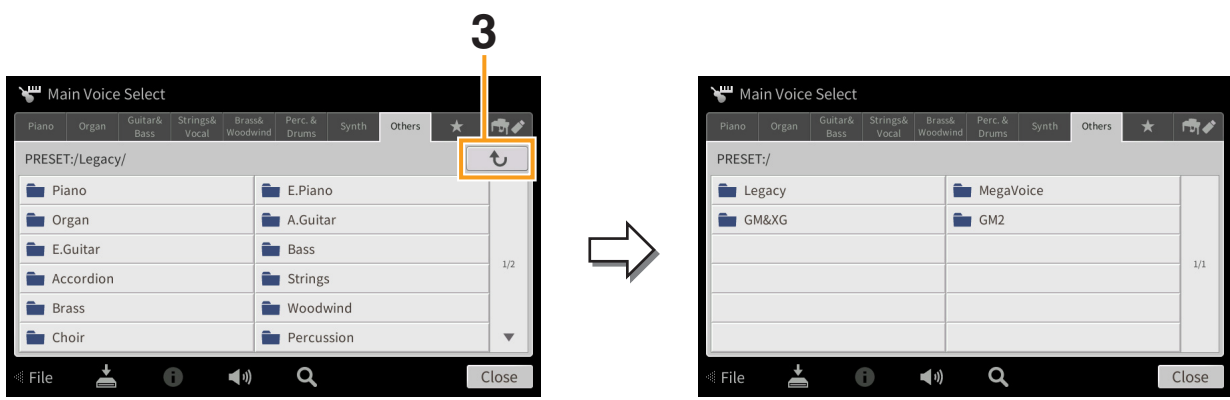

**4 Touch the desired category, such as "GM&XG" and "MegaVoice."**

**NOTE** You can find the "Legacy" folder in this display. This folder contains previous Yamaha Clavinova Voices for data compatibility with other models.

**5 Select the desired Voice.**

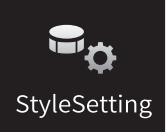

# **Style Playback Related Settings**

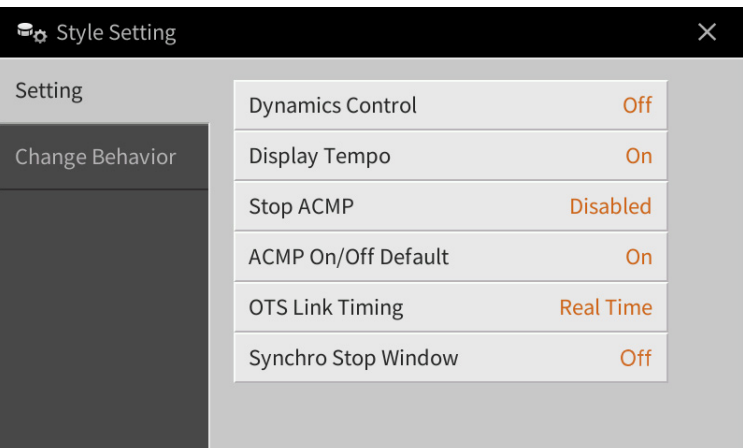

# **Setting**

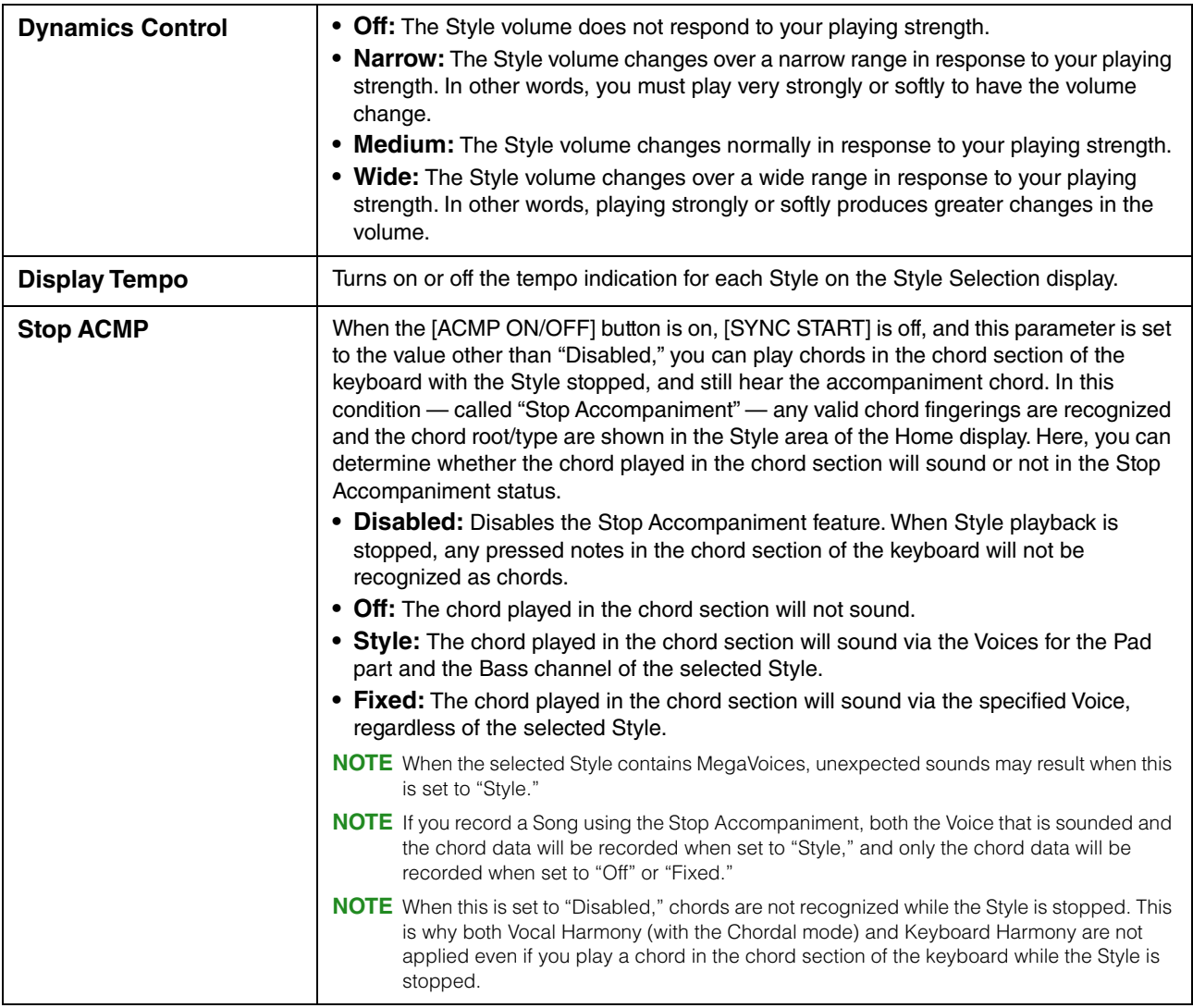

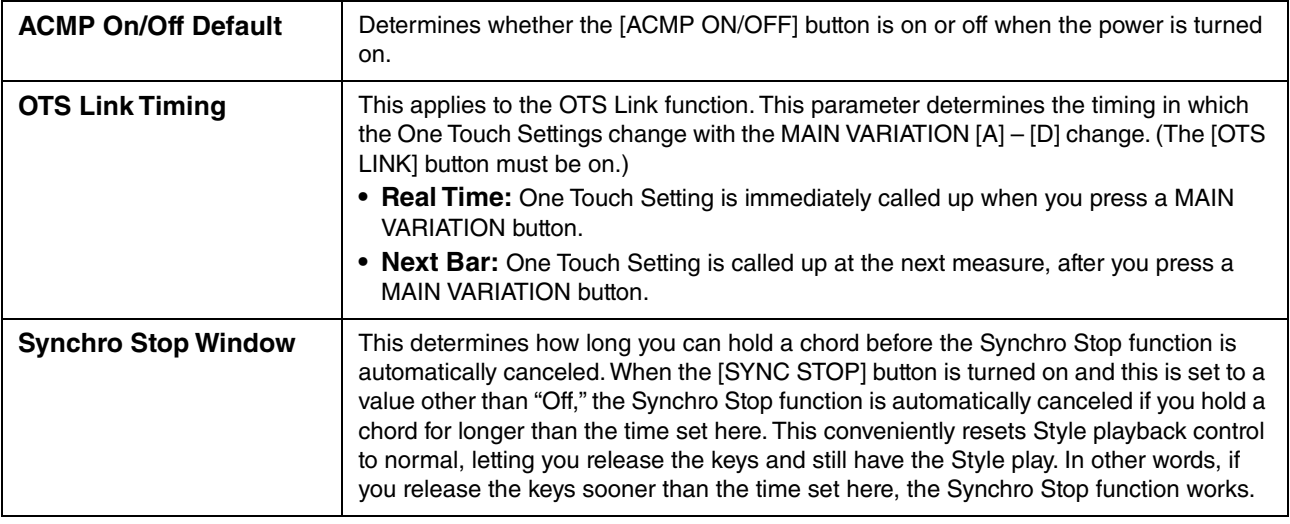

# **Change Behavior**

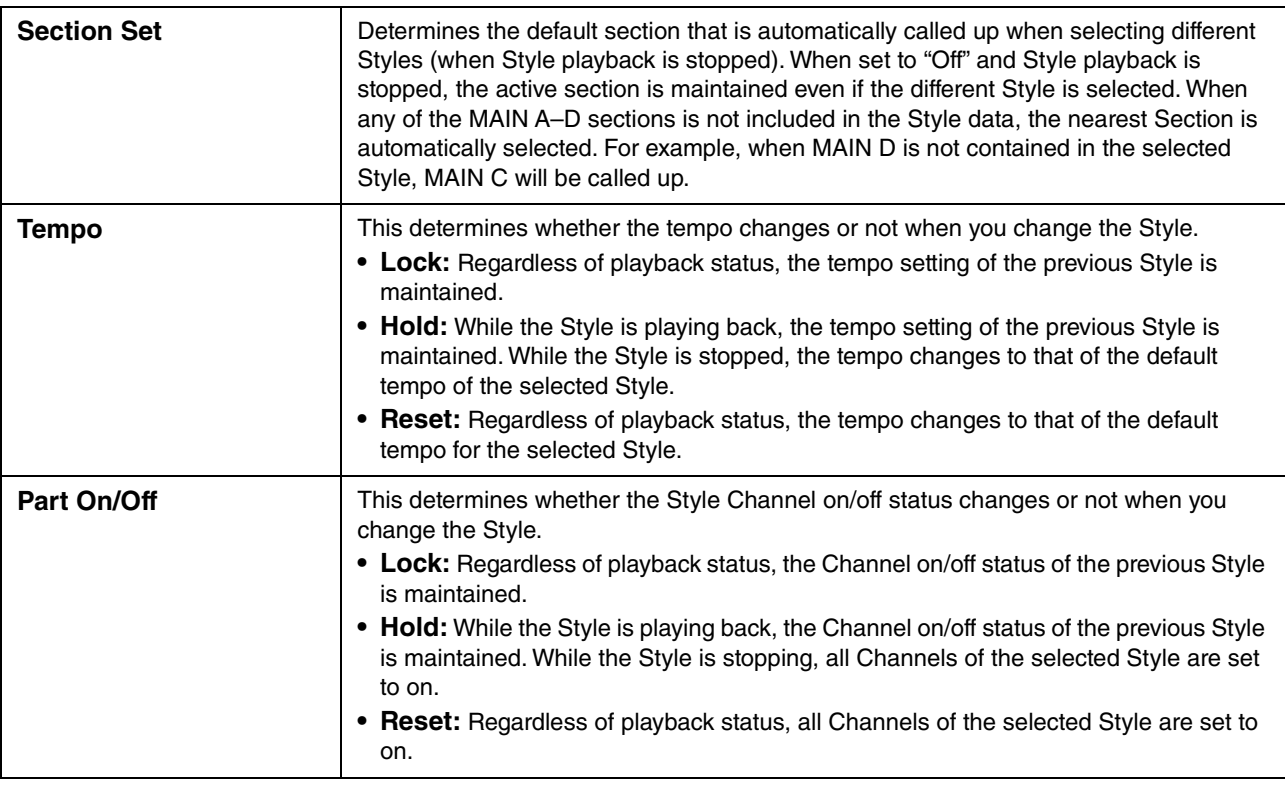

#### **Style Characteristics**

On the Style Selection display, icons defining the Style characteristics are indicated at left of the Style name.

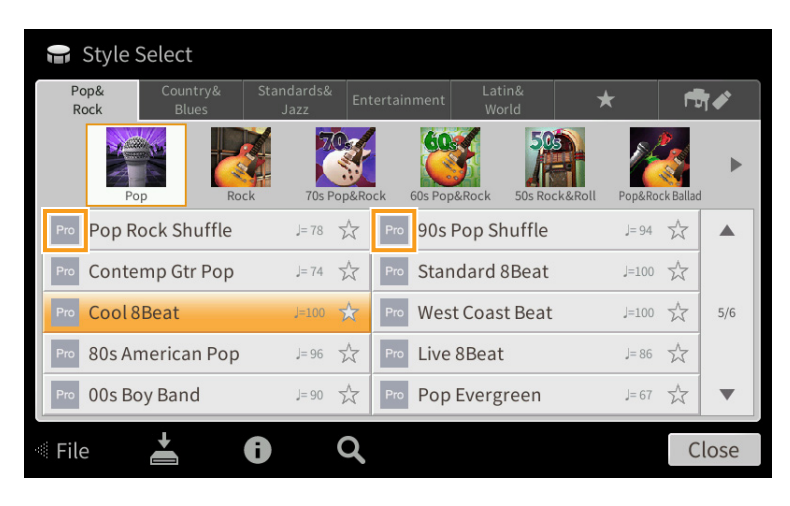

- **Pro:** These Styles provide professional and exciting arrangements combined with perfect playability. The resulting accompaniment exactly follows the chords of the player. As a result, your chord changes and colorful harmonies are instantly transformed into lifelike musical accompaniment.
- **Session:** These Styles provide even greater realism and authentic backing by mixing in original chord types and changes, as well as special riffs with chord changes, with the Main sections. These have been programmed to add "spice" and a professional touch to your performances of certain songs and in certain genres. Keep in mind, however, that the Styles may not necessarily be appropriate or even harmonically correct for all songs and for all chord playing. In some cases for example, playing a simple major triad for a country song may result in a "jazzy" seventh chord, or playing an on-bass chord may result in inappropriate or unexpected accompaniment.
- **Free Play:** These Styles are characterized by rubato performance. You can perform freely with remarkably expressive accompaniment without being constrained by a strict tempo.
- **Pianist:** These special Styles provide piano-only accompaniment. Just by playing the proper chords with your left hand, you can automatically add complicated, professional-sounding arpeggios and bass/ chord patterns.

 $\sqrt{2}$ 

# **Song Settings Related to Playback/ SongSetting Recording**

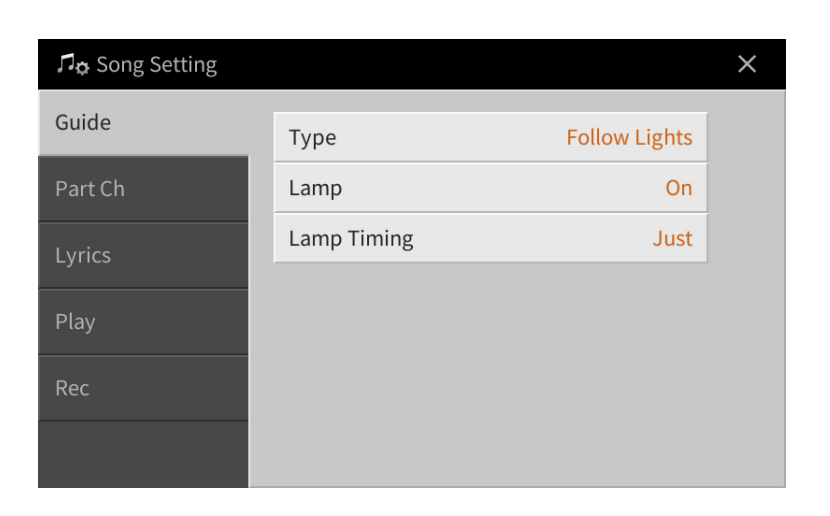

### **Guide**

If you turn on the Guide function and play back a MIDI Song, the keyboard guide lamps indicate the notes (location and timing) for you to play. Also, when you sing along with Song playback, you can control the playback timing by playing the keyboard to match your singing.

The Guide function can be turned on from the Song area (when expanded) of the Home display, Score display, Lyrics display and Text display. For instructions on how to use Guide function, refer to the Owner's Manual, Chapter 5. This section covers the detailed parameters about the Guide function.

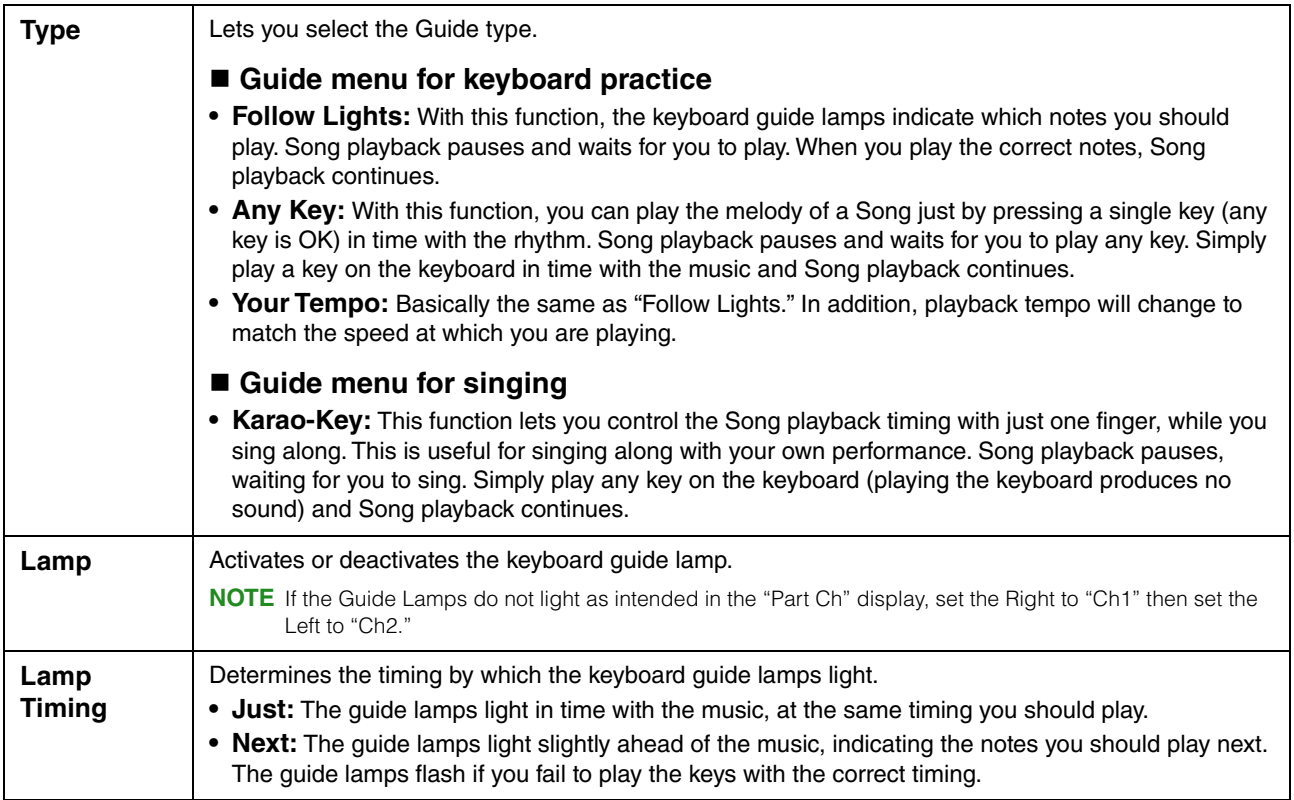

**NOTE** The Guide settings can be saved as a part of Song data [\(page 77](#page-76-0)). When you select the saved Song the next time, the corresponding Guide settings will also be called up.

# **Part Ch**

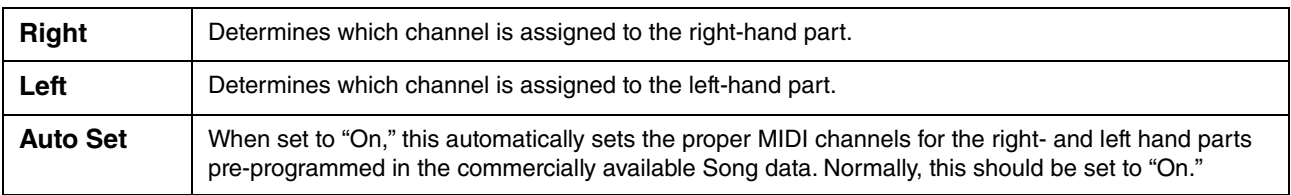

# **Lyrics**

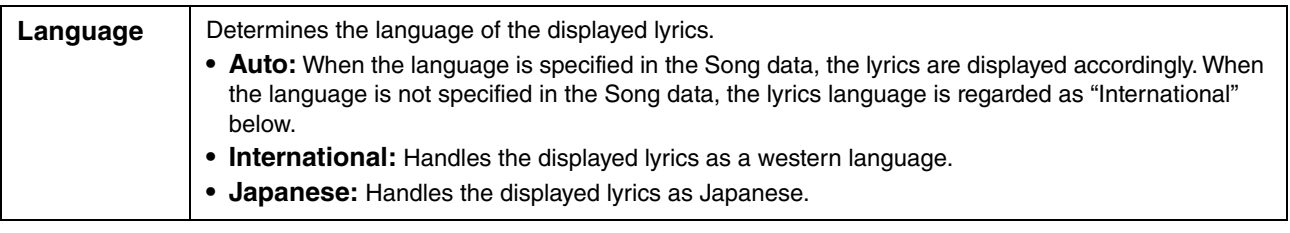

# **Play**

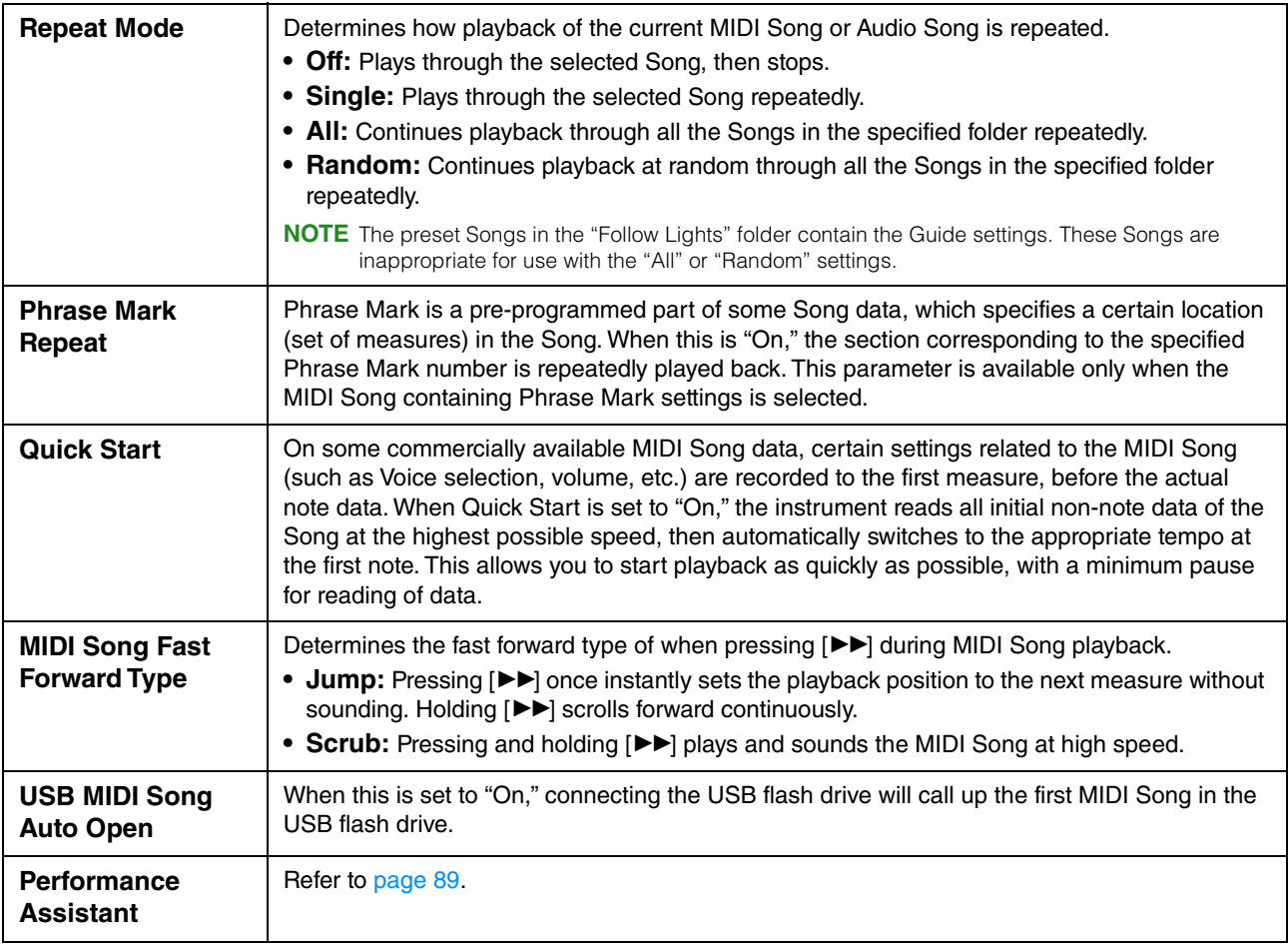

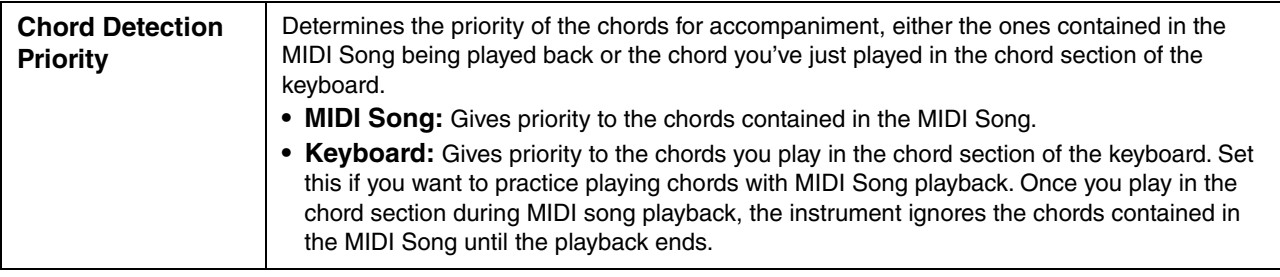

### <span id="page-88-0"></span>**Playing Backing Parts with the Performance Assistant Technology**

This feature lets you play your own backing parts on the keyboard along with MIDI Song playback, and have them sound perfectly appropriate (even though the notes you play might be wrong).

**1 Select a MIDI Song containing chord data.**

The Performance Assistant Technology is applied only to MIDI Songs containing chord data. To confirm whether the selected Song contains chord data or not, call up the Home display with the Style area shown, then start playback of the Song. If the current Song contains chord data, the current chord type appears in the Style area. After stopping playback, go to the next step.

**2** Call up the operation display via [Menu]  $\rightarrow$  [SongSetting]  $\rightarrow$  [Play].

### **3 Set the Performance Assistant to "On."**

**NOTE** Selecting a Song will turn off the Performance Assistant.

**4 Press the SONG CONTROL [▶/II] (PLAY/PAUSE) button to start playback.** 

### **5 Play the keyboard.**

Along with MIDI Song playback, try playing a bass line in the left hand area while playing various phrases or chords in the right hand area. Even if you do not know what notes should be played, don't worry and play any keys as desired! Only the harmonically "correct" notes matching the current chord are sounded, regardless of the notes you actually play.

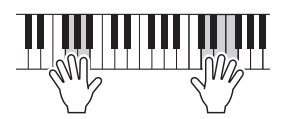

### **6 Press the SONG CONTROL [**J**] (STOP) button to stop playback.**

### **Rec**

### **Re-recording a Specific Section of the MIDI Song — Punch In/Out**

When re-recording a specific section of an already-recorded MIDI Song, use the Punch In/Out function. In this method, only the data between the Punch In point and the Punch Out point is overwritten with the newly recorded data. Keep in mind that the notes before and after the Punch In/Out points are not recorded over, and you will hear them play back normally to guide you in the Punch In/Out timing.

- **1** Call up the operation display via [Menu]  $\rightarrow$  [SongSetting]  $\rightarrow$  [Rec]  $\rightarrow$  Page 1/2.
- **2 Set the parameters such as how the Recording starts/stops and the Punch In/Out position.**

**NOTE** The parameters here cannot be set while recording.

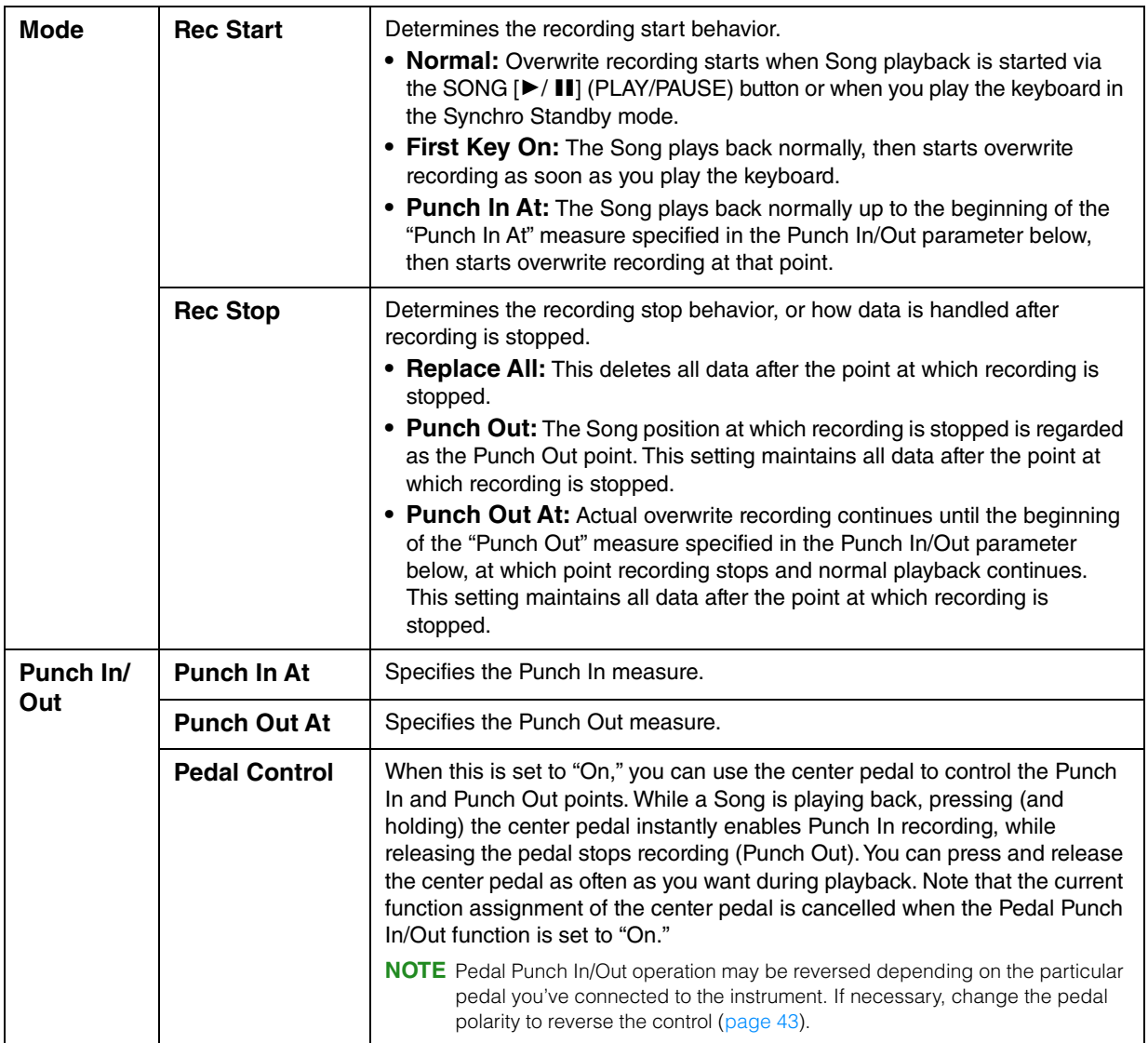

- **3 Select a MIDI Song to be re-recorded.**
- **4 Press the [** $\bullet$ **] (REC) button to call up the Song Recording display, and then confirm that [Overwrite MIDI] is selected.**

If the Channel area is not shown, touch  $[\blacktriangleright]$  at the left of "Channel."

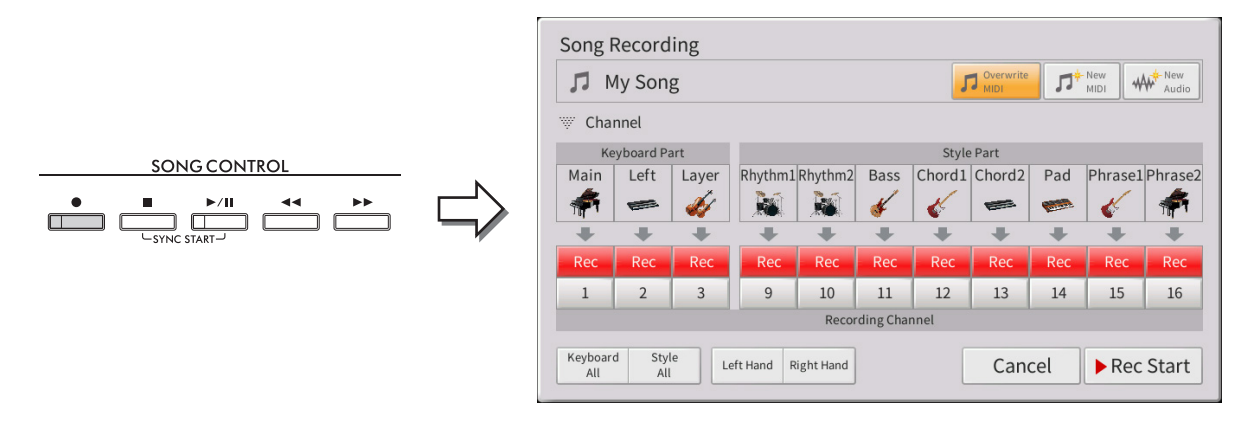

### **5 From the display, set the part or parts you intended to re-record to [Rec], and set all other parts to [Off].**

**NOTE** For details about the recording channels, refer to the Owner's Manual, Chapter 6.

### **6 Press the SONG CONTROL [▶/II] (PLAY/PAUSE) button to start recording.**

At the Punch In point specified in step 2, play the keyboard to start actual recording. At the Punch Out point specified in step 2, stop playing the keyboard.

#### **7 Touch**  $\leq$  **(Save) which appears in the Song area of the Home display to save the recorded Song.**

#### *NOTICE*

**The recorded Song data will be lost if you select another Song or turn the power to the instrument off without executing the Save operation.**

### **Examples of re-recording with various Punch In/Out settings**

This instrument features several different ways you use the Punch In/Out function. The illustrations below indicate a variety of situations in which selected measures in an eight-measure phrase are re-recorded.

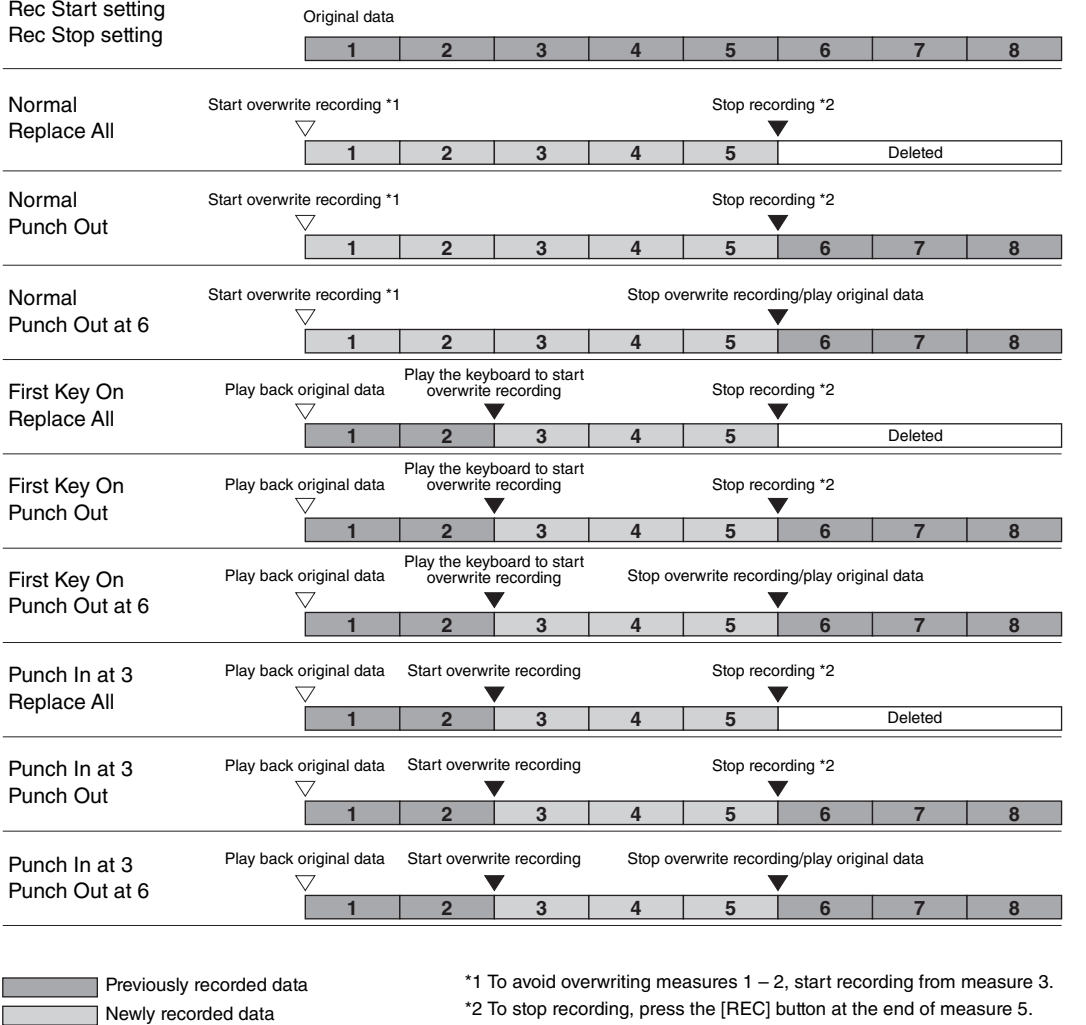

### **Setting the Audio File Format saved via Audio Recording**

From the display called up via [Menu]  $\rightarrow$  [SongSetting]  $\rightarrow$  [Rec]  $\rightarrow$  page 2/2, you can specify the Audio file format saved via the Audio recording.

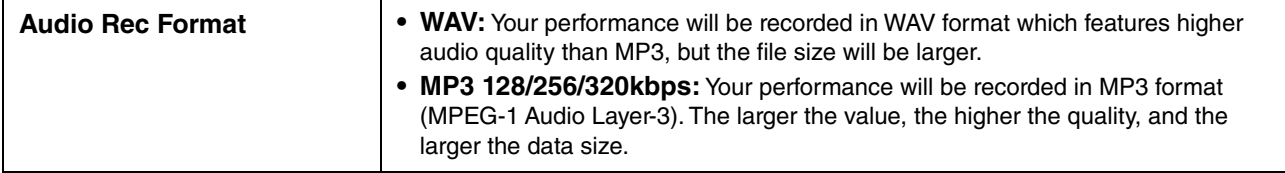

Deleted data

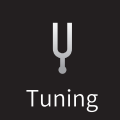

# **Fine Tuning the Pitch**

## **Master Tune – Fine Tuning the Pitch of the Entire Instrument**

You can fine-tune the pitch of the entire instrument in 0.2 Hz steps—useful when you play the Clavinova along with other instruments or CD music. Please note that the Tune function does not affect the Drum Kit or SFX Kit Voices and Audio Songs. To restore the default initial setting (440.0 Hz), touch and hold down the setting value for a while.

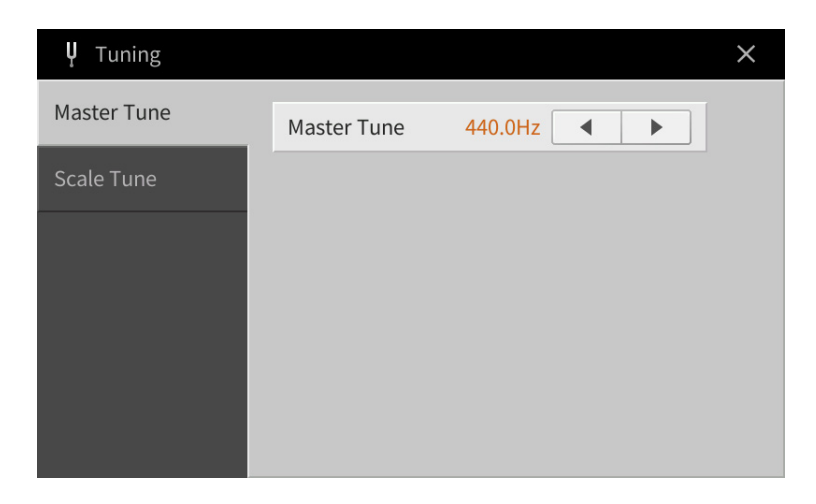

# **Scale Tune – Selecting or Creating a Temperament**

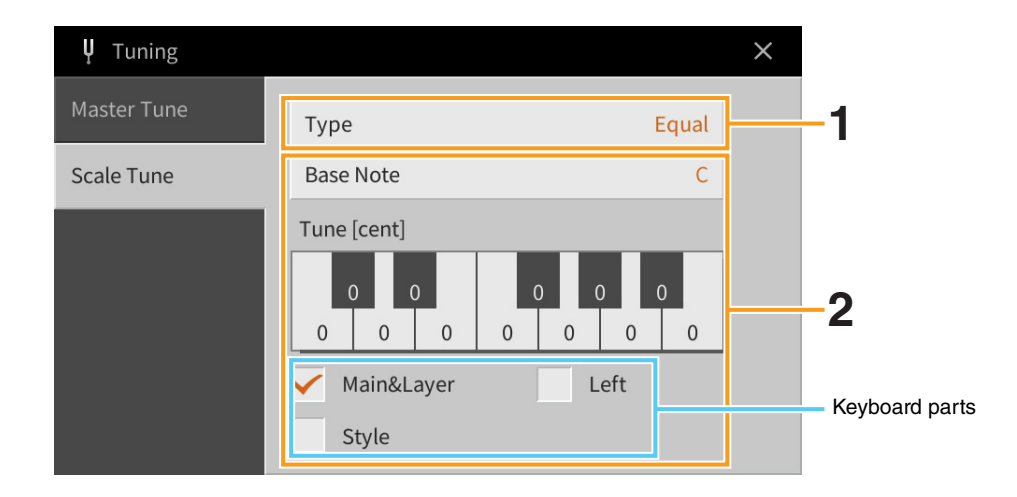

### **1 Select the desired Scale type (temperament).**

You can select one of various scales for playing in custom tunings for specific historical periods or music genres.

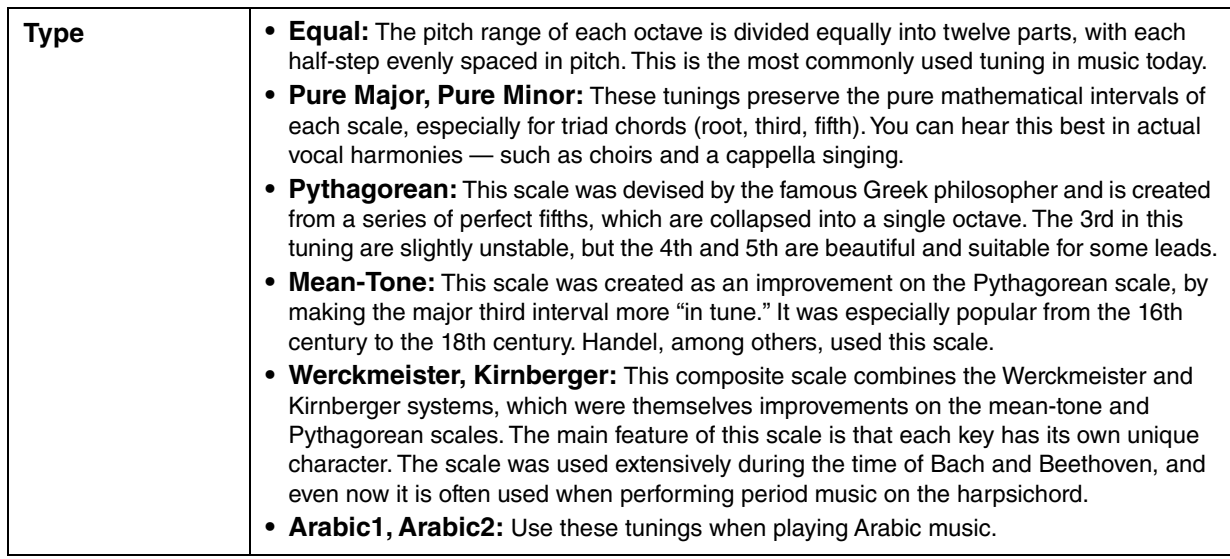

# **2 Change the following settings as necessary.**

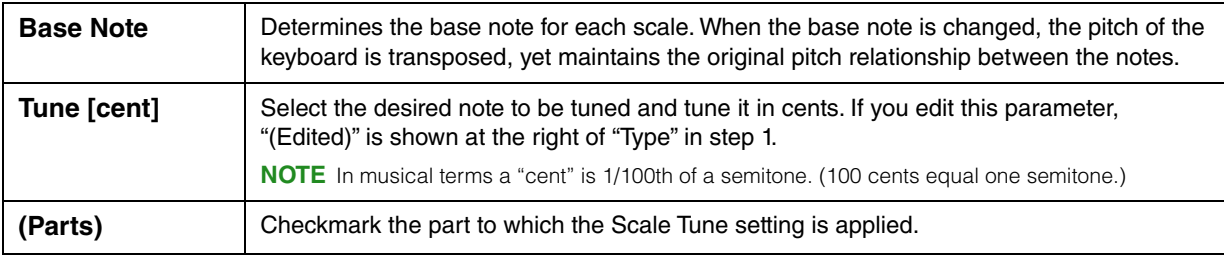

### **To store the Scale Tune settings:**

If you want to store the Scale Tune settings, use the Registration Memory. Press the REGISTRATION MEMORY [MEMORY] button, then checkmark "Scale Tune" and press one of the REGISTRATION MEMORY [1] – [8] buttons to register the Scale Tune settings.

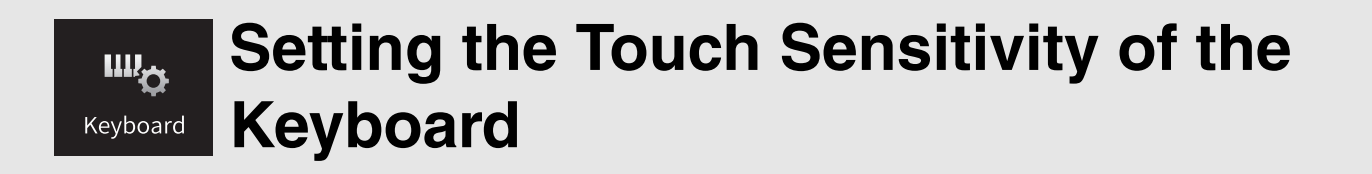

You can adjust the touch response of the instrument (how the sound responds to the way you play the keys). This setting does not change the weight of the keyboard.

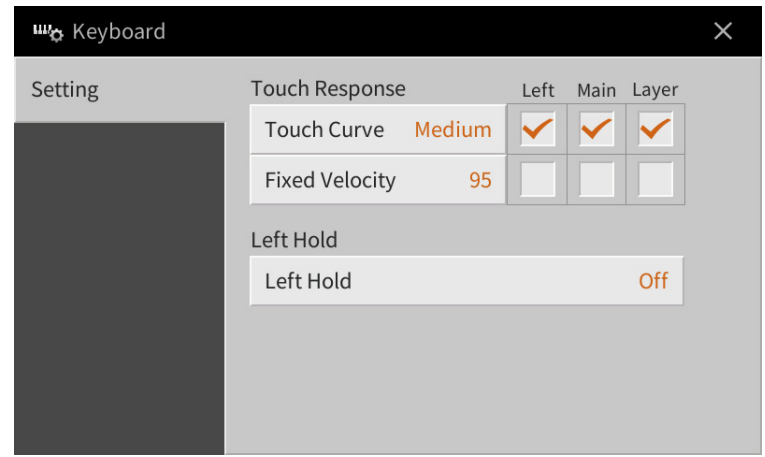

For information about this display, refer to the Owner's Manual, Chapter 1.

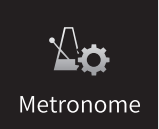

# **Metronome Settings**

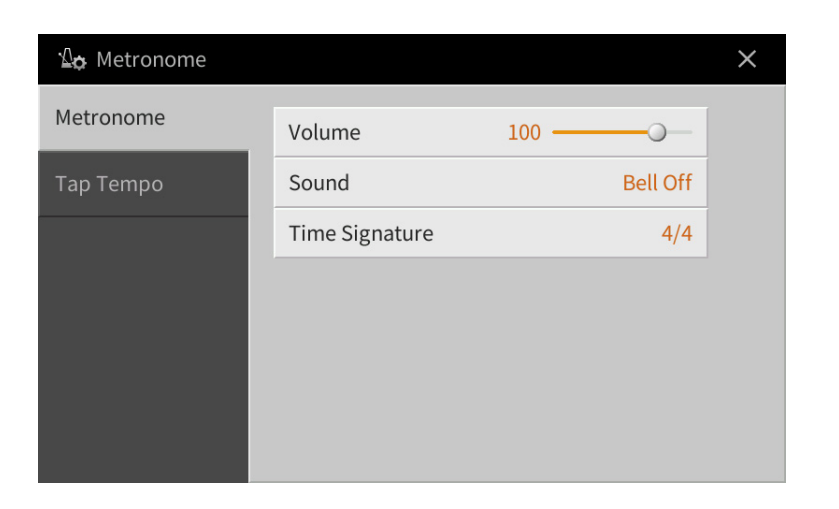

# **Metronome**

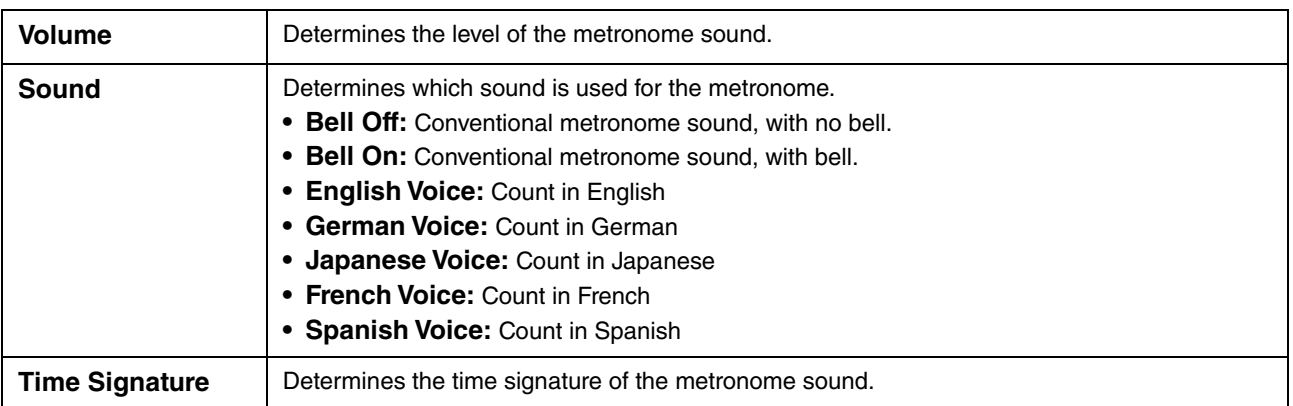

# **Tap Tempo**

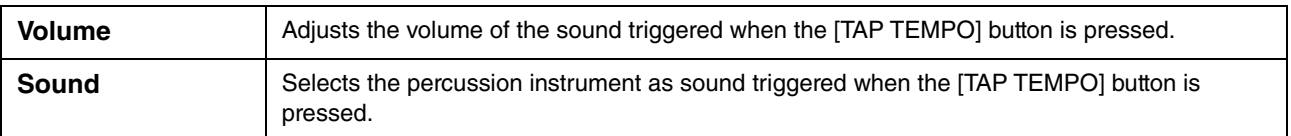

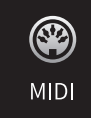

# **MIDI Settings**

In this section, you can make MIDI-related settings for the instrument. This instrument gives you a set of ten pre-programmed templates that let you instantly and easily reconfigure the instrument to match your particular MIDI application or external device. Also, you can edit the pre-programmed templates and save up to ten of your original templates.

**NOTE** No MIDI signals are received in the Piano Room.

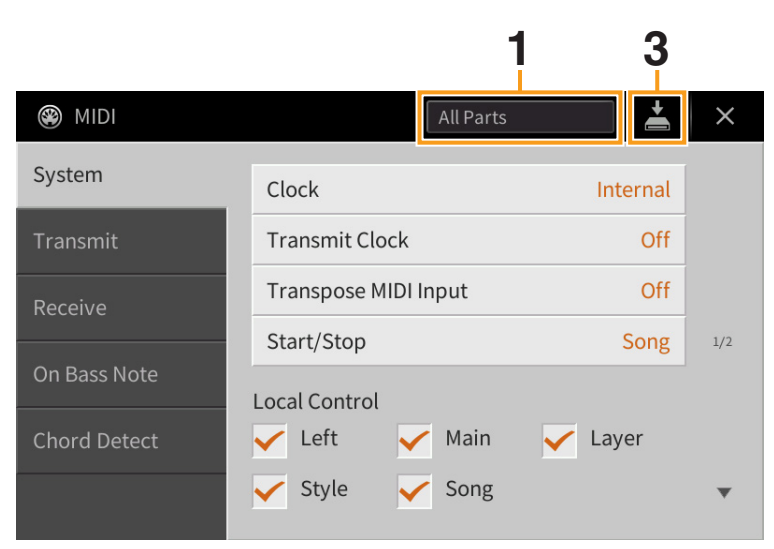

### **1 Touch the box (shown above), then select a pre-programmed MIDI template (below).**

If you have already created an original MIDI template and saved it to User memory (in steps 2 and 3 below), you can also select that template from User memory.

### <span id="page-95-0"></span>**2 If desired, edit the MIDI parameters based on the MIDI template selected in step 1 in the relevant setting display.**

- **System:** Lets you set the MIDI System related parameters. ............................................. [page 97](#page-96-0)
- **Transmit:** Lets you set the MIDI Transmission related parameters................................... [page 98](#page-97-0)
- **Receive:** Lets you set the MIDI Reception related parameters......................................... [page 99](#page-98-0)
- **On Bass Note:** Lets you select the MIDI channels of which the MIDI data coming from the external MIDI device will be used for detecting the bass note for Style playback........................... [page 100](#page-99-0)
- **Chord Detect:** Lets you select the MIDI channels of which the MIDI data coming from the external MIDI device will be used for detecting the chord type for Style playback...........................[page 101](#page-100-0)
- **3** When you've finished editing in each display, touch  $\leq$  (Save) to save the MIDI **settings as your original MIDI Template.**

**NOTE** Your original MIDI templates can be saved as a single file to a USB flash drive. On the display called up via [Menu] → [Utility]  $\rightarrow$  [Factory Reset/Backup]  $\rightarrow$  page 2/2, touch [Backup] of "MIDI" to execute the Save operation [\(page 105](#page-104-0)).

### **Pre-programmed MIDI Templates**

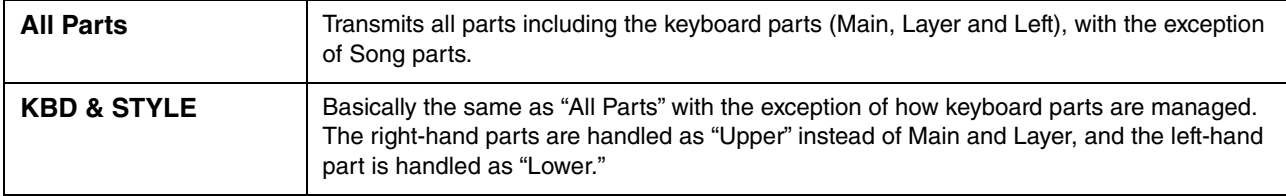

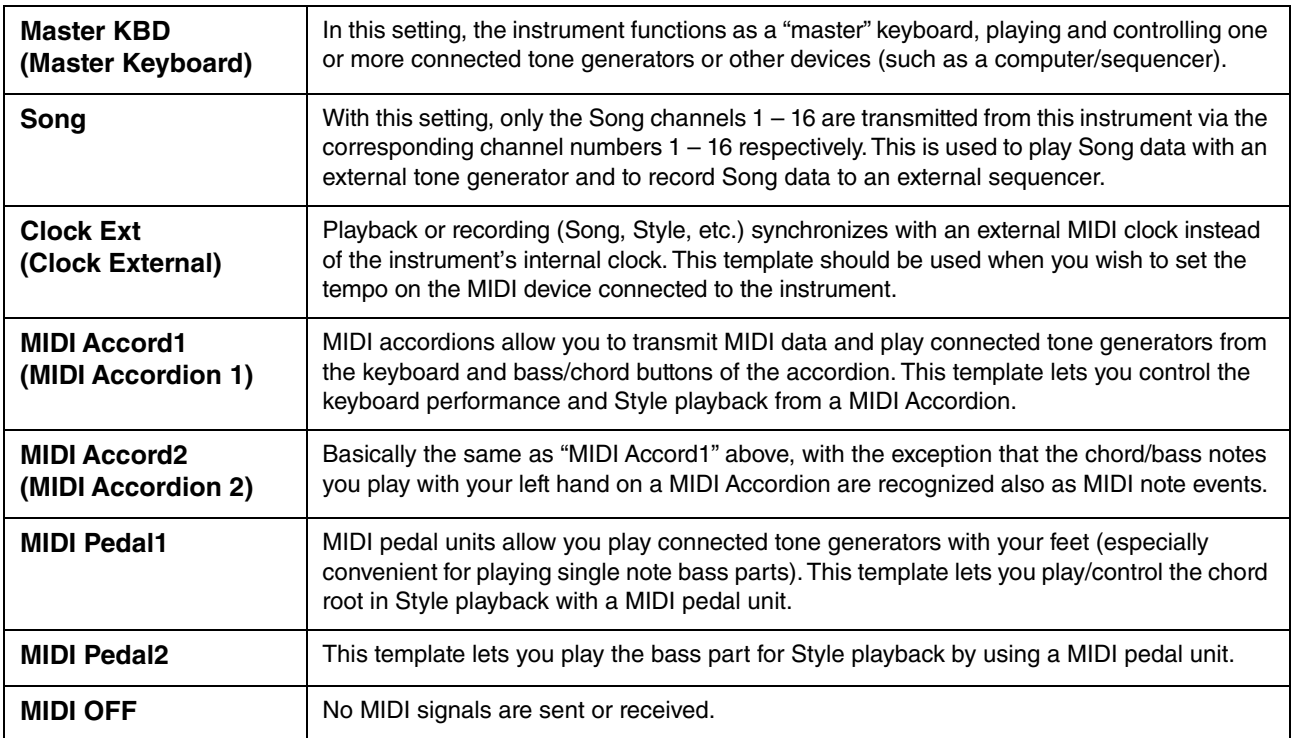

# <span id="page-96-0"></span>**System – MIDI System Related Settings**

The explanations here apply when you call up "System" display in step 2 on [page 96.](#page-95-0)

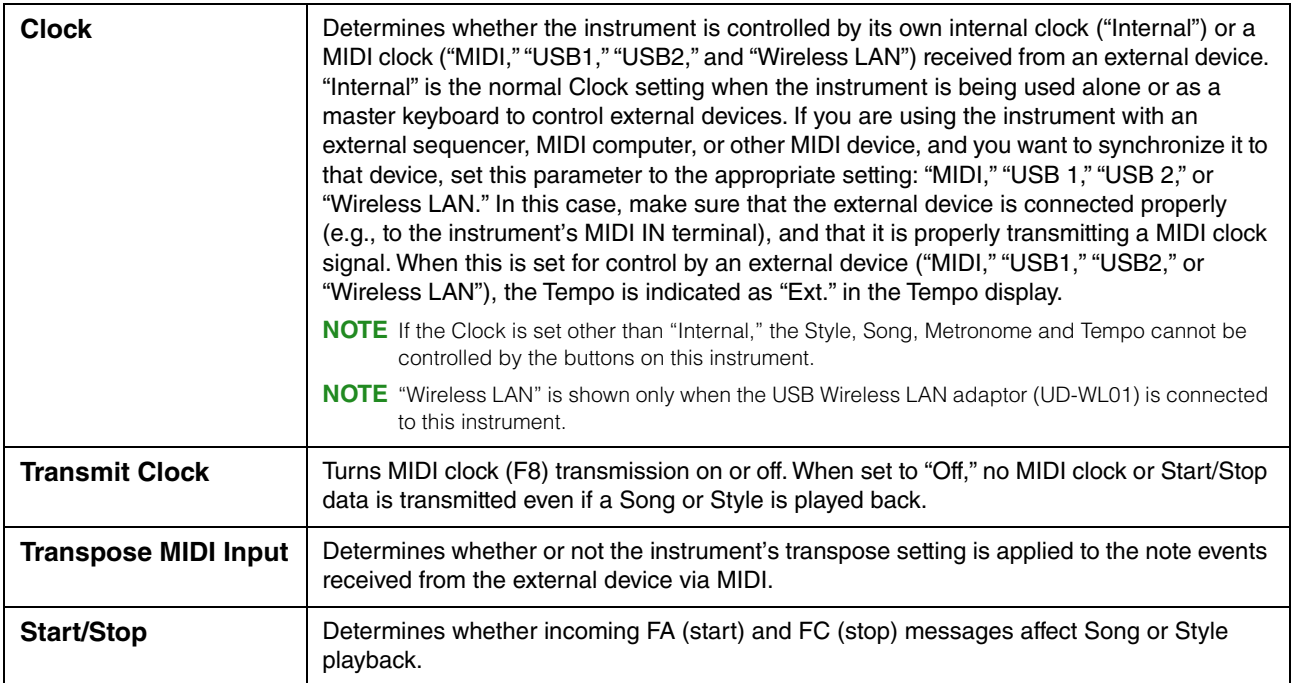

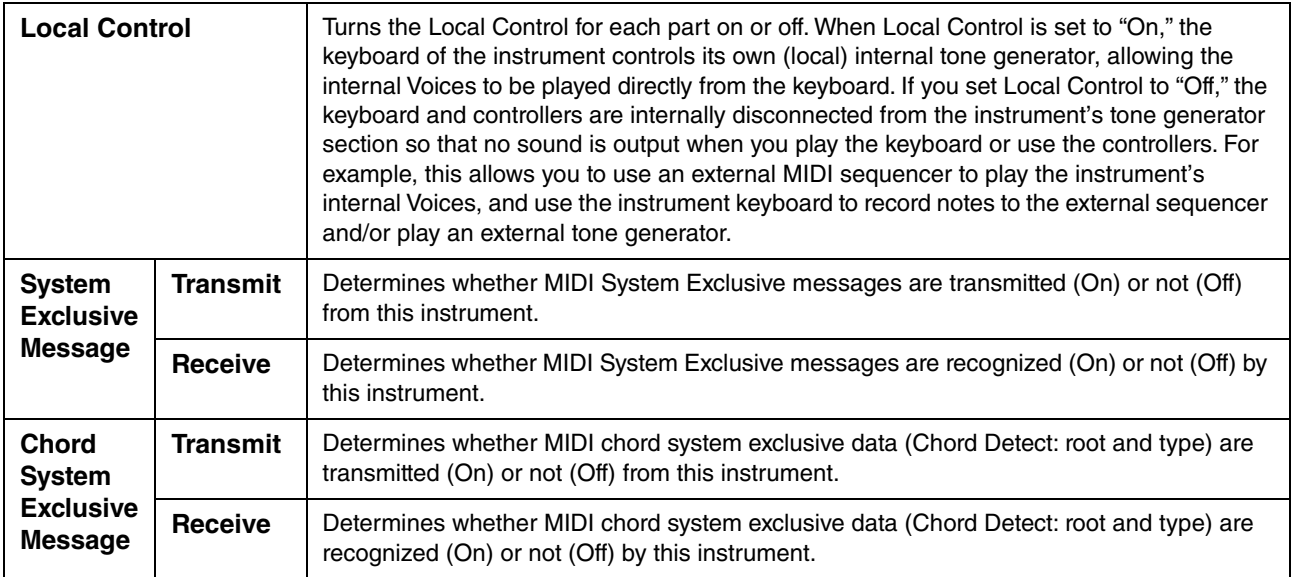

# <span id="page-97-0"></span>**Transmit – MIDI Transmit Channel Settings**

The explanations here apply when you call up the "Transmit" display in step 2 on [page 96.](#page-95-0) This determines which MIDI channel is used for each part when MIDI data is transmitted from this instrument.

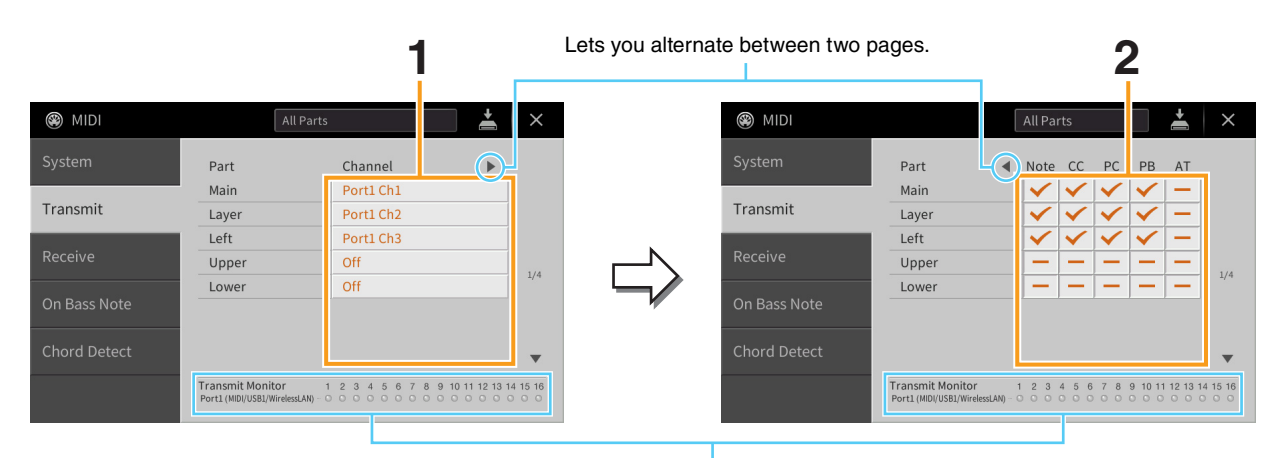

The dots corresponding to each channel (1–16) flash briefly whenever any data is transmitted on the channel(s).

### **1 For each Part, select the MIDI Transmit Channel with which the MIDI data of the corresponding Part is to be transmitted.**

With the exception of the two parts below, the configuration of the parts is the same as those already explained elsewhere in the Owner's Manual.

- **Upper:** A keyboard part played on the right side of the keyboard from the Left Split Point.
- **Lower:** A keyboard part played on the left side of the keyboard from the Left Split Point. This is not affected by the on/off status of the [ACMP ON/OFF] button.

**NOTE** If the same transmit channel is assigned to several different parts, the transmitted MIDI messages are merged to a single channel — resulting in unexpected sounds and possible glitches in the connected MIDI device.

**NOTE** Protected Songs cannot be transmitted even if the proper Song channels 1 – 16 are set to be transmitted.

### **2 Touch [▶] to call up the other page then select which MIDI messages are to be transmitted for each Part.**

The following MIDI messages can be set on the Transmit/Receive display.

- **Note (Note events)** .................. [page 74](#page-73-0)
- **CC (Control Change)**............... [page 74](#page-73-1)
- **PC (Program Change)**............. [page 74](#page-73-2)
- **PB (Pitch Bend)**........................ [page 74](#page-73-3)
- **AT (Aftertouch)** ......................... [page 74](#page-73-4)

### <span id="page-98-0"></span>**Receive – MIDI Receive Channel Settings**

The explanations here apply when you call up the "Receive" display in step 2 on [page 96.](#page-95-0) This determines which Part is used for each MIDI channel when the MIDI data is recognized by this instrument.

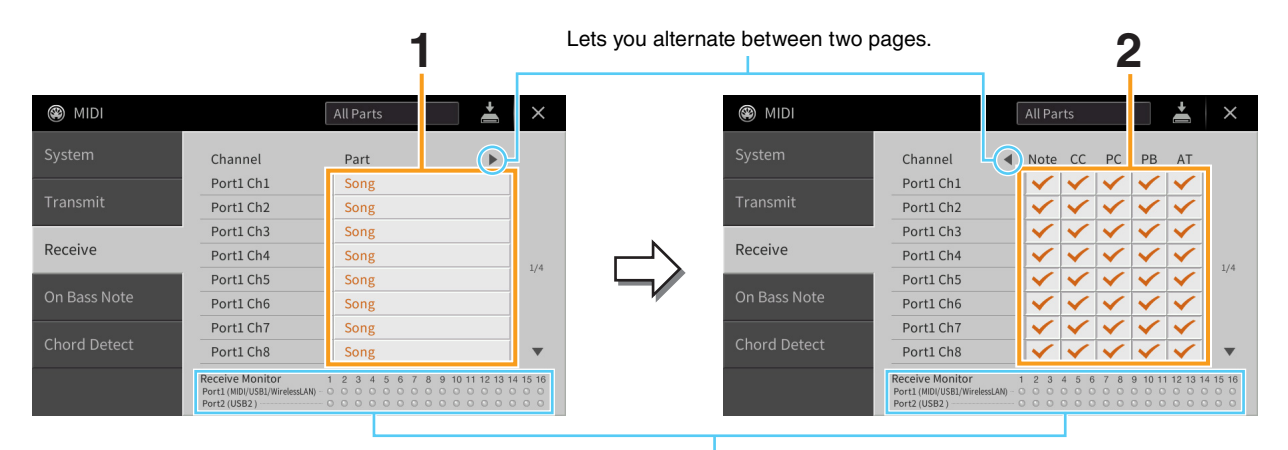

The dots corresponding to each channel (1–16) flash briefly whenever any data is received on the channel(s).

### **1 For each Channel, select the Part which is to handle the MIDI data of the corresponding channel received from the external MIDI device.**

When connecting via USB, MIDI data of 32 channels (16 channels x 2 Ports) can be handled by this instrument. With the exception of the two parts below, the configuration of the parts is the same as those already explained elsewhere in the Owner's Manual.

- **Keyboard:** The received note messages control the instrument's keyboard performance.
- **Extra Part 1 5:** These five parts are specially reserved for receiving and playing MIDI data. Normally, these parts are not used by the instrument itself.
- **2 Touch [▶] to call up the other page then select which MIDI messages are to be received for each Channel.**

#### **MIDI transmission/reception via the USB terminal, Wireless LAN, and MIDI terminals**

The relationship between the MIDI terminals, Wireless LAN and the [USB TO HOST] terminal which can be used for transmitting/receiving 32 channels (16 channels x 2 ports) of the MIDI messages is as follows:

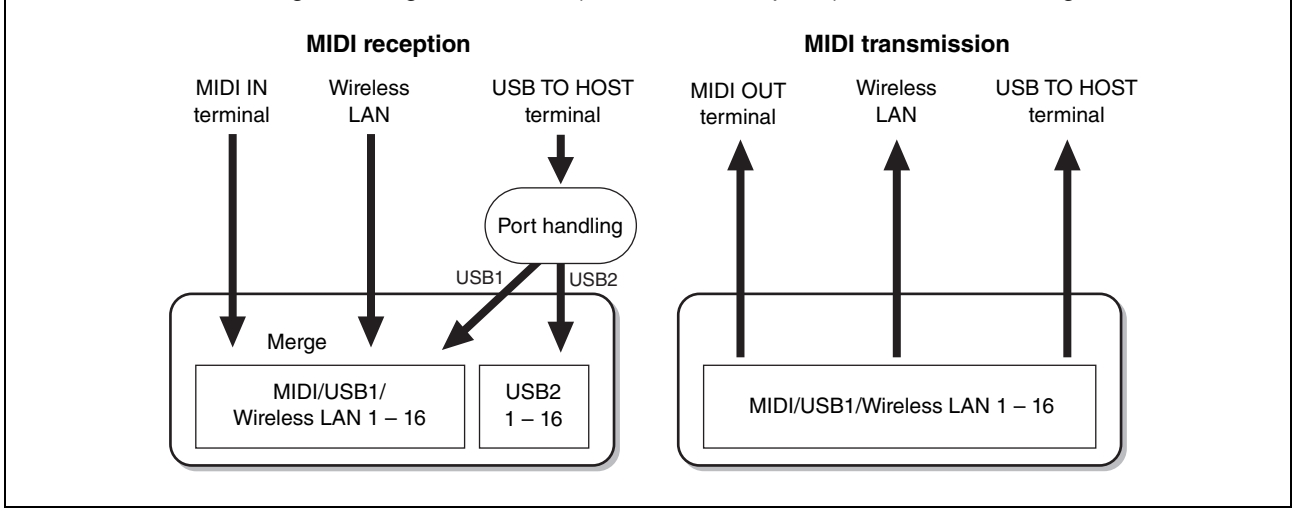

## <span id="page-99-0"></span>**On Bass Note – Setting the Bass Note for Style Playback**

The explanations here apply when you call up "On Bass Note" display in step 2 on [page 96.](#page-95-0) The settings here let you determine the bass note for Style playback, based on the note messages received via MIDI. The note on/off messages received at the channel(s) set to on are recognized as the bass notes of the chords for Style playback. The bass note will be detected regardless of the [ACMP ON/OFF] or Split Point settings. When several channels are simultaneously set to on, the bass note is detected from merged MIDI data received over the channels.

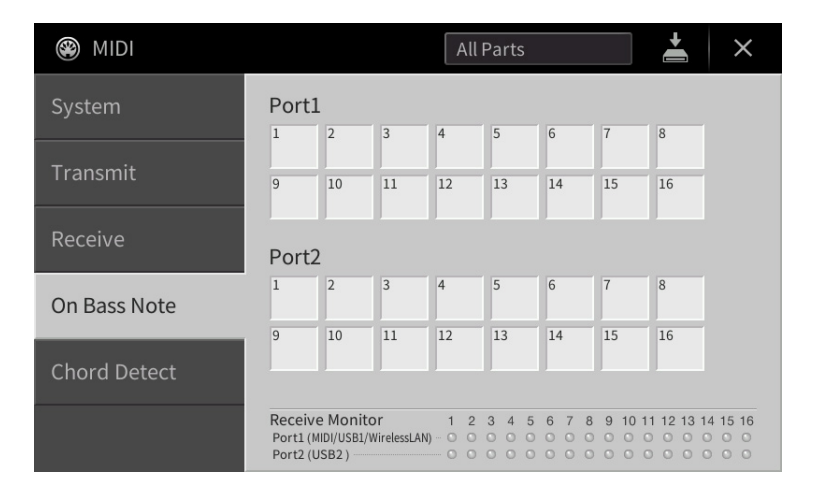

Touch the desired channel number to enter the checkmark. Touch the same location again to remove the checkmark.

# <span id="page-100-0"></span>**Chord Detect – Setting the Chord Type for Style Playback**

The explanations here apply when you call up "Chord Detect" display in step 2 on [page 96.](#page-95-0) The settings here let you determine the chord type for Style playback, based on the note messages received via MIDI. The note on/off messages received at the channel(s) set to on are recognized as the notes for detecting chords in Style playback. The chords to be detected depend on the fingering type. The chord types will be detected regardless of the [ACMP ON/OFF] or split point settings. When several channels are simultaneously set to on, the chord type is detected from merged MIDI data received over the channels.

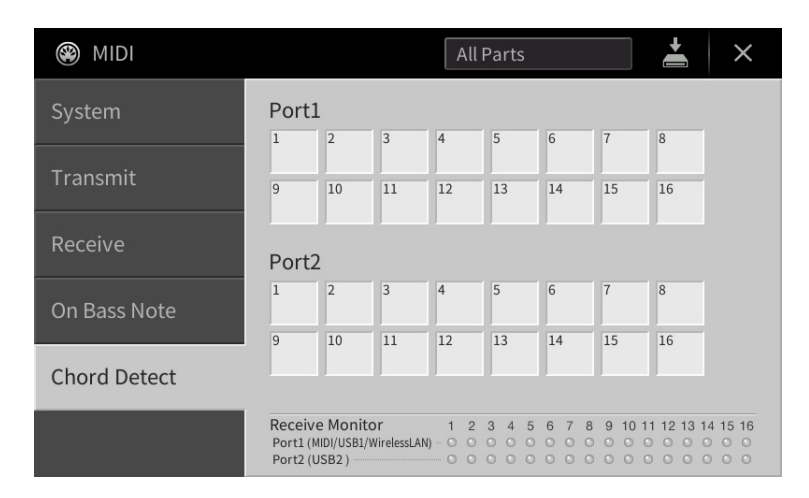

Touch the desired channel number to enter the checkmark. Touch the same location again to remove the checkmark.

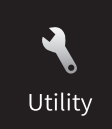

# **Making Global Settings (Utility)**

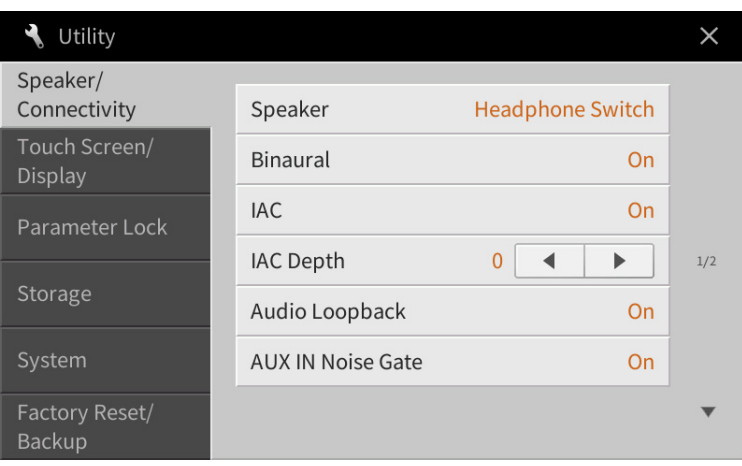

# **Speaker/Connectivity**

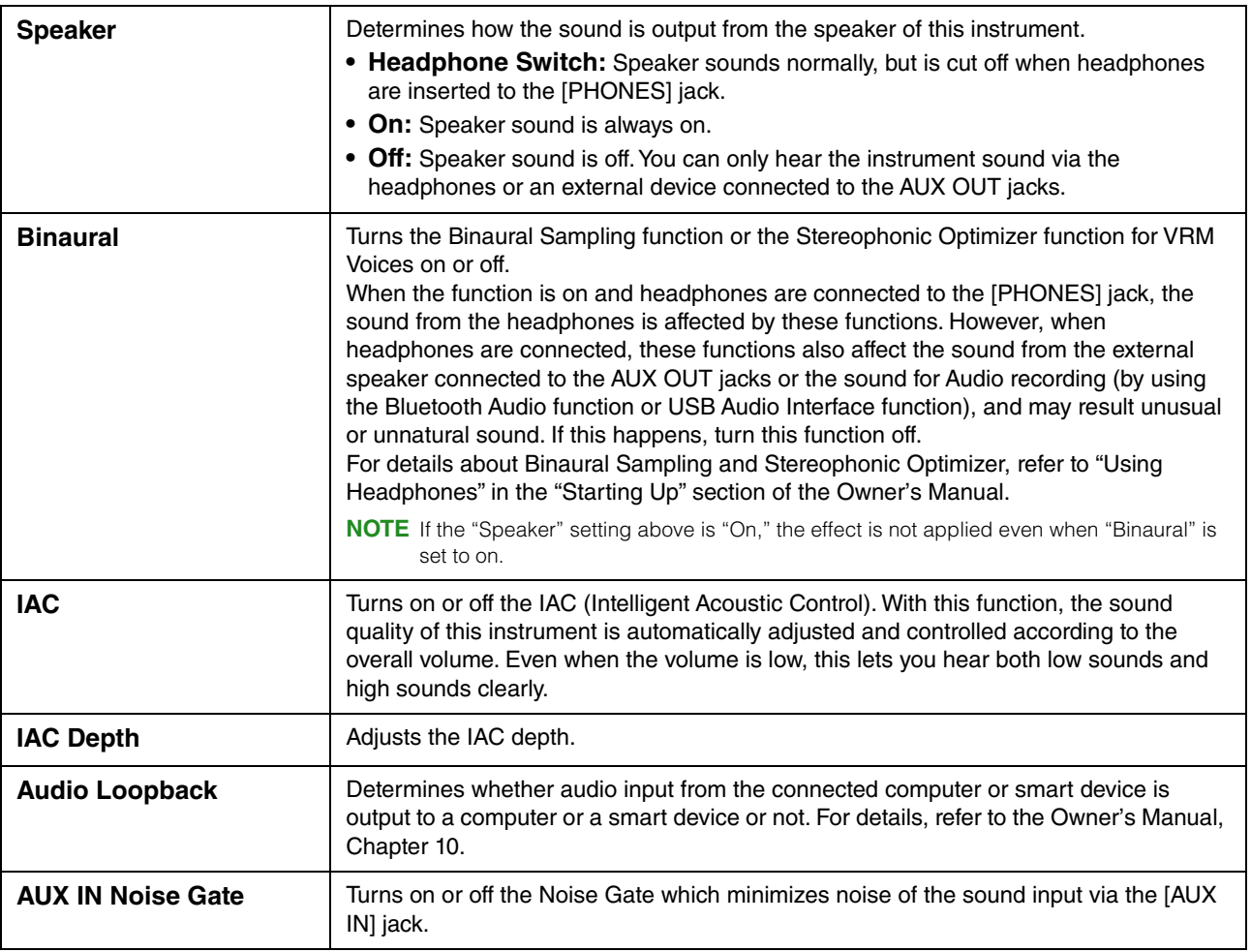

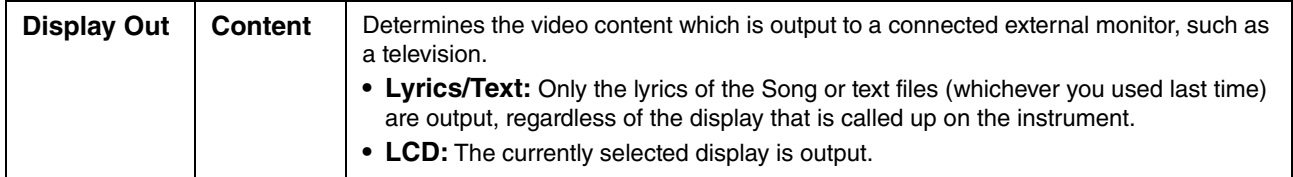

# **Touch Screen/Display**

#### **Page 1/2**

For information about this display, refer to "Changing the Brightness of Display" in the "Starting Up" section of the Owner's Manual.

#### **Page 2/2**

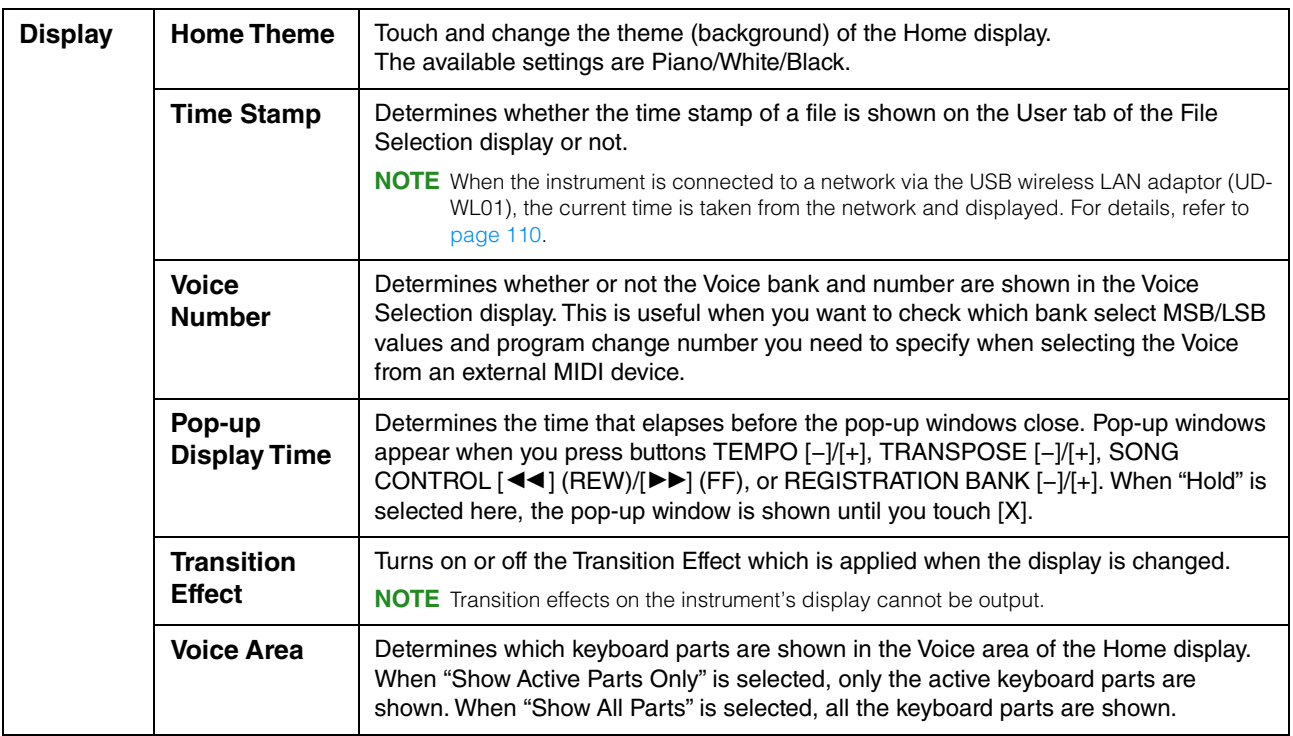

## **Parameter Lock**

This function is used to "lock" specific parameters (effect, split point, etc.) to make them selectable only via the panel control — in other words, instead of being changed via Registration Memory, One Touch Setting, Music Finder, or Song and sequence data.

To lock the desired parameter, touch the corresponding box to enter the checkmark. To unlock the parameter, touch the box again.

### <span id="page-103-0"></span>**Storage**

This lets you execute the Format operation or check the memory capacity (approximate value) of the User memory or the connected USB flash drive.

The User memory is indicated as "USER," and the USB flash drives are indicated as "USB 1" or "USB 2," depending on the number of the connected devices.

To format the drive, select the drive and then touch [Format].

#### *NOTICE*

**The format operation overwrites any previously existing data. Make sure that the drive you are formatting does not contain important data. Proceed with caution.**

#### **System**

#### **Page 1/2**

For information about this display, refer to "Making the Basic Settings" in the "Starting Up" section of the Owner's Manual.

#### **Page 2/2**

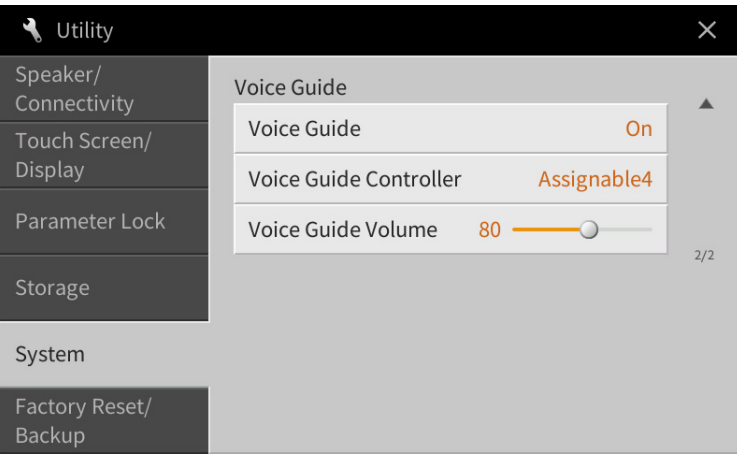

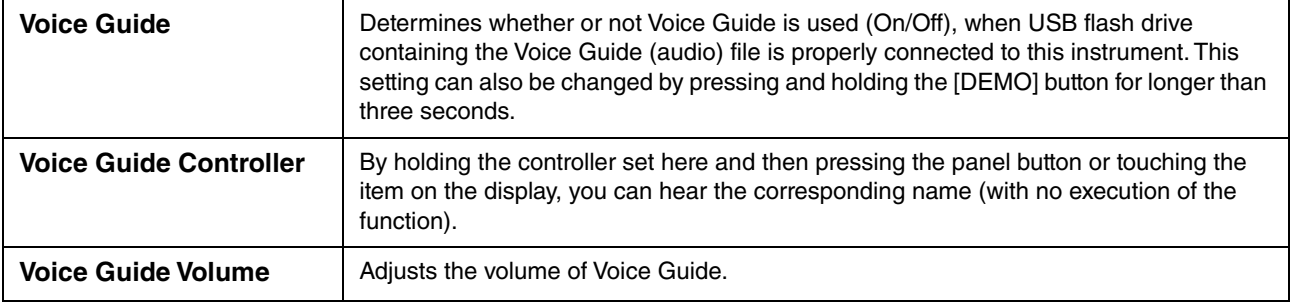

To use Voice Guide, you need to download the Voice Guide (audio) file from the Yamaha website, and save it to USB flash drive, which you then connect to this instrument. For information on using Voice Guide, refer to the Voice Guide Tutorial Manual (simple text file).

The Voice Guide (audio) file and the Voice Guide Tutorial Manual are available via the following URL: <https://download.yamaha.com/>

### **Factory Reset/Backup**

### **Factory Reset — Restoring the Factory Programmed Settings**

On page 1/2, checkmark the boxes of the desired parameters then touch [Factory Reset] to initialize the settings of the parameters which are checkmarked.

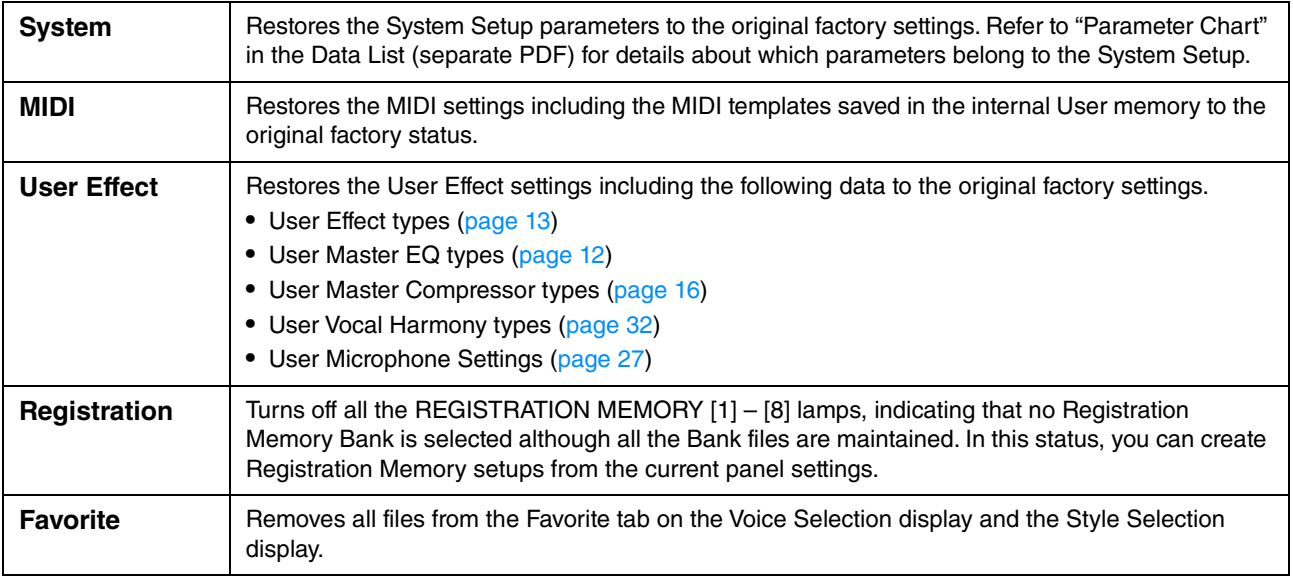

**NOTE** If you want to delete all data in the User memory, format the memory via [Menu]  $\rightarrow$  [Utility]  $\rightarrow$  [Storage] [\(page 104](#page-103-0)).

### <span id="page-104-0"></span>**Backup/Restore – Saving and Recalling Your Original Settings as a Single File –**

For the items below, you can save your original settings to the internal User memory or USB flash drive as a single file for future recall.

- **1 Make all desired settings on the instrument, then call up page 2/2 of the "Factory Reset/Backup" display.**
- **2 As necessary, connect a USB flash drive to the [USB TO DEVICE] terminal.**  If you want to save all settings, you can only use the USB flash drive to save the data.
- **3 Touch [Backup] or [Save] of the desired item to save the data.**

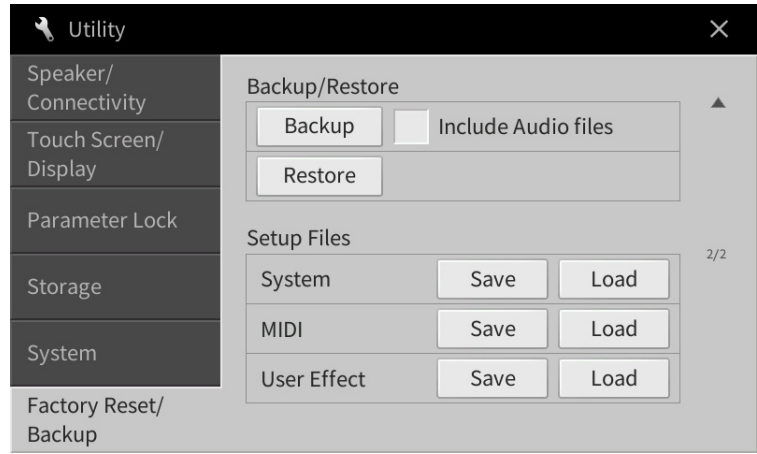

#### ■ Backup/Restore

All settings and data in the User memory of this instrument (except for protected Song) are saved to the USB flash drive as a single file named "CVP-909.bup" or "CVP-905.bup."

If you want to contain the Audio Songs (WAV/MP3) saved to the User memory in the same file, enter the checkmark to the "Include Audio Files" box. If you do not want to save the Audio files because of the large data size, remove the checkmark.

#### ■ Setup Files

The following settings are saved as a file individually.

Select the desired destination to save the file, and then touch [Save here]. You can change the file name as necessary.

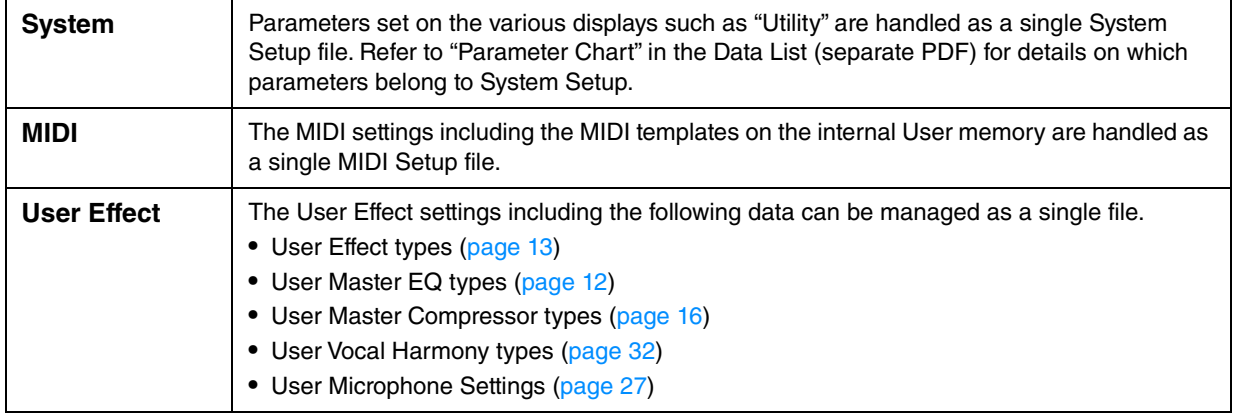

#### **To call up the saved data:**

Touch [Restore] or [Load] of the desired item, then select the desired file.

If you want to restore the factory programmed settings, select the setup file in the "Preset" tab.

#### *NOTICE*

- **Files including Protected Songs in the User memory of the instrument are replaced by restoring the backup file. Move or copy the files in the User memory of the instrument to USB flash drive before restoring.**
- **Completing the backup/restore operation may take a few minutes. Do not turn off the power during backup or restoring. If you turn off the power during backup or restoring, data may be lost or damaged.**

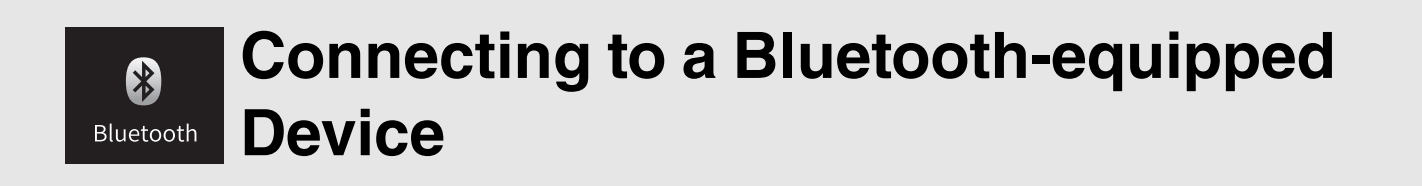

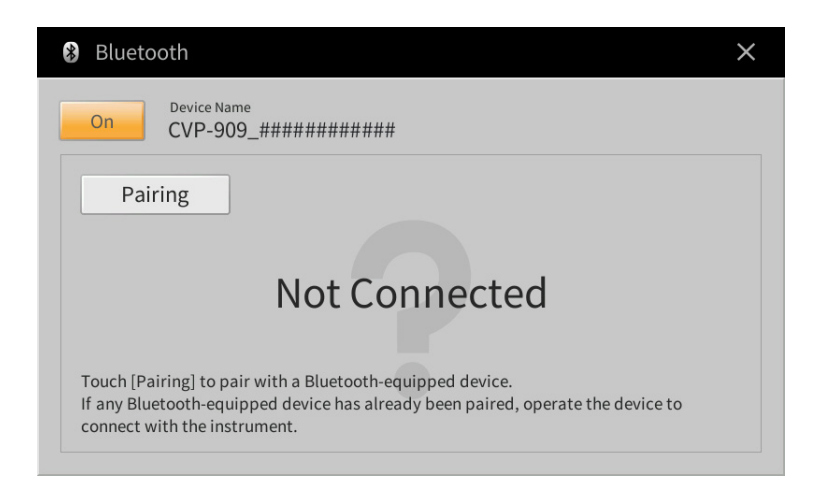

For information about this display, refer to the Owner's Manual, Chapter 10.

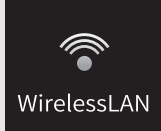

# **Wireless LAN Settings**

This icon is shown only when the USB Wireless LAN adaptor (UD-WL01) is connected to the [USB TO DEVICE] terminal. Make sure the adaptor is connected before executing any operations.

This instrument can be connected to a smart device via wireless LAN. For general operating instructions, refer to the "Smart Device Connection Manual" (separate PDF). This section covers only operations that are specific to this instrument.

When the connection is done successfully, "Connected" is shown at the top of the display, and one of the icons shown below appears indicating the signal strength.

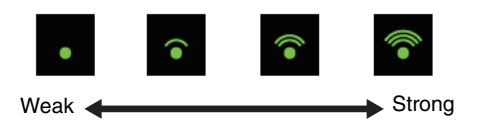

# **Infrastructure Mode**

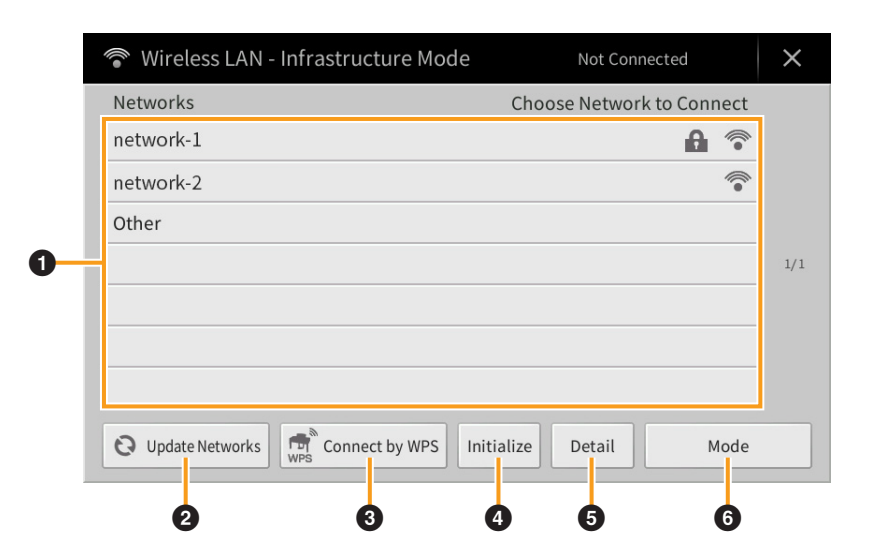

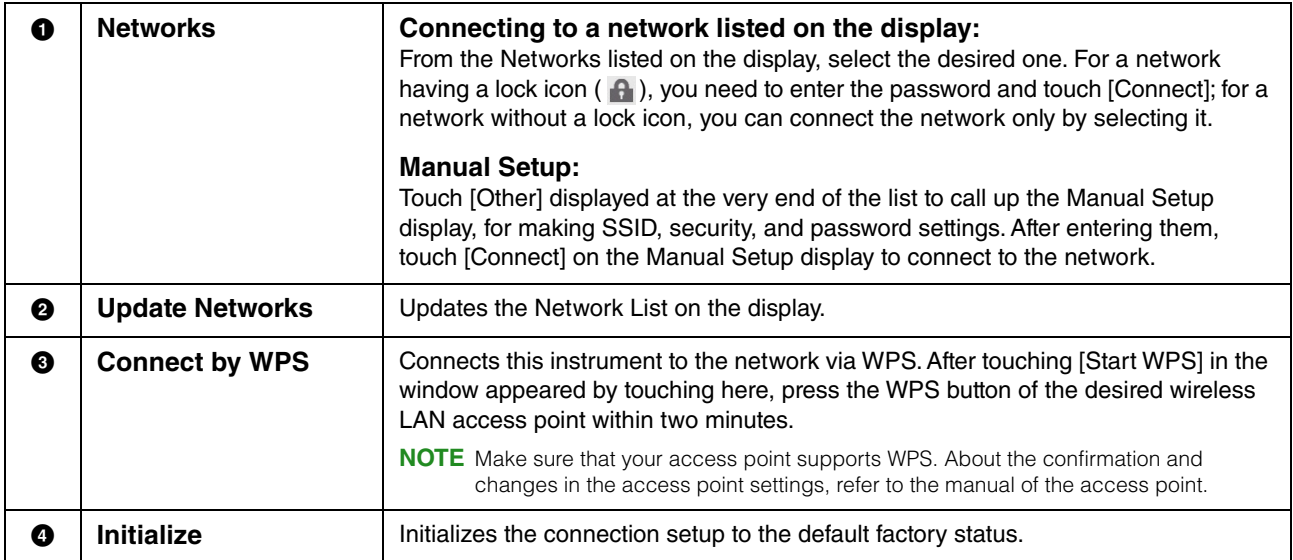
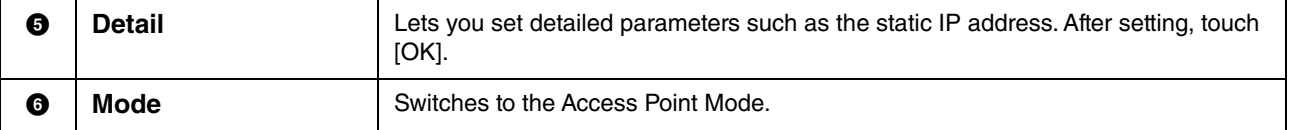

# <span id="page-108-0"></span>**Access Point Mode**

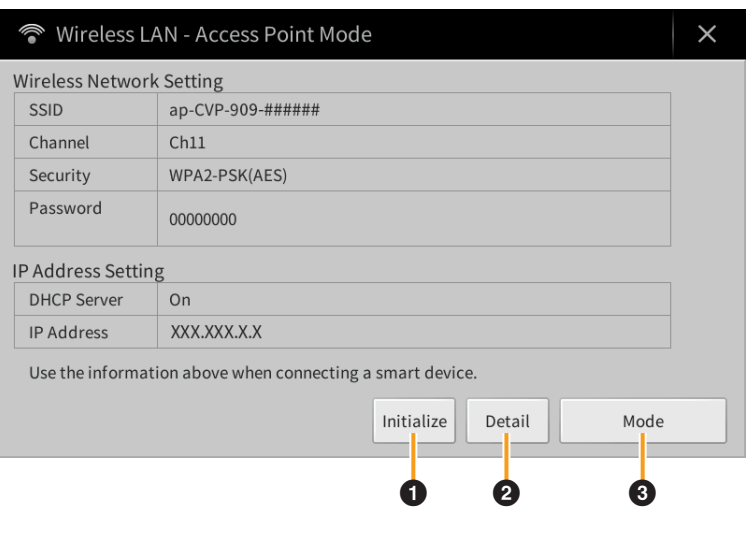

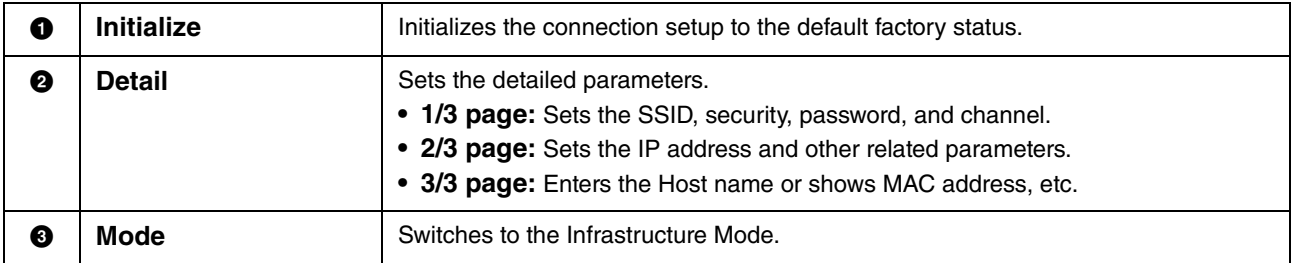

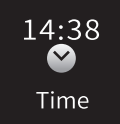

# <span id="page-109-0"></span>**Making the Time Settings**

This icon is shown only when the USB Wireless LAN adaptor (UD-WL01) is connected to the [USB TO DEVICE] terminal. Make sure the adaptor is connected before executing any operations.

When the instrument is connected to a network and the current time is retrieved from the network successfully, the current time is displayed above the icon. Make sure to connect by Infrastructure Mode. For details on the connections, refer to the "Smart Device Connection Manual" (separate PDF).

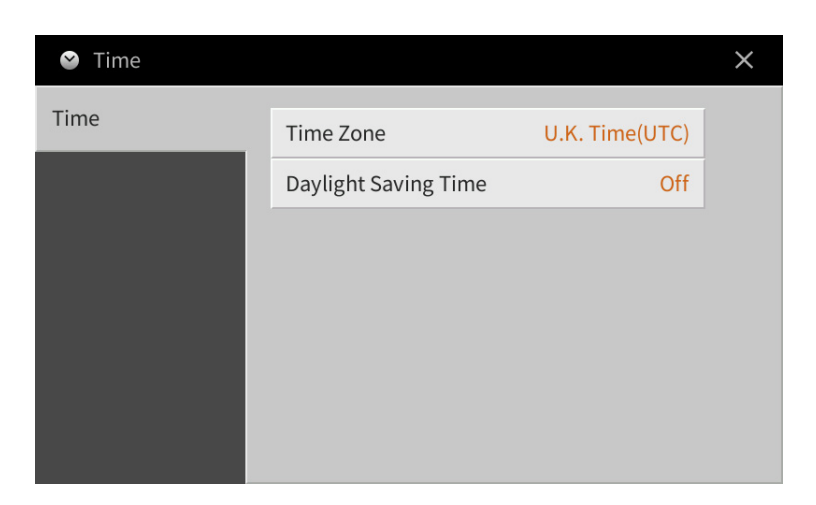

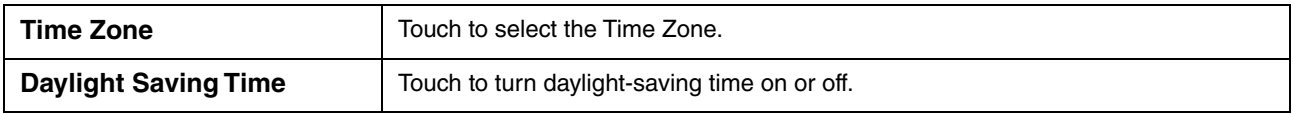

**NOTE** When the instrument cannot retrieve the current time from the network, the time displayed will not be correct.

# **Index**

### **Numerics**

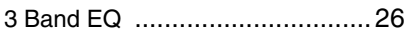

# **A**

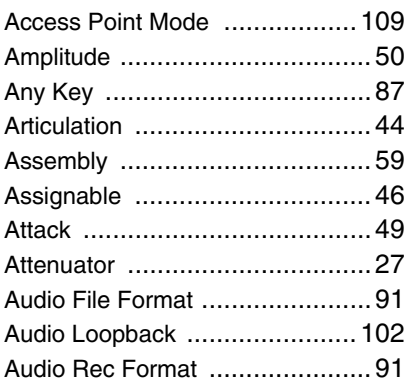

## **B**

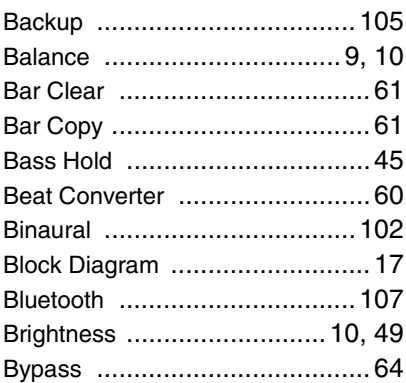

# **C**

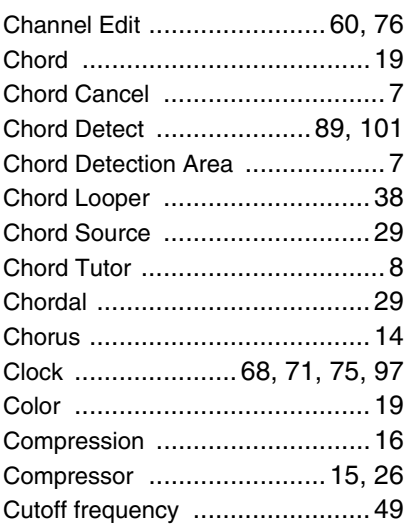

# **D**

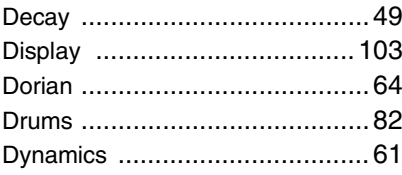

Dynamics Control [......................](#page-83-0) 84 **L**

### **E**

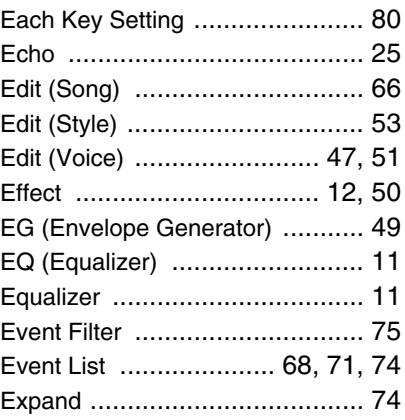

### **F**

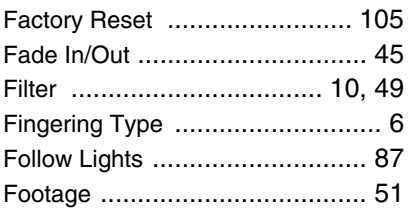

# **G**

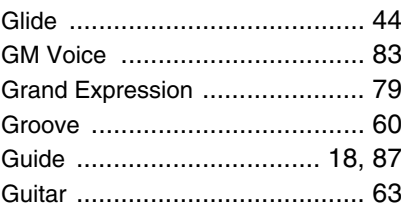

## **H**

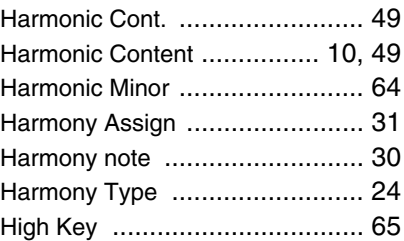

### **I**

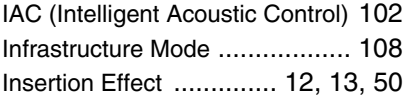

### **J**

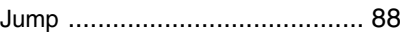

# **K**

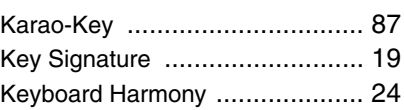

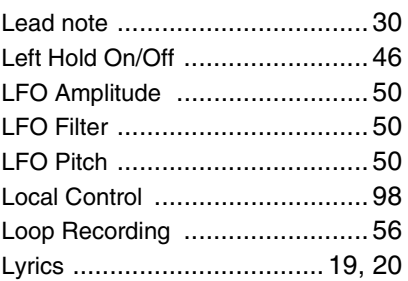

### **M**

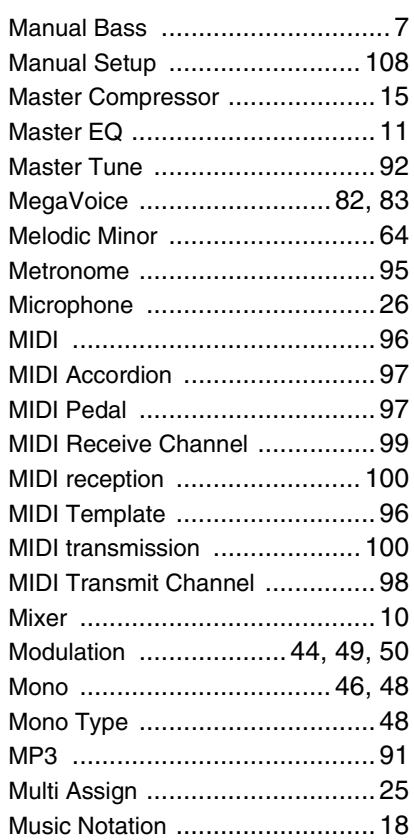

### **N**

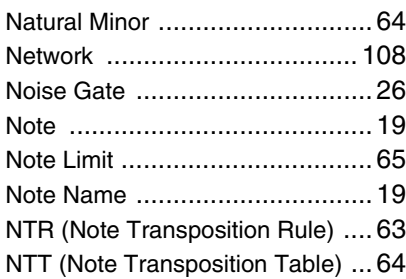

# **O**

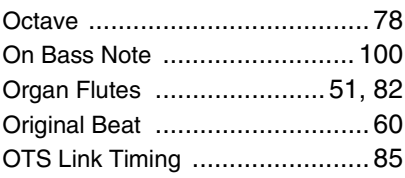

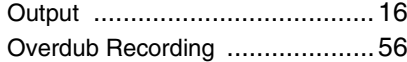

## **P**

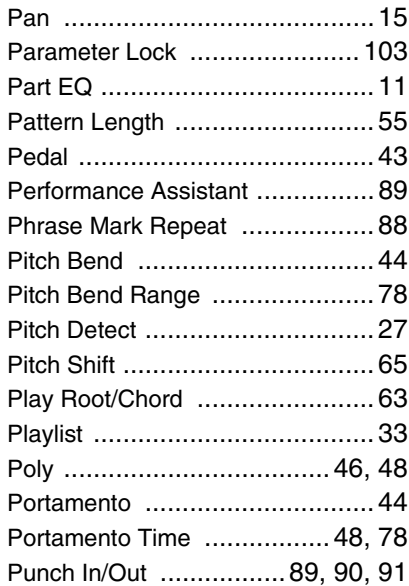

### **Q**

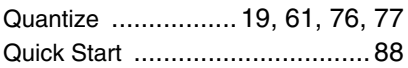

### **R**

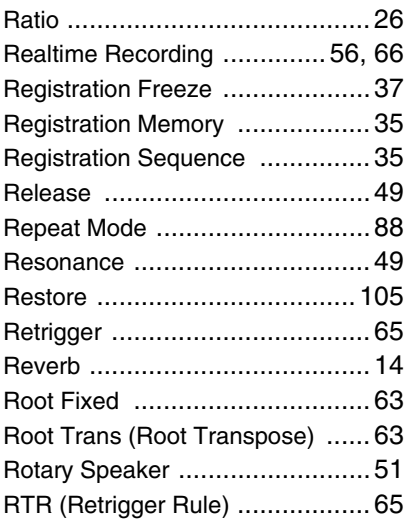

## **S**

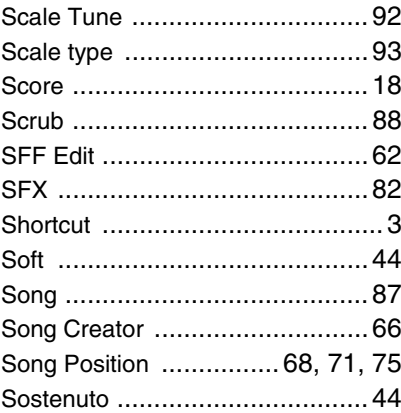

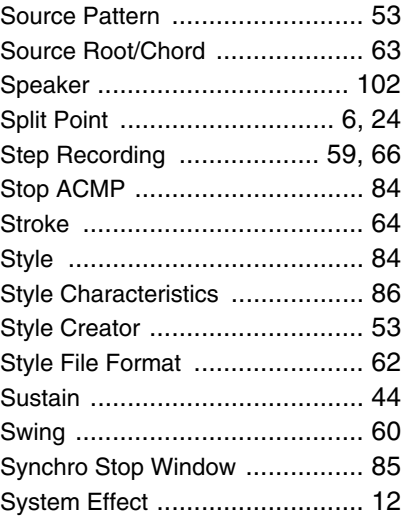

### **T**

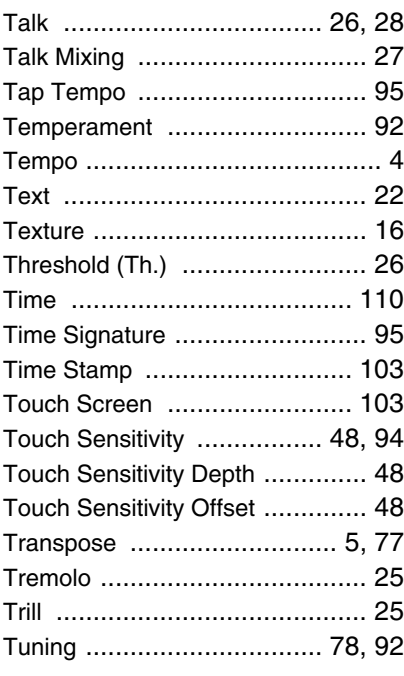

# **U**

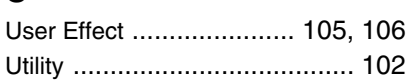

## **V**

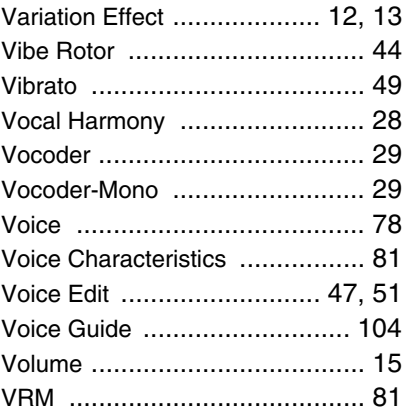

### **W**

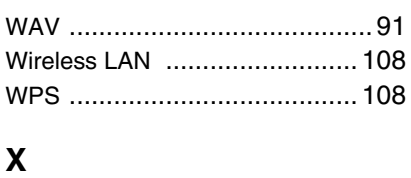

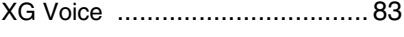

# **Y**

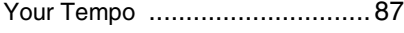

© 2023 Yamaha Corporation

Published 02/2023 MW-A0